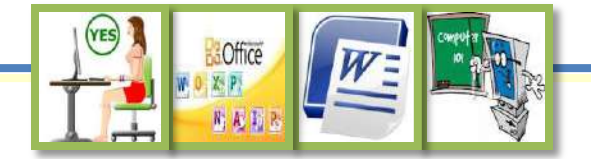

### **قائمة األشكاؿ :**

- **.1 [شكل \)1-1-1\( محتويات قائمة زر ابدأ](#page-3-0)**
- **.2 شكل )2-1-1( إطار برنامج [2007 Word](#page-3-0)**
- **.3 شكل )3-1-1( فتح برنامج [2007 Word](#page-3-0) من كافة البرامج**
	- **.4 [شكل \)4-1-1\(](#page-4-0) شريط العنواف**
	- **.5 شكل )5-1-1( [شريط أدوات الوصوؿ السريع](#page-4-0)**
		- **.6 شكل )6-1-1( [محتويات زر األوفيس](#page-4-0)**
	- **.7 [شكل \)7-1-1\(](#page-5-0) لوحة األدوات Ribbons**
		- **.8 [شكل \)8-1-1\(](#page-5-0) شريط المعلومات**
		- **.9 [شكل \)9-1-1\(](#page-5-0) رموز عرض النص**
		- **.11 [شكل \)11-1-1\(](#page-6-0) نافذة المستند**
			- **.11 [شكل \)11-1-1\(](#page-6-0) المساطر**
		- **.12 [شكل \)12-1-1\(](#page-6-0) رمز إظهار المساطر**
	- **.13 شكل )13-1-1( [مفاتيح المسافات البادئة](#page-6-0)**
		- **.14 [شكل \)14-1-1\(](#page-7-0) عالمات الجدولة**
			- **.15 [شكل \)15-1-1\(](#page-7-0) شريط التمرير**
	- **.16 [شكل \)1-2-1\( خطوات فتح ملف موجود مسبقآ](#page-9-0)**
		- **.17 [شكل \)2-2-1\(](#page-10-0) إنشاء ملف جديد**
			- **.18 [شكل \)3-2-1\( حفظ الملف](#page-11-0)**
			- **.19 [شكل \)4-2-1\( طباعة المستند](#page-12-0)**
			- **.21 [شكل \)5-2-1\( إغالؽ المستند](#page-13-0)**
				- **.21 [شكل \)1-3-1\( تحديد النص](#page-14-0)**
		- **.22 [شكل \)2-3-1\( تحديد من شريط](#page-14-0) األدوات**
			- **.23 [شكل \)3-3-1\( النسخ واللصق](#page-16-0)**
			- **.24 [شكل \)4-3-1\( النقل](#page-17-0) / القص واللصق**
				- **.25 [شكل \)5-3-1\( البحث](#page-18-0) واالستبدا ًؿ**
					- **.26 [شكل \)6-3-1\( المدقق اإلمالئي](#page-19-0)**

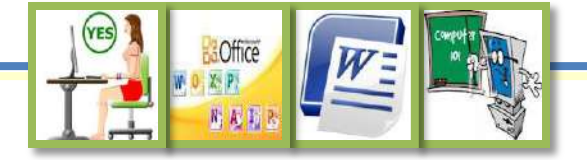

- **.27 شكل )1-4-1( [تنسيق النصوص \) الحروؼ واألرقاـ \(](#page-20-0)**
	- **.28 [شكل \)2-4-1\( تغير خط النص](#page-21-0)**
		- **.29 [شكل \)3-4-1\( تغير حجم الخط](#page-21-0)**
			- **.31 [شكل \)4-4-1\( لوف الخط](#page-21-0)**
	- **.31 [شكل \)5-4-1\( التنسيق غامق , مائل , تسطير](#page-21-0)**
- **.32 شكل )6-4-1( مربع حوار [تنسيق النص وتغير اإلعدادات االفتراضية](#page-22-0)**
	- **.33 [شكل \)7-4-1\( تغير تنسيق النص من القائمة المختصرة](#page-22-0)**
		- **.34 [شكل \)1-5-1\( تنسيق الفقرات](#page-23-0)**
		- **.35 [شكل \)2-5-1\( تباعد األسطر](#page-24-0)**
		- **.36 [شكل \)3-5-1\( محاذاة الفقرة](#page-24-0)**
- **.37 شكل )4-5-1( تعيين المسافات البادئة والتباعد من تبويب تخطيط الصفحة** 
	- **.38 [شكل \)5-5-1\( مربع حوار تنسيق الفقرة](#page-26-0)**
	- **.39 [شكل \)6-5-1\( تغيير تنسيق الفقرة من القائمة المختصرة](#page-26-0)**
		- **.41 [شكل \)7-5-1\( قوائم التعداد](#page-27-0)**
	- **.41 [شكل \)8-5-1\( إنشاء تعداد رقمي أو نقطي من القائمة المختصرة](#page-27-0)** 
		- **.42 [شكل \)1-6-1\( تحديد ىوامش الصفحات](#page-28-0)**
			- **.43 [شكل \)2-6-1\( تغيير اتجاه الصفحة](#page-28-0)**
			- **.44 [شكل \)3-6-1\( تغيير حجم الصفحة](#page-29-0)**
		- **.45 [شكل \)4-6-1\( تخطيط الصفحة على شكل أعمدة](#page-29-0)**
			- **.46 [شكل \)5-6-1\( حدود الصفحة](#page-30-0)**
			- **.47 [شكل \)6-6-1\( إدراج صفحة الغالؼ](#page-31-0)**
			- **.48 شكل )7-6-1( [إدراج صفحة فارغة](#page-31-0)**
		- **.49 شكل )8-6-1( [فاصل الصفحات من تبويب إدراج](#page-32-0)**
	- **.51 شكل )9-6-1( [فواصل الصفحات والمقاطع من تبويب تخطيط الصفحة](#page-32-0)**
		- **.51 [شكل \)11-6-1\(](#page-33-0) ترقيم الصفحات**
		- **.52 [شكل \)11-6-1\(](#page-33-0) الرأس والتذييل**
		- **.53 [شكل \)12-6-1\( محتويات تبويب تصميم إلدراج الرأس والتذييل](#page-34-0)** 
			- **.54 [شكل \)1-7-1\( إدراج جدوؿ](#page-35-0)**

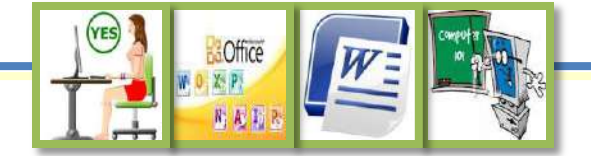

- **.55 [شكل \)2-7-1\( أدوات الجدوؿ](#page-35-0)**
- **.56 [شكل \)3-7-1\( التبويب تصميم لتنسيق الجدوؿ](#page-36-0)** 
	- **.57 [شكل \)4-7-1\( تغير تنسيق نمط الجدوؿ](#page-36-0)**
- **.58 [شكل \)5-7-1\( تغير تنسيق الجدوؿ من الصفحة الرئيسية](#page-37-0)**
- **.59 [شكل \)6-7-1\( تغير تنسيق الجدوؿ من القائمة المنسدلة](#page-37-0)** 
	- **.61 [شكل \)7-7-1\( التبويب تخطيط من أدوات الجدوؿ](#page-38-0)** 
		- **.61 [شكل \)8-7-1\( خصائص الجدوؿ](#page-38-0)**
		- **.62 [شكل \)9-7-1\( إدراج صفوؼ و أعمدة](#page-39-0)**
			- **.63 [شكل \)11-7-1\( إدراج خاليا](#page-39-0)**
				- **.64 [شكل \)11-7-1\( دمج خاليا](#page-39-0)**
			- **.65 [شكل \)12-7-1\( تقسيم الجدوؿ](#page-39-0)**
		- **.66 شكل )1-8-1 [\( إدراج صورة من ملف](#page-40-0)**
	- **.67 شكل )2-8-1 [\( تبويب أدوات الصورة " تنسيق "](#page-40-0)**
		- **.68 شكل )3-8-1 ( [شرح تبويب تنسيق الصورة](#page-41-0)**
			- **.69 شكل )4-8-1 [\( تغيير سطوع الصورة](#page-42-0)**
			- **.71 شكل )5-8-1 [\( تغيير تباين الصورة](#page-42-0)**
			- **.71 شكل )6-8-1 [\( إعادة تلوين الصورة](#page-42-0)**
				- **.72 [شكل \)7-8-1](#page-43-0) ( التفاؼ النص**
			- **.73 شكل )8-8-1 [\( تغيير موضع الصورة](#page-44-0)**
			- **.74 شكل )9-8-1 [\( اقتصاص الصورة](#page-44-0)**
	- **.75 شكل )11-8-1 [\( إدراج قصاصة فنية](#page-45-0) Clipart**
		- **.76 [شكل \)11-8-1\( إدراج األشكاؿ](#page-46-0) Shapes**
		- **.77 [شكل \)12-8-1\( تبويب أدوات الرسم "تنسيق"](#page-46-0)**
		- **.78 [شكل \)13-8-1\( شرح التبويب تنسيق الشكل](#page-46-1)**
		- **.79 [شكل \)14-8-1\( الكتابة داخل الشكل التلقائي](#page-48-0)**

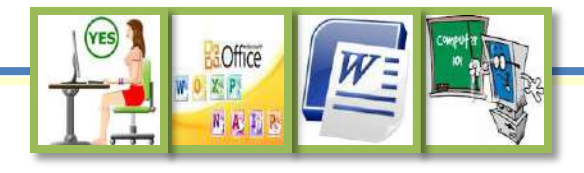

<span id="page-3-0"></span>الدخول في برنامج ) معالج النصوص 2007 WORD ) **1-1**

والتعرف على واجهة البرنامج

## تشغيل برانمج Word

- **شغل جهاز الحاسب وانتظر حتى تظهر األيقونات على سطح المكتب.**
- **انقري على أيقونو " ابدأ " الموجودة في يمين شريط المعلومات في أسفل سطح المكتب كما ىو مبين في الشكل )1-1-1(.**
- **ضعي مؤشر الفأرة على أيقونة البرامج . ستظهر قائمة بالبرامج الموجودة بالكمبيوتر .**
	- **انقري نقرة واحدة على أيقونو برنامج 2007 word**

Microsoft Office Word 2007 VE

 **بعد ظهور شاشة word وعنوانها في أعلى الشاشة فإنك بهذا قد فتحت برنامج word , كما ىو مبين في الشكل )2-1-1( ويكوف البرنامج جاىزآ للعمل عليو .** Microsoft Word - Document3

### **يمكن فتح برنامج Wordبثالث طرؽ :**

- **1 - إذا كاف لو اختصار أو رمز على سطح المكتب , قومي بالتأشير عليو وانقري على زر الفأرة األيسر نقرة مزدوجة , أو ) اضغطي على زر الفأرة األيمن , فتظهر قائمة منها اختاري األمر " فتح "( .**
	- **2 - إذا كاف لو اختصار في قائمة " ابدأ " نقوـ بالضغط على البرنامج المراد تشغيلو بزر الفأرة األيسر ضغطة واحدة فيفتح البرنامج .**
		- **3 - من القائمة ابدأ >> كافة البرامج >> Office Microsoft<< 2007 Word كما في الشكل )3-1-1(**
- **من خالؿ ما تعلمتي في الفصل الدراسي األوؿ قومي بتثبيت البرنامج في قائمة ابدأ**

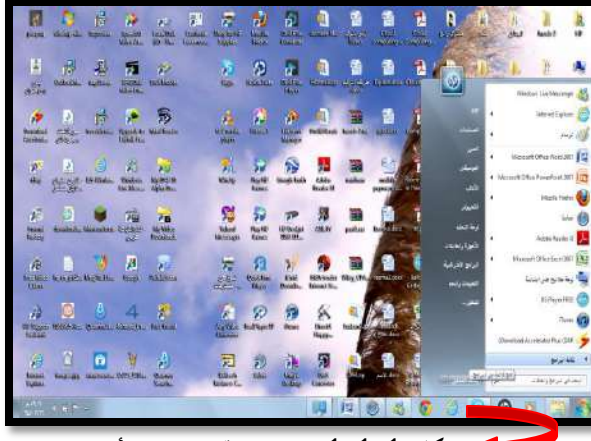

**شكل )1-1-1( محتويات قائمة زر " ابدأ "** 

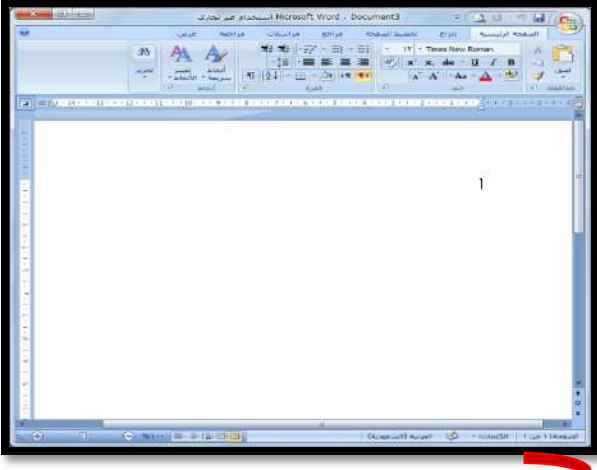

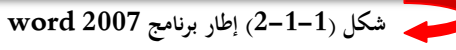

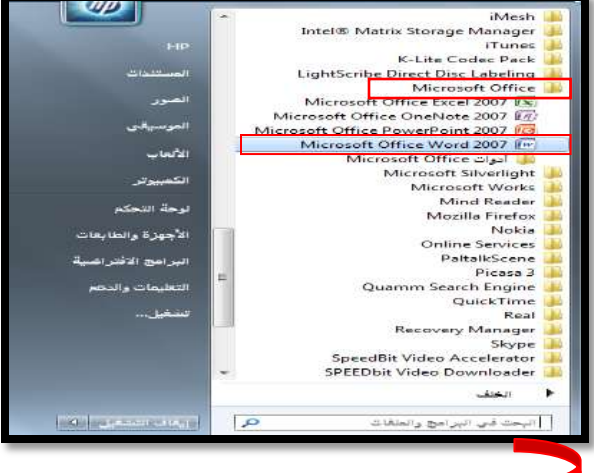

**شكل )3-1-1( فتح برنامج 2007 word من كافة البرامج** 

<span id="page-4-0"></span>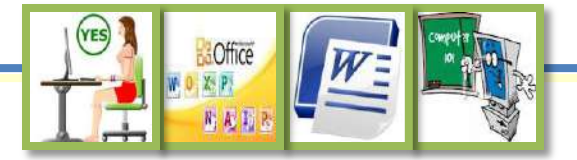

## تشغيل ؤاطار برانمج 2007 Word

**يوفر إطار برنامج 2007 Word األدوات واألوامر الالزمة لالستعماؿ, ويتألف ىذا اإلطار من مجموعة مناطق:** 

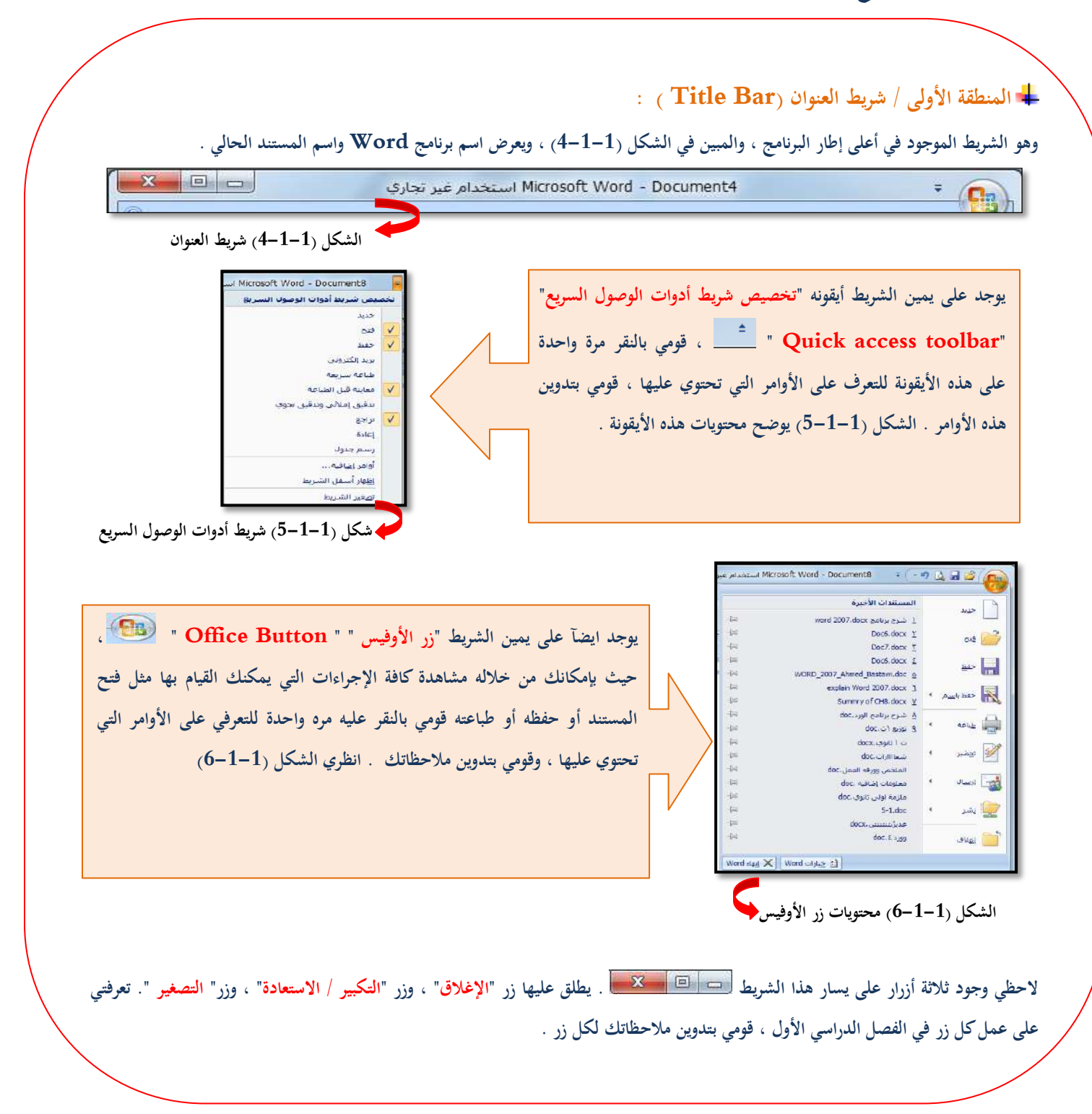

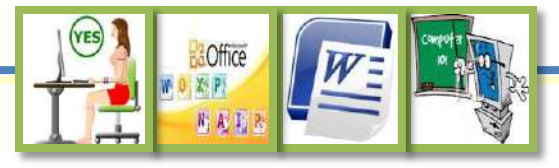

<span id="page-5-0"></span>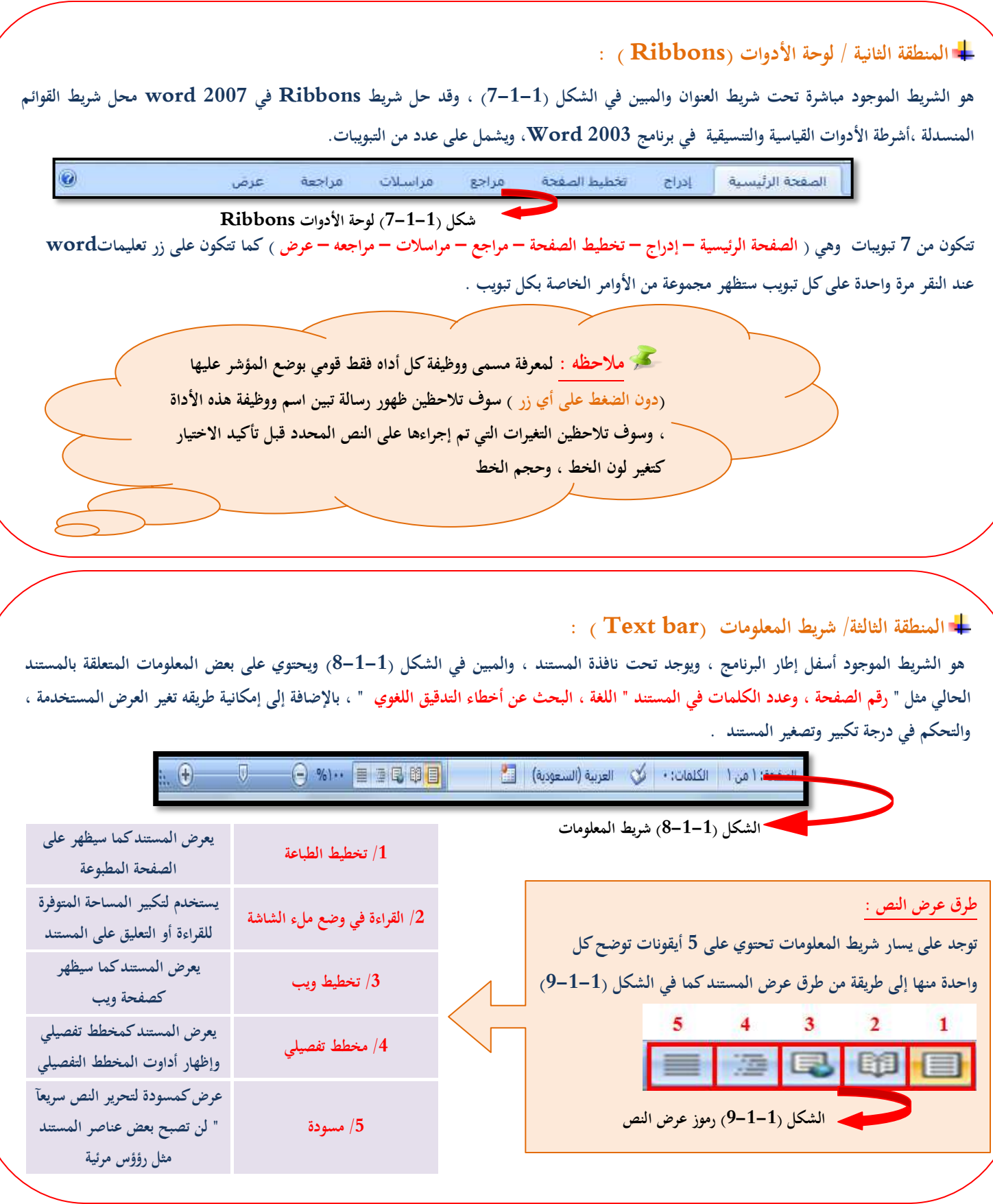

<span id="page-6-0"></span>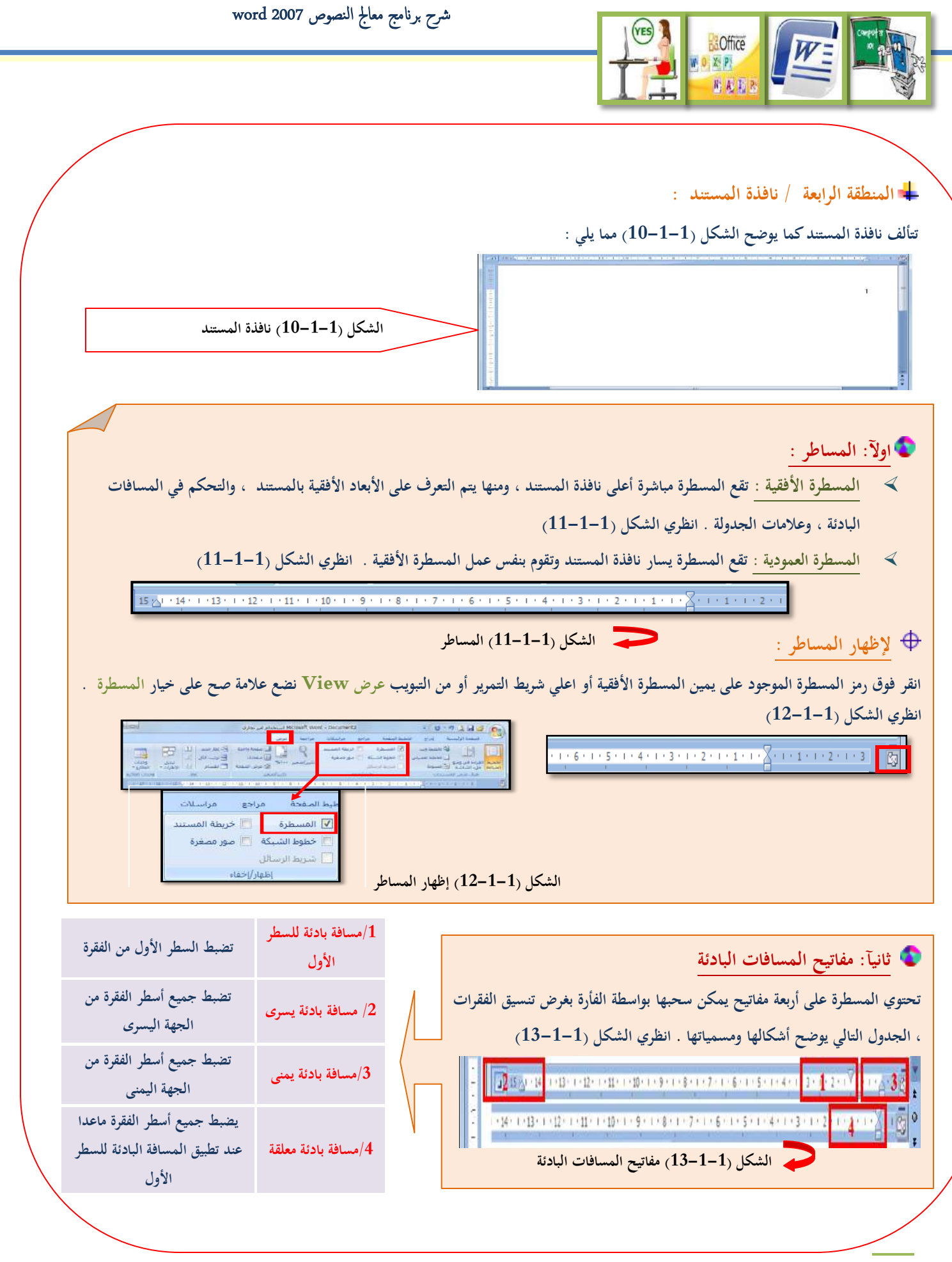

4 الحاسب الآلي للصف الأول ثانوي الفصل الدراسي الثاني معلمة المادة : غدير الزهراني

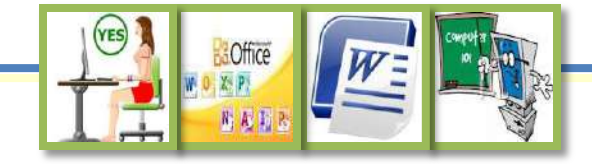

<span id="page-7-0"></span>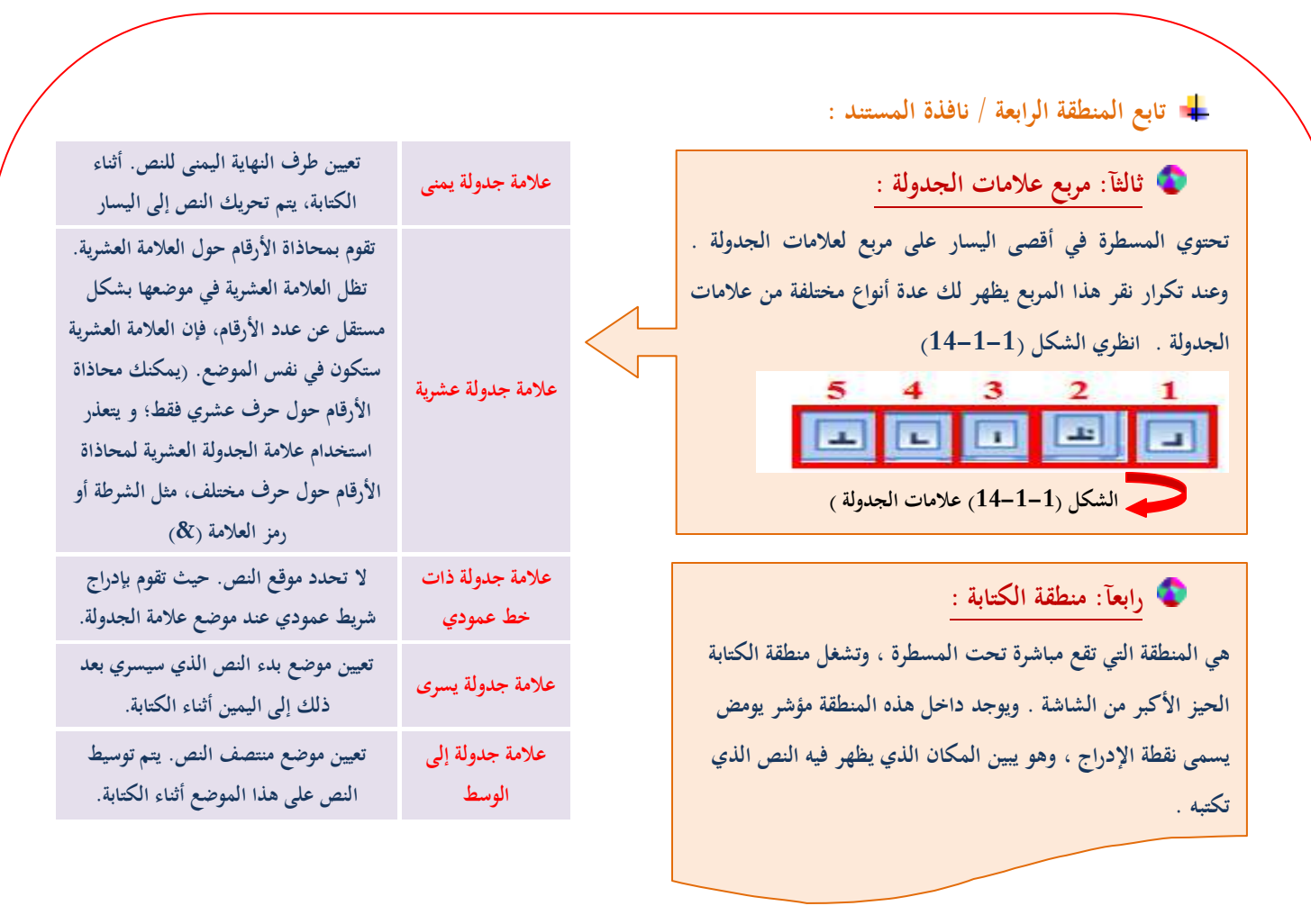

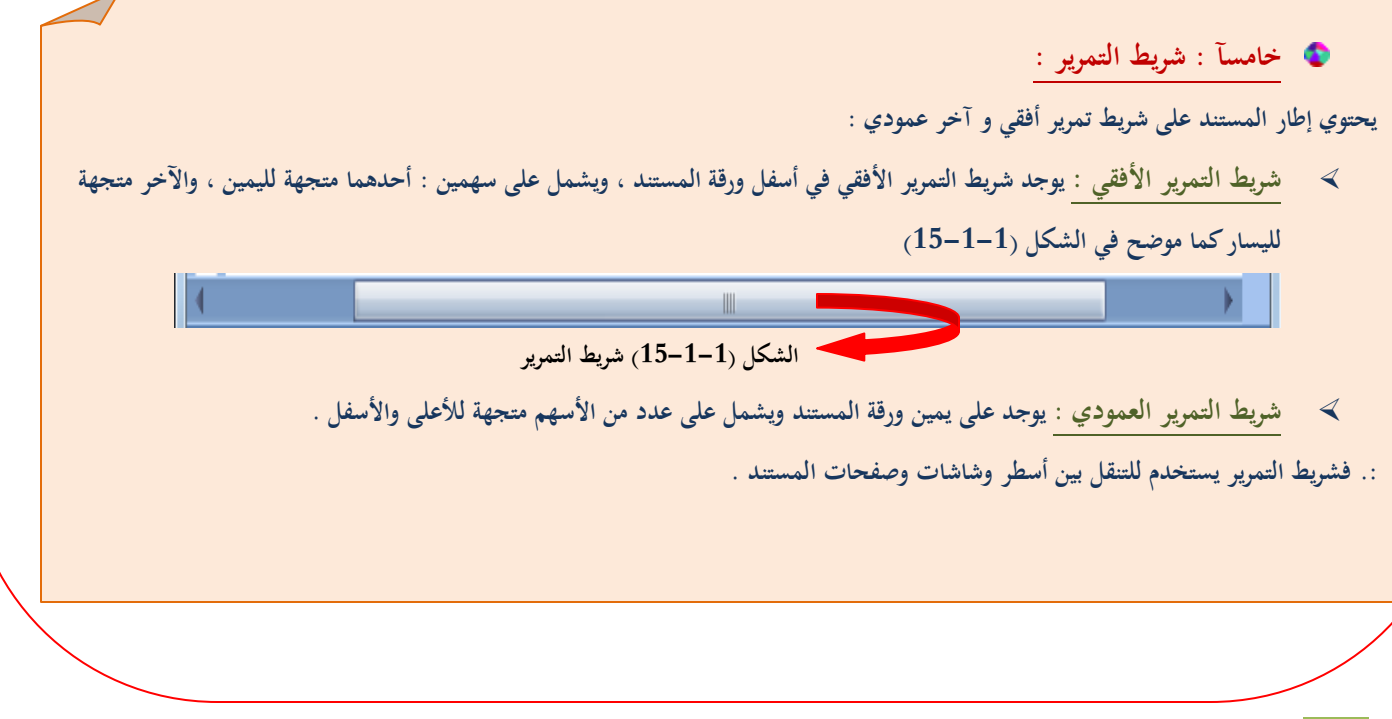

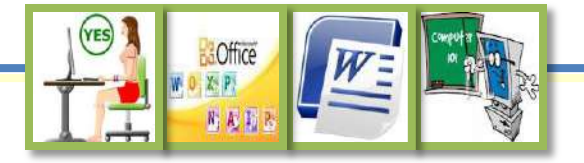

 طريقة فتح المستندات وإغالقها وحفظها واسترجاعها **2-1**

## طرق التنلل داذل الوجيلة :

**ويتم عادة التنقل داخل الوثيقة باستخداـ الطرؽ التالية :** 

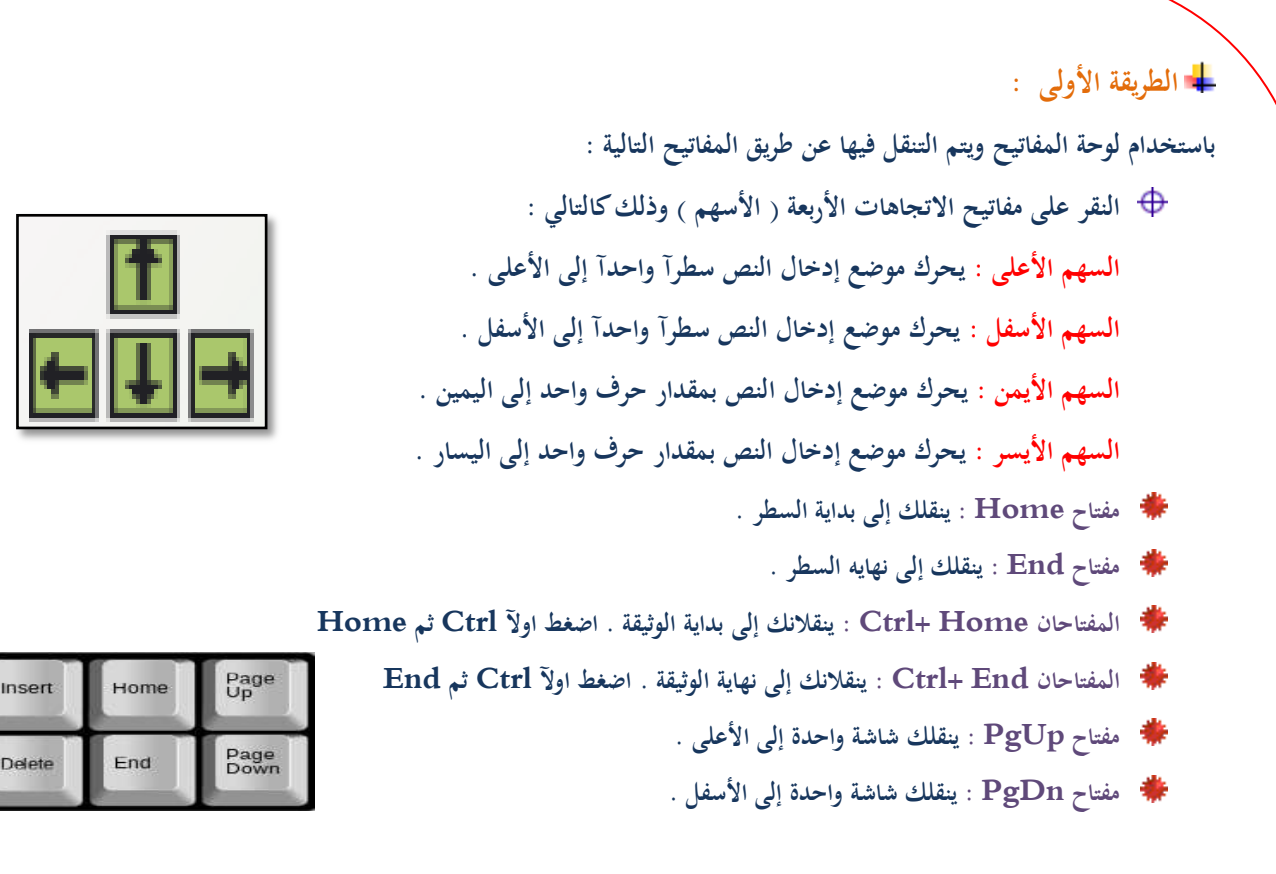

#### **الطريقة الثانية :**

**باستخداـ أشرطة التمرير : حيث يسمح معالج النصوص لمستخدـ جهاز الحاسب باستخداـ الفأرة لسحب الزر في شريط التمرير الرأسي إلى**  الأعلى أو الأسفل . كما أنه بالنقر على السهم الموجود في أعلى شريط التمرير سوف تنتقل إلى الأعلى . وبنقرك على السهم الموجود في **أسفل شريط التمرير تنتقل إلى األسفل .**

**الطريقة الثالثة :** 

**باستخداـ الفأرة : حيث يمكنك من تحريك موضع إدخاؿ النص إلى أي مكاف تريده من الوثيقة من خالؿ النقر بمؤشر الفأرة في المكاف الذي تريد إدخاؿ النص فيو أو حذفو منو** 

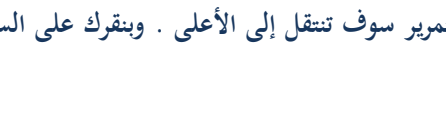

<span id="page-9-0"></span>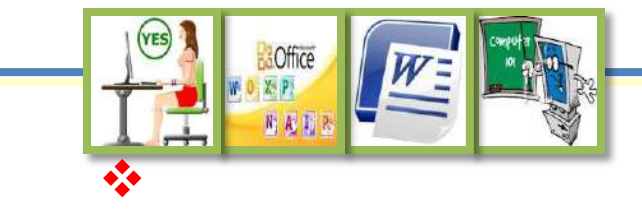

## لفتح مستند موجود مس بلآ آ Open :

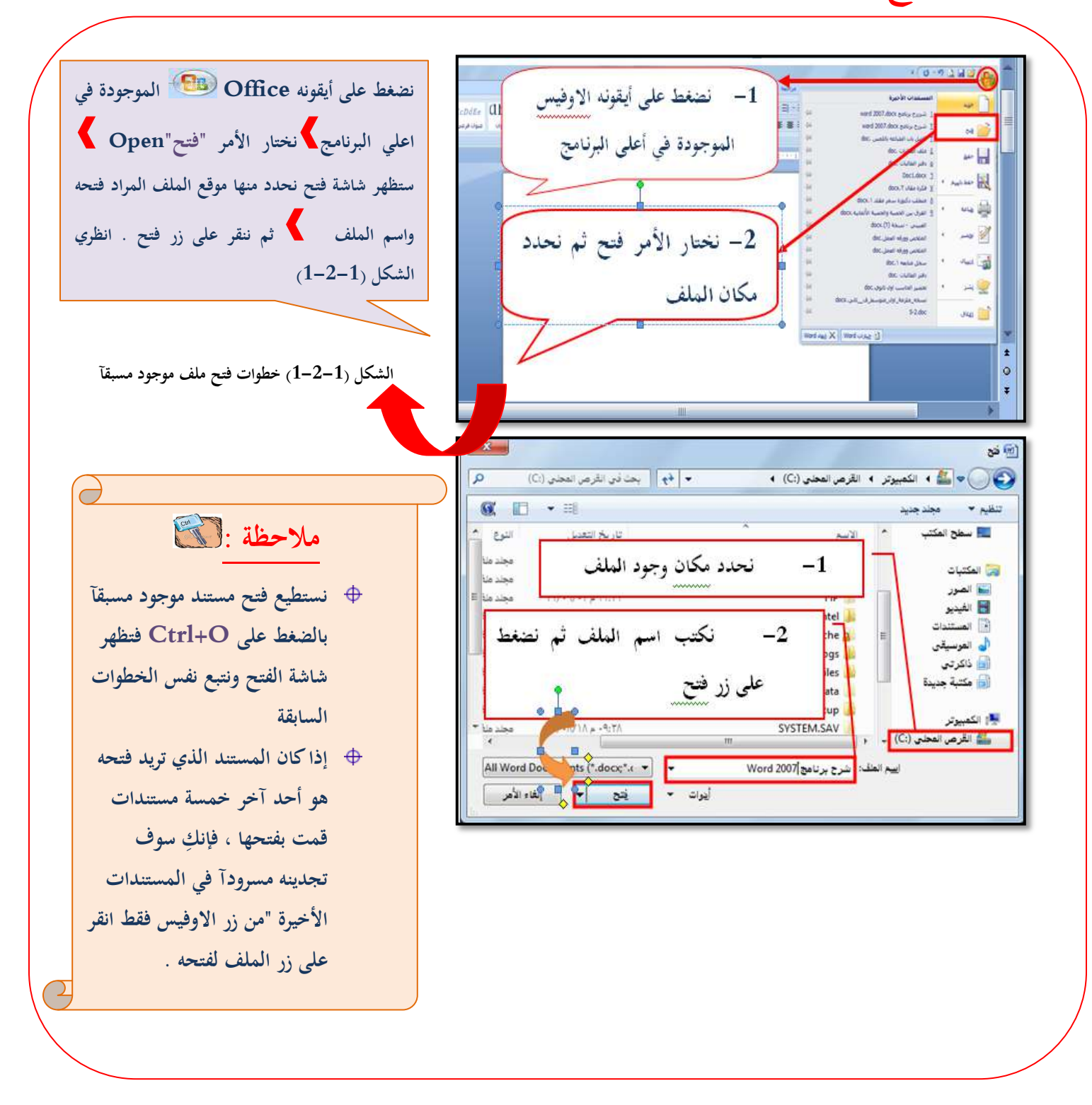

7 الحاسب الآلي للصف الأول ثانوي الفصل الدراسي الثاني معلمة المادة : غدير الزهراني

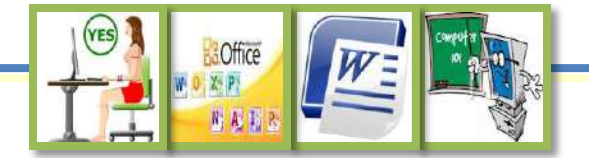

#### <span id="page-10-0"></span>لوشاء وجيلة جديدة New: و<br>فو 豪

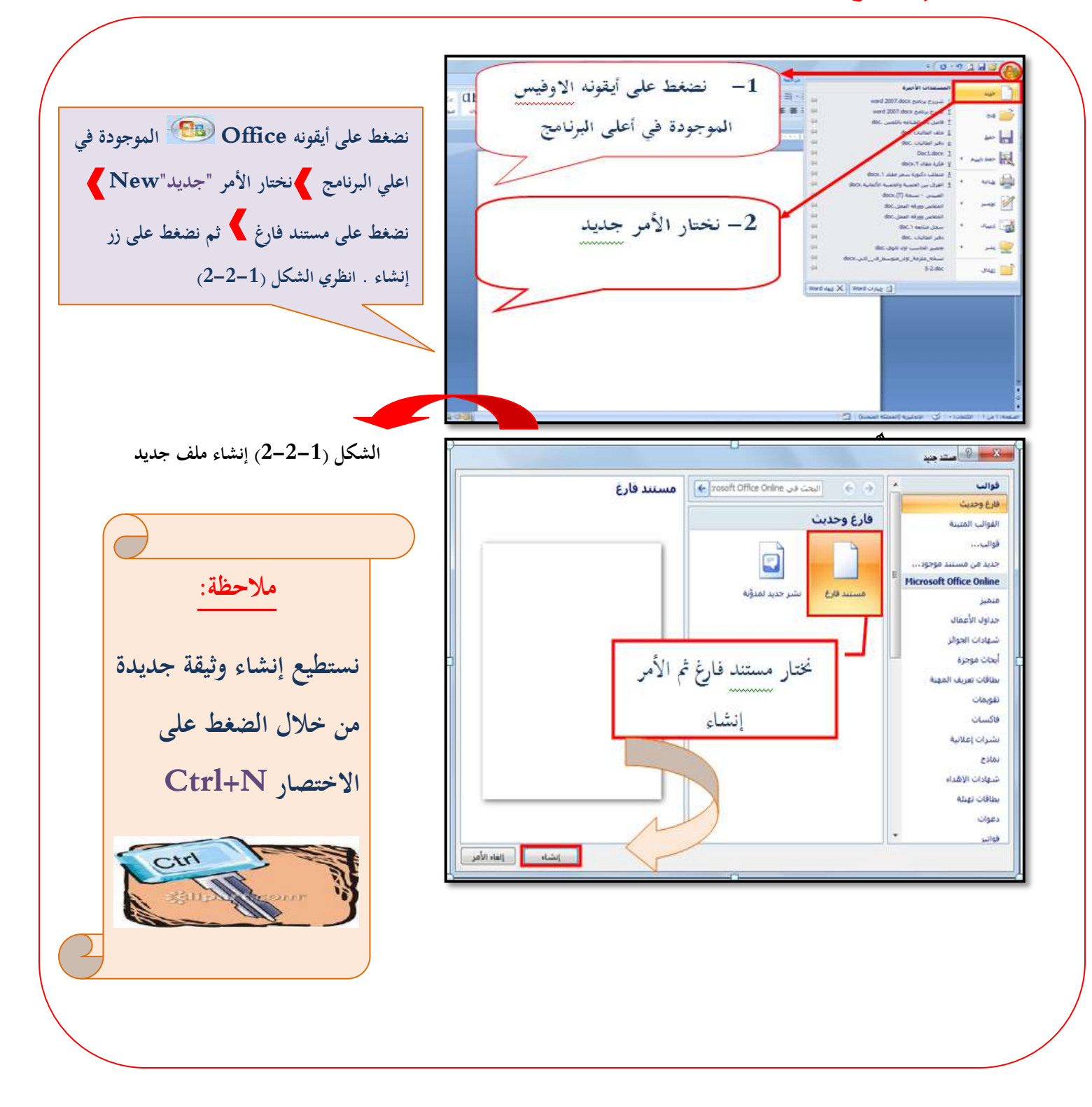

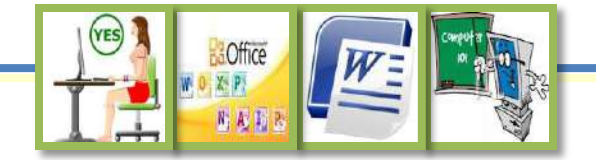

## $S$ ave لحفظ ملف  $\mathcal{F}$ :

<span id="page-11-0"></span>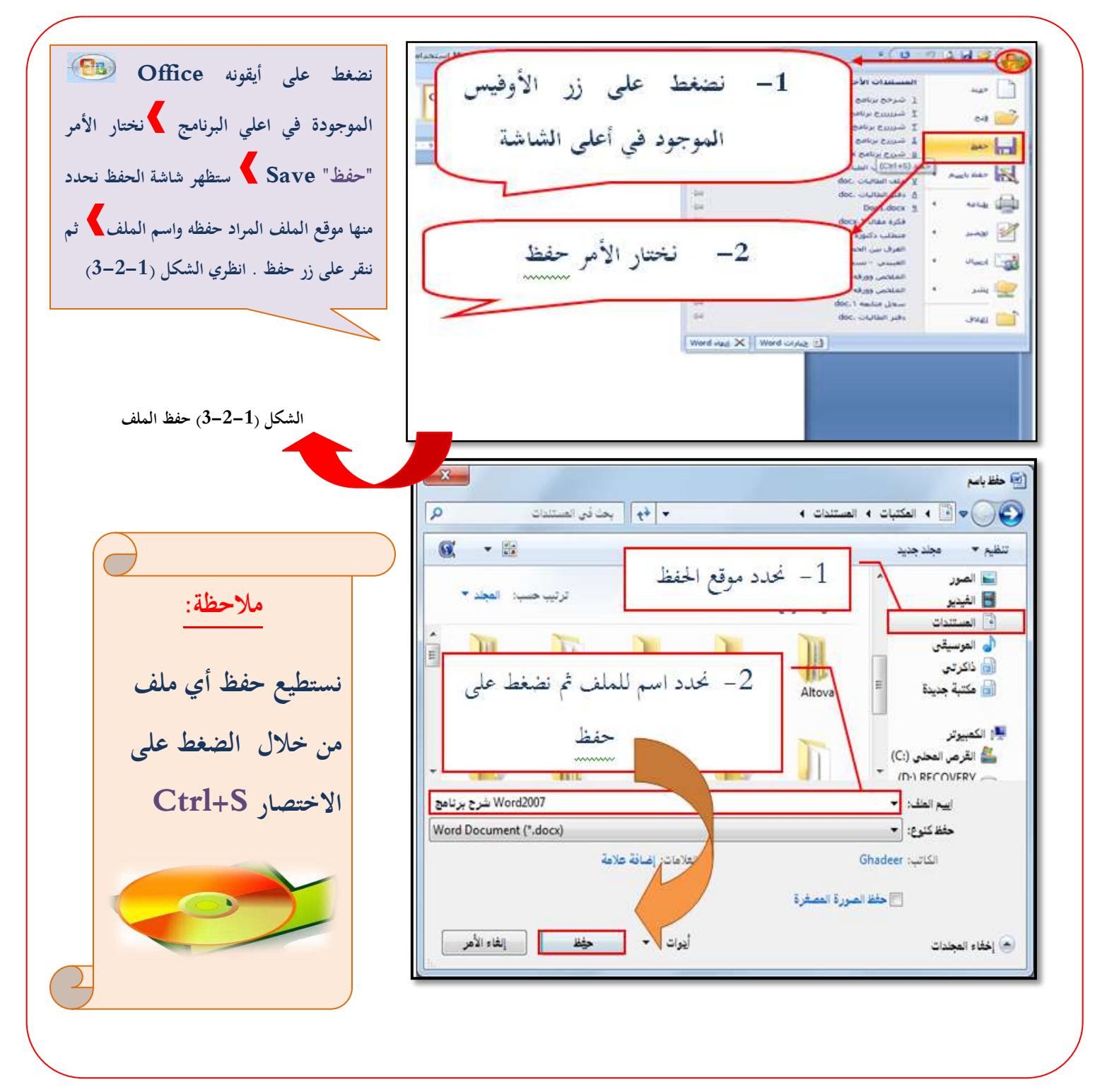

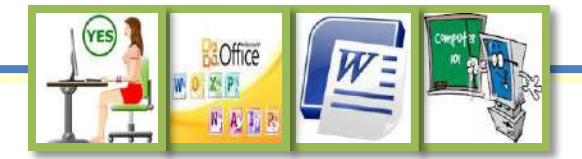

## لطباػة املستند Print :

<span id="page-12-0"></span>لمشاهدة كيفية ظهور المستند قبل القيام بطباعته نقوم بمشاهدة المستند من خيار معاينة قبل الطباعة الموجود ضمن **خيار ات طباعو بعد التأكد من عدـ وجود إختالؼ بين ما سيكوف عليو المستند بعد طباعتو على الورؽ وبين ما ىو موجود على شاشة الحاسب فإنو بإمكانك الطباعة من خالؿ النقر على الخيار طباعة** 

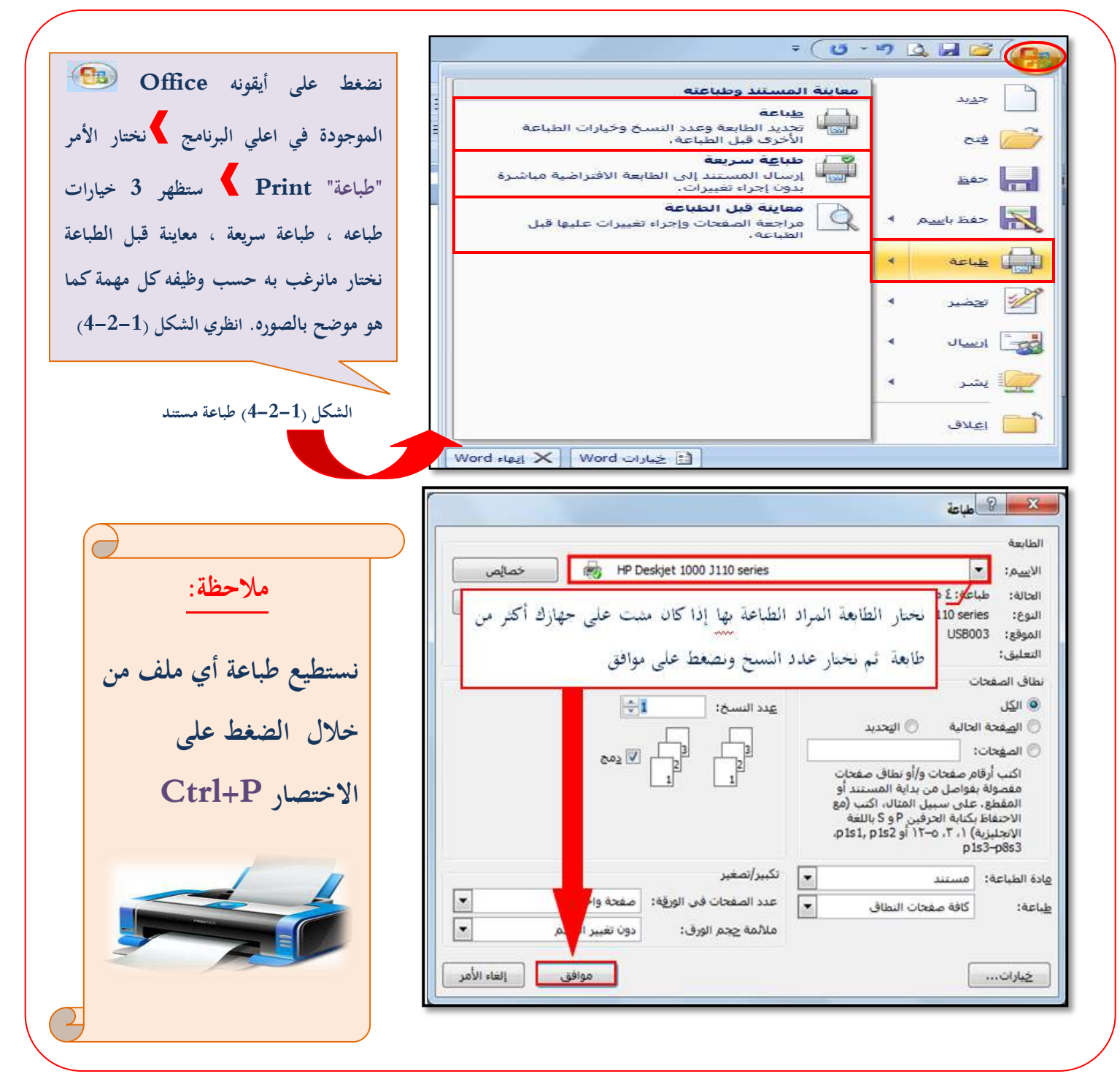

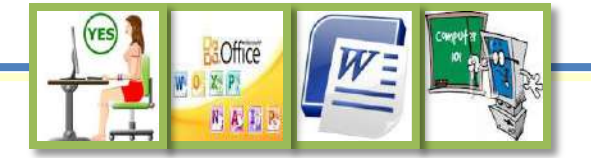

#### <span id="page-13-0"></span>لغالق املستند Close : و<br>فو

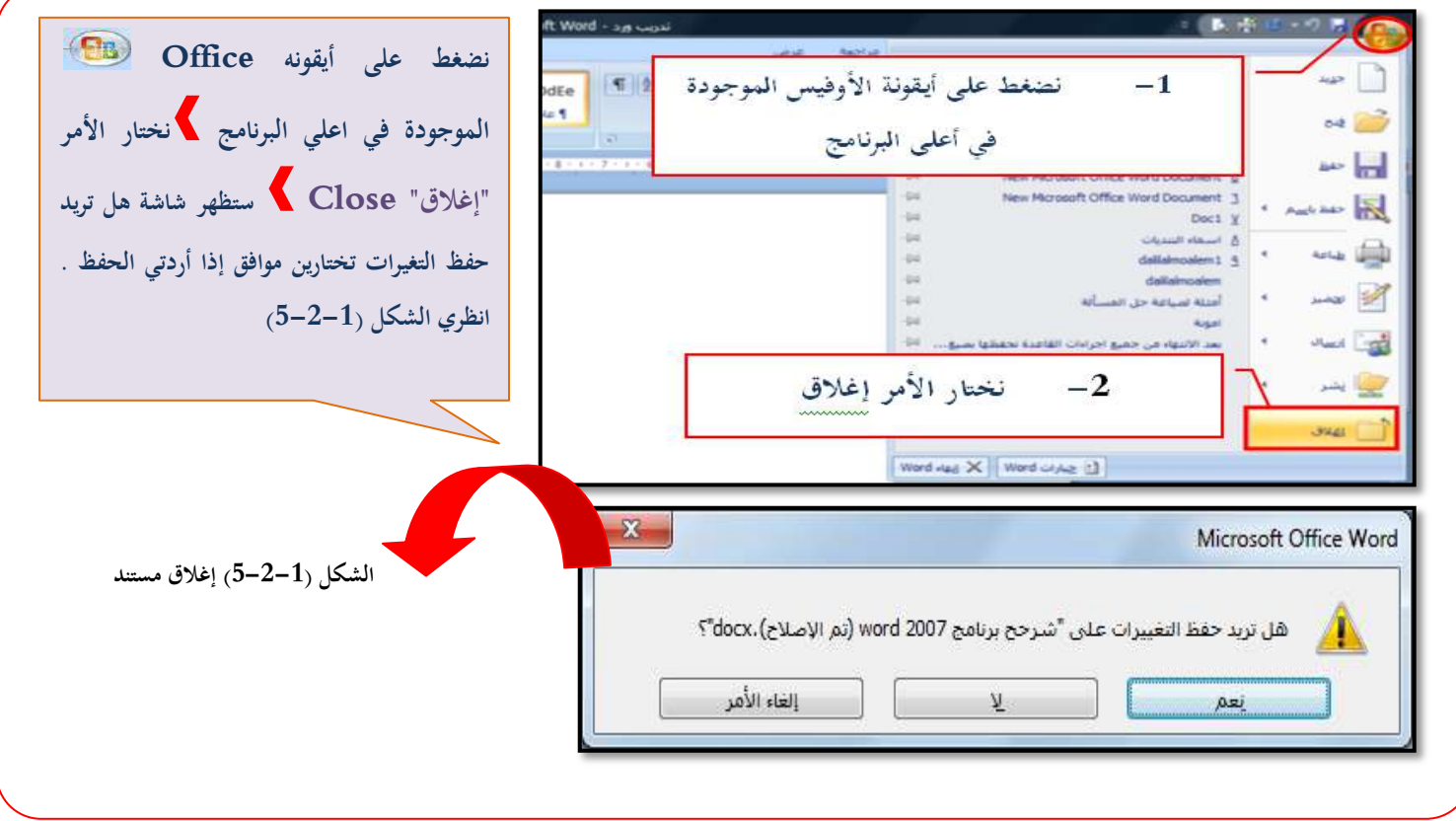

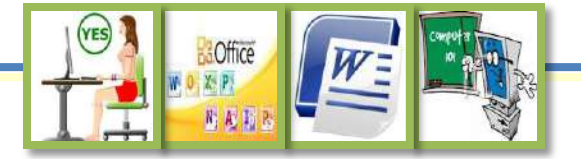

#### تحرير النصوص وتنقيحها **3-1**

<span id="page-14-0"></span>**يطلق مصطلح تحرير النصوص وتنقيحها على طباعة النصوص وإجراء العديد من العمليات عليها , مثل عمليات القص والنسخ واللصق .فهذه**  العمليات مفيدة جدآ إذا رغبتِ في تكرار النص أو نقل النص إلى مكان آخر في المستند .

حتديد النص Selection :

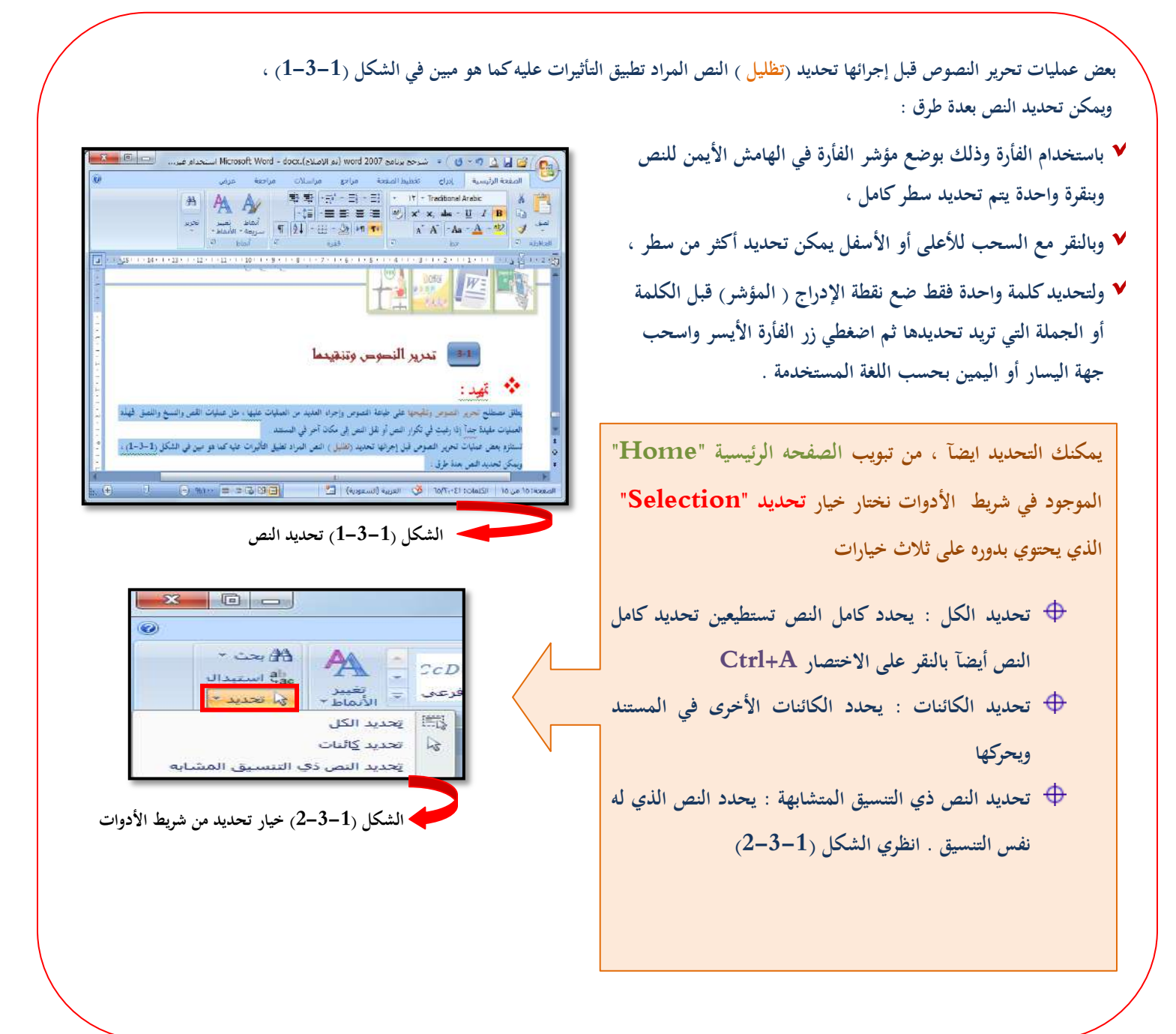

insertion

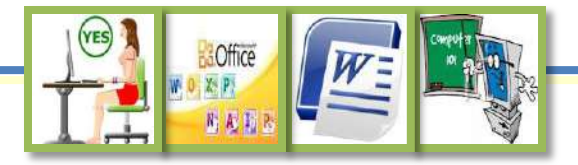

 $\sqrt{2}$ 

 $\overline{\mathbb{I}}$ 

# \* تعديل الأخطاء Editing :

**لتعديل الكلمة الخاطئة بالكلمة الصحيحة نضع مؤشر الكتابة مباشرة بعد الحرؼ الخطاء نضغط مفتاح الرجوع " Backspace "**

**سوؼ يمسح الحرؼ الخطأ , قومي بعد ذلك بكتابة الحرؼ الصحيح .** 

#### لإضافة (الإدراج) Insertion : ؤ ؤ ا

لإضافة عبارة بعد عبارة معينة في النص نضع المؤشر على المكان الذي يلي العبارة التي نريد إضافة النص خلفها نقوم بطباعة

**العبارة التي نريدىا " نالحظ تحرؾ النص مسافة فراغ واحد مع كل حرؼ تضيفينو.** 

## : Deletion احلذف

**لحذؼ كلمة معينة في النص نقوـ بتحديد الكلمة ثم الضغط على مفتاح Delete أو Del في لوحة المفاتيح مالحظة : عند تحديد كلمة أو جملة أو غيرىا فإف الجزء المحدد سوؼ يمحى من المستند بمجرد الضغط على أي مفتاح في لوحة المفاتيح .** 

# : Undo الرتاجع

**في حالو حذفك لجزء من النص بقصد أو بغير قصد , فإنو يمكنك التراجع عن ذلك التعديل بالضغط على زر تراجع مالحظة : بإمكانك إجراء التراجع باستخداـ االختصار Z+Ctrl**

## ؤالغاء الرتاجع Redo :

**في حالو رغبتك في إلغاء آخر تراجع فما عليك إال الضغط على زر اإلعادة الموجود في شريط الوصوؿ السريع مالحظة : بإمكانك إلغاء التراجع باستخداـ االختصار Y+Ctrl**

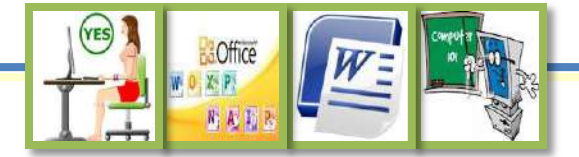

# : Copy and Paste واللصق المعزى: Copy and Paste

<span id="page-16-0"></span>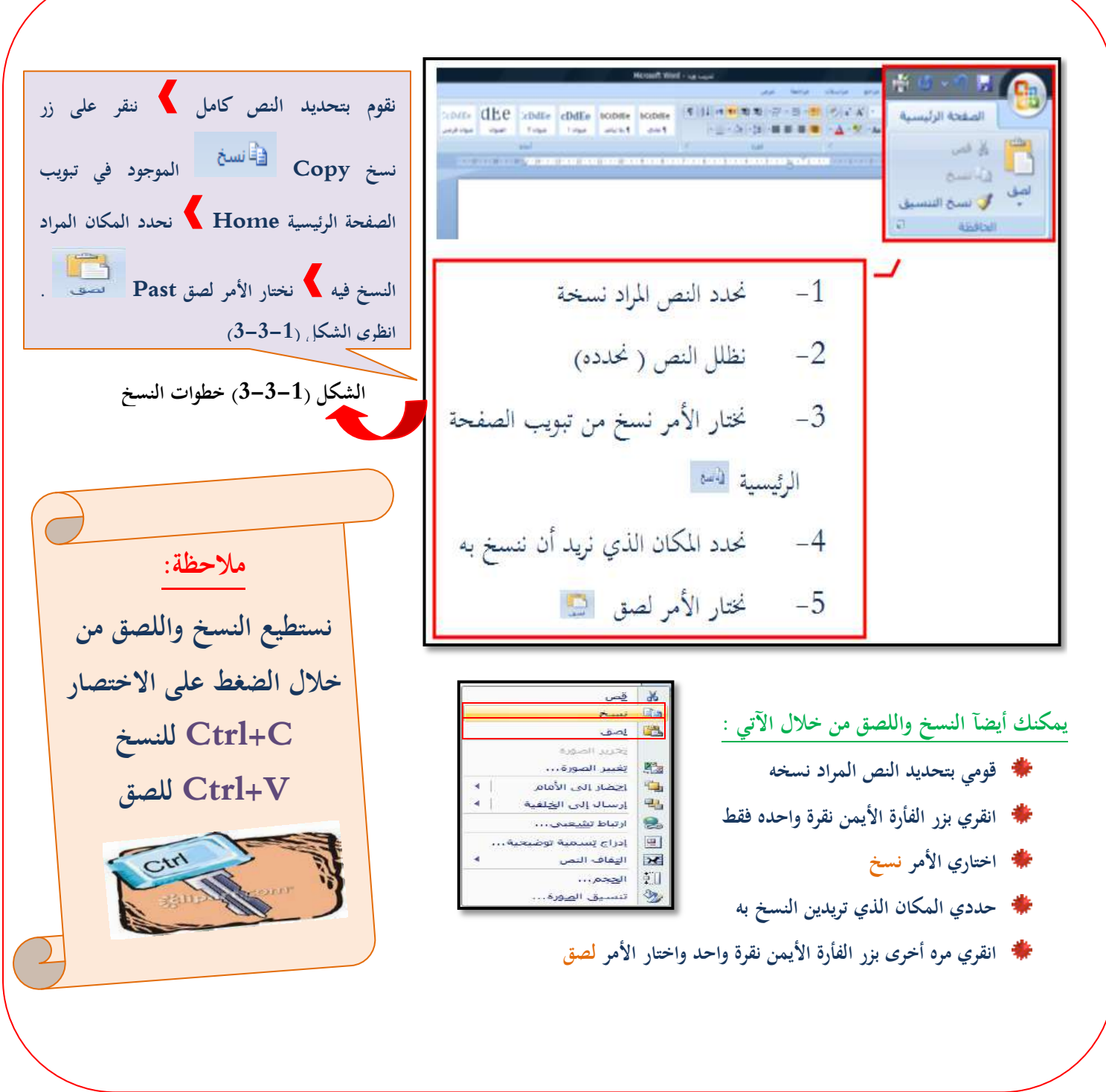

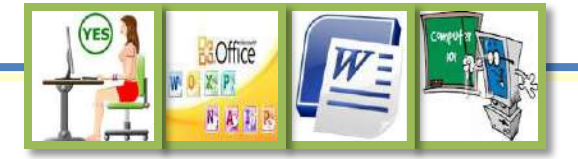

# : Cut and Paste واللطق اللص\النلل

<span id="page-17-0"></span>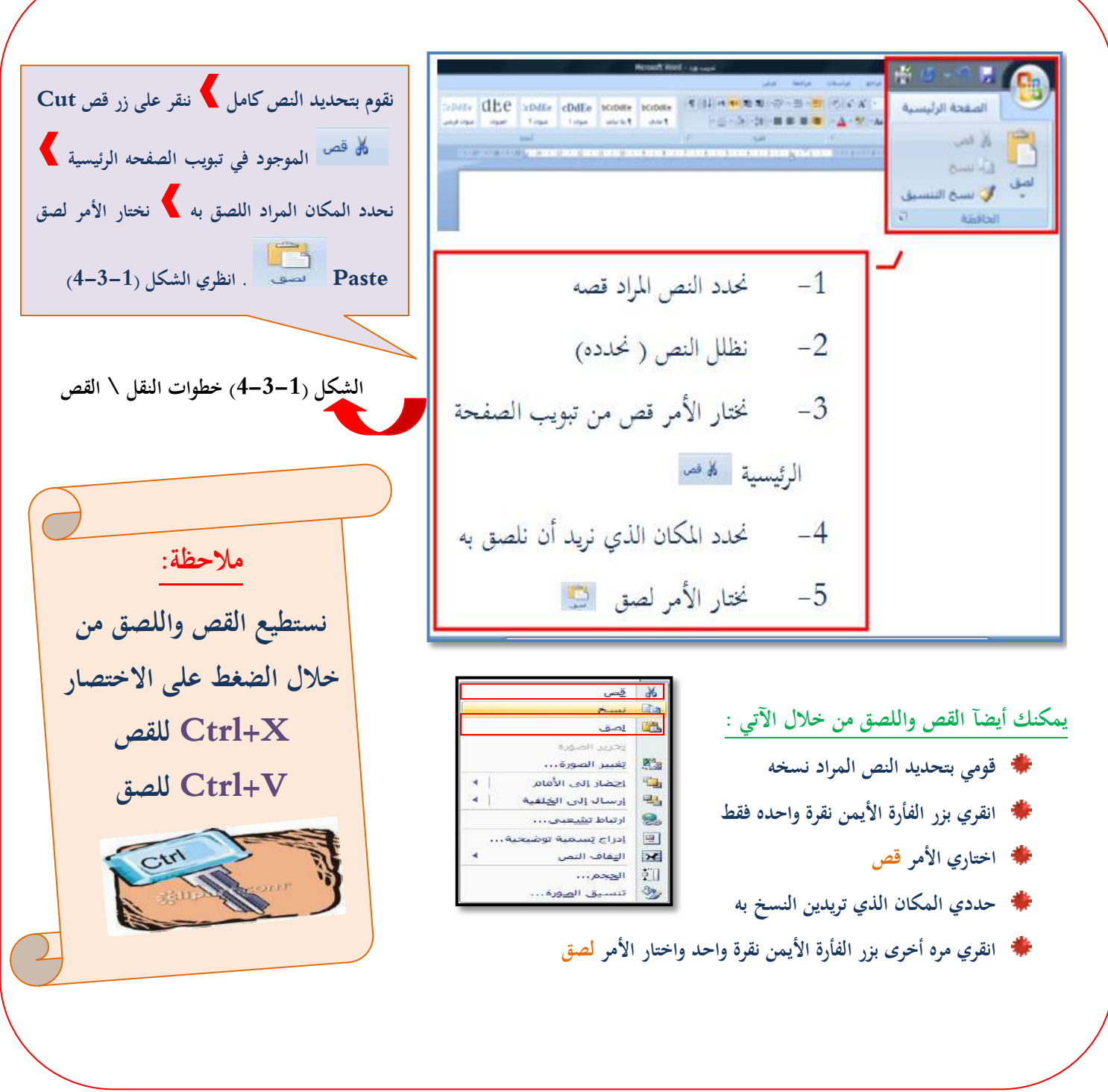

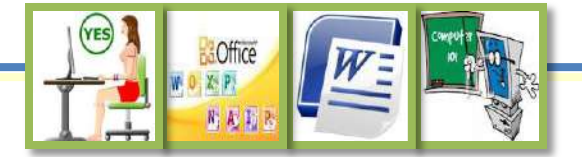

## : Search and Replace والاستبدال البحث

<span id="page-18-0"></span>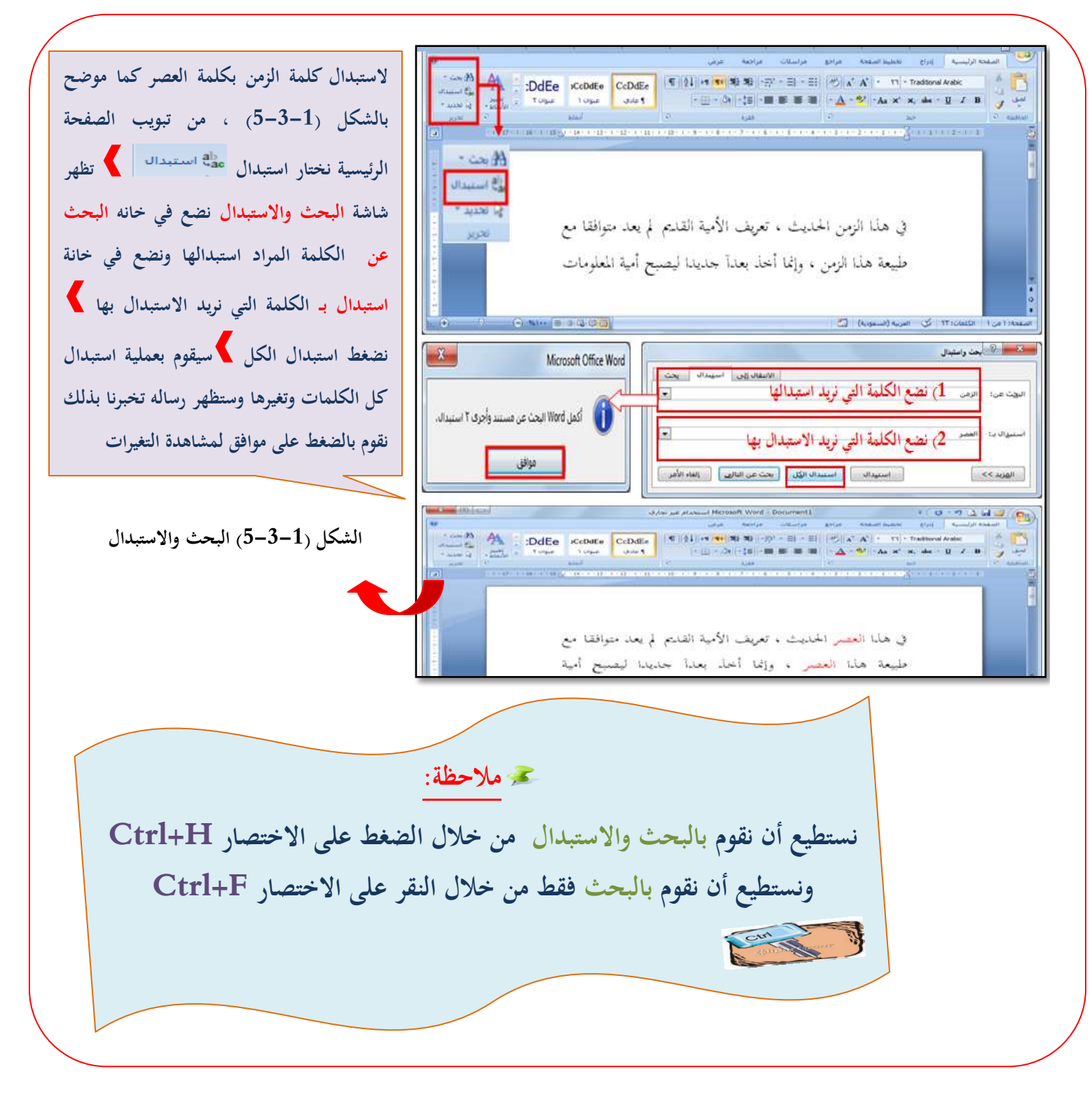

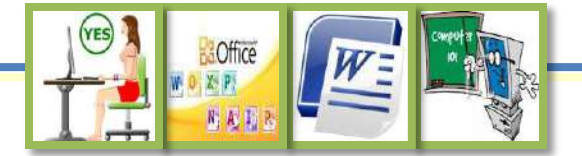

#### مجه التدقيق الإملائي Spelling and Grammar : ؤ

<span id="page-19-0"></span>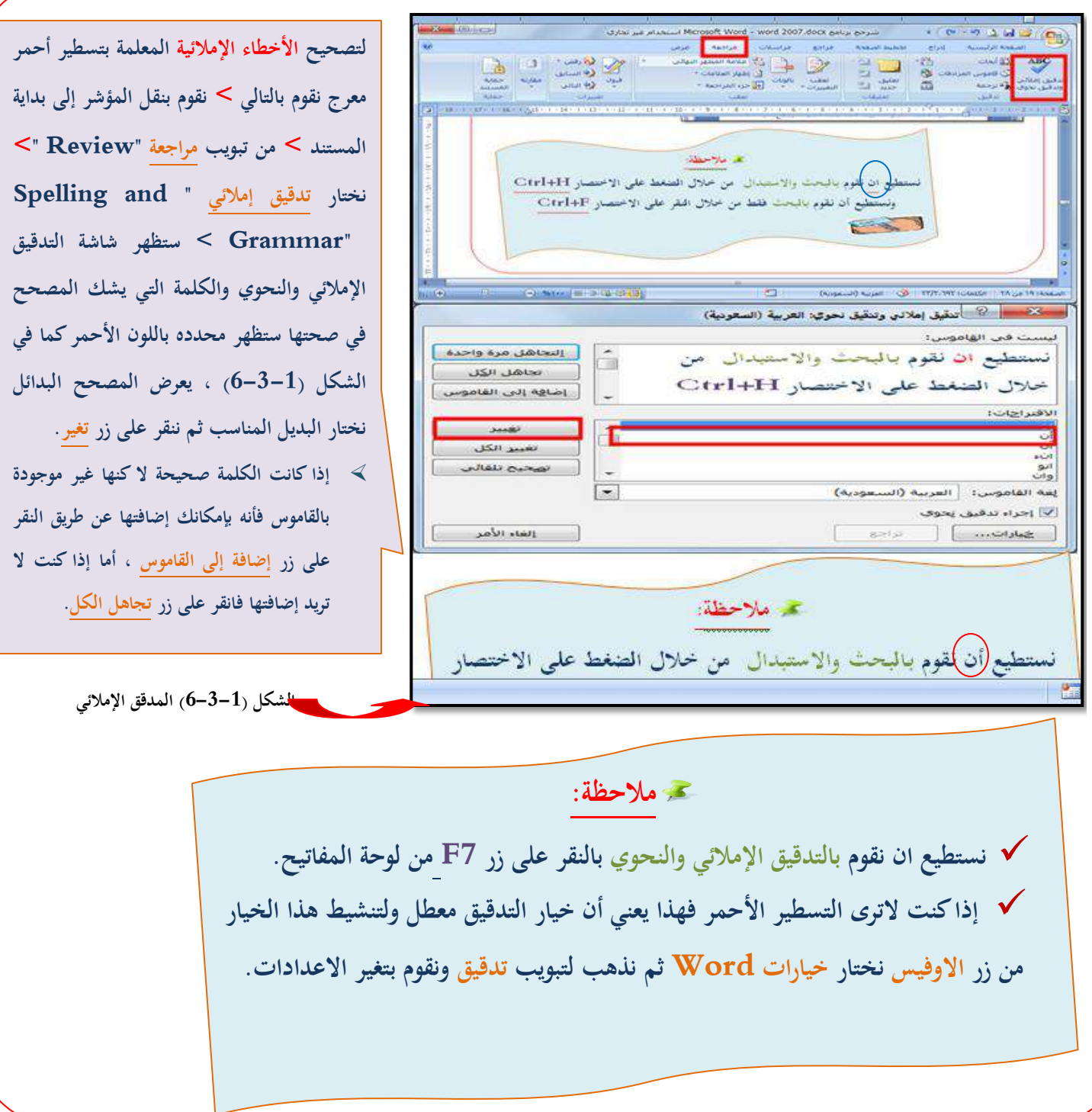

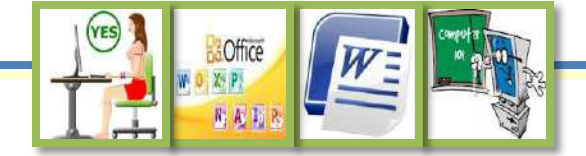

تنسيق النصوص

أوآل: تنسق الحروف واألرق ام **4-1**

**لتنسيق النصوص ) الحروؼ واألرقاـ ( من تبويب الصفحة الرئيسية )Home ) األمر خط "Font "** انظري الشكل )1-4-1(

<span id="page-20-0"></span>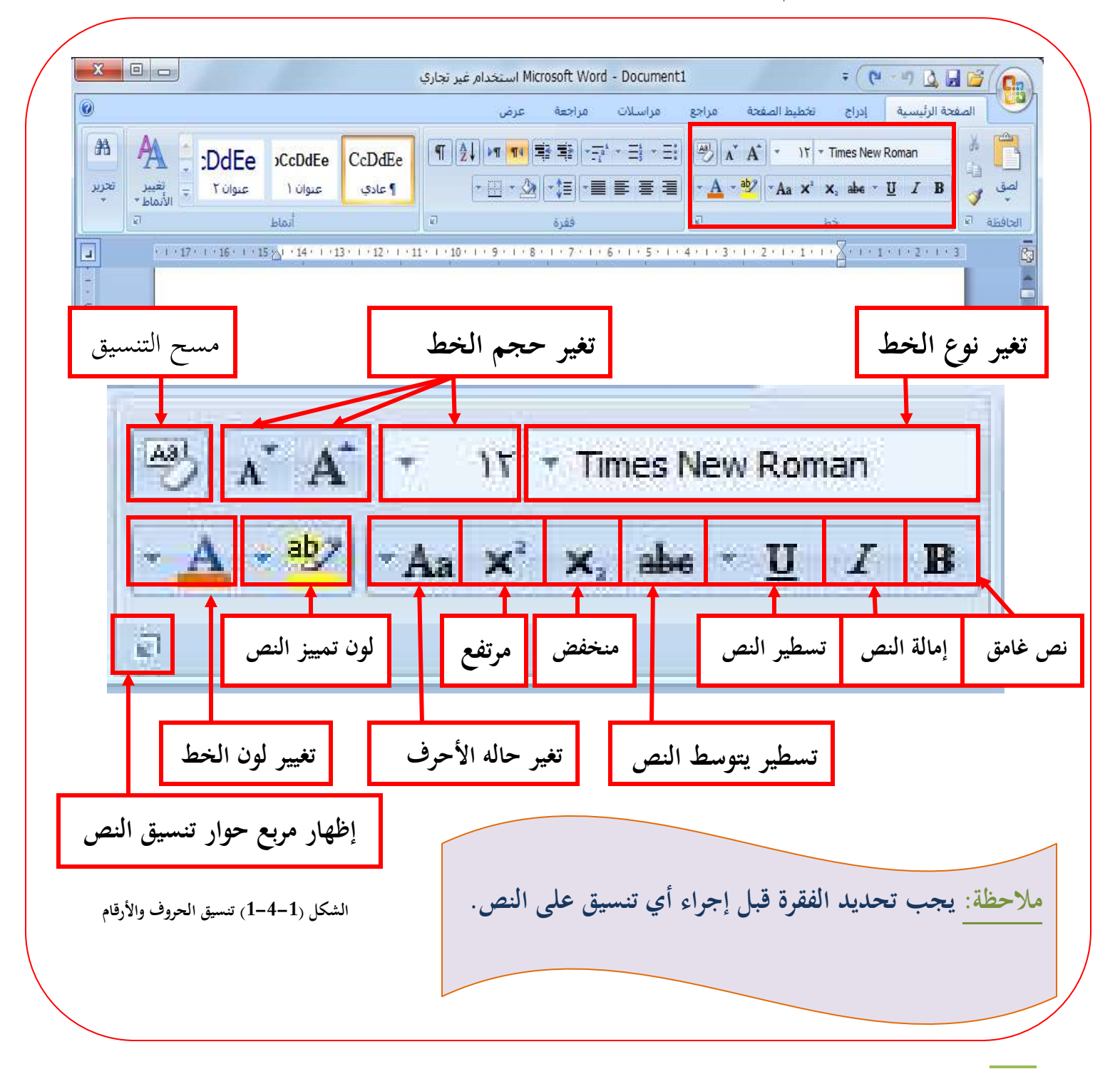

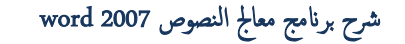

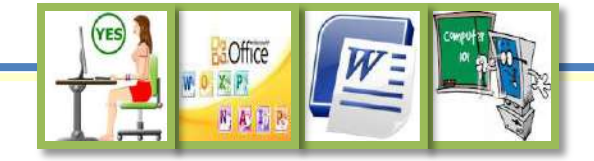

<span id="page-21-0"></span>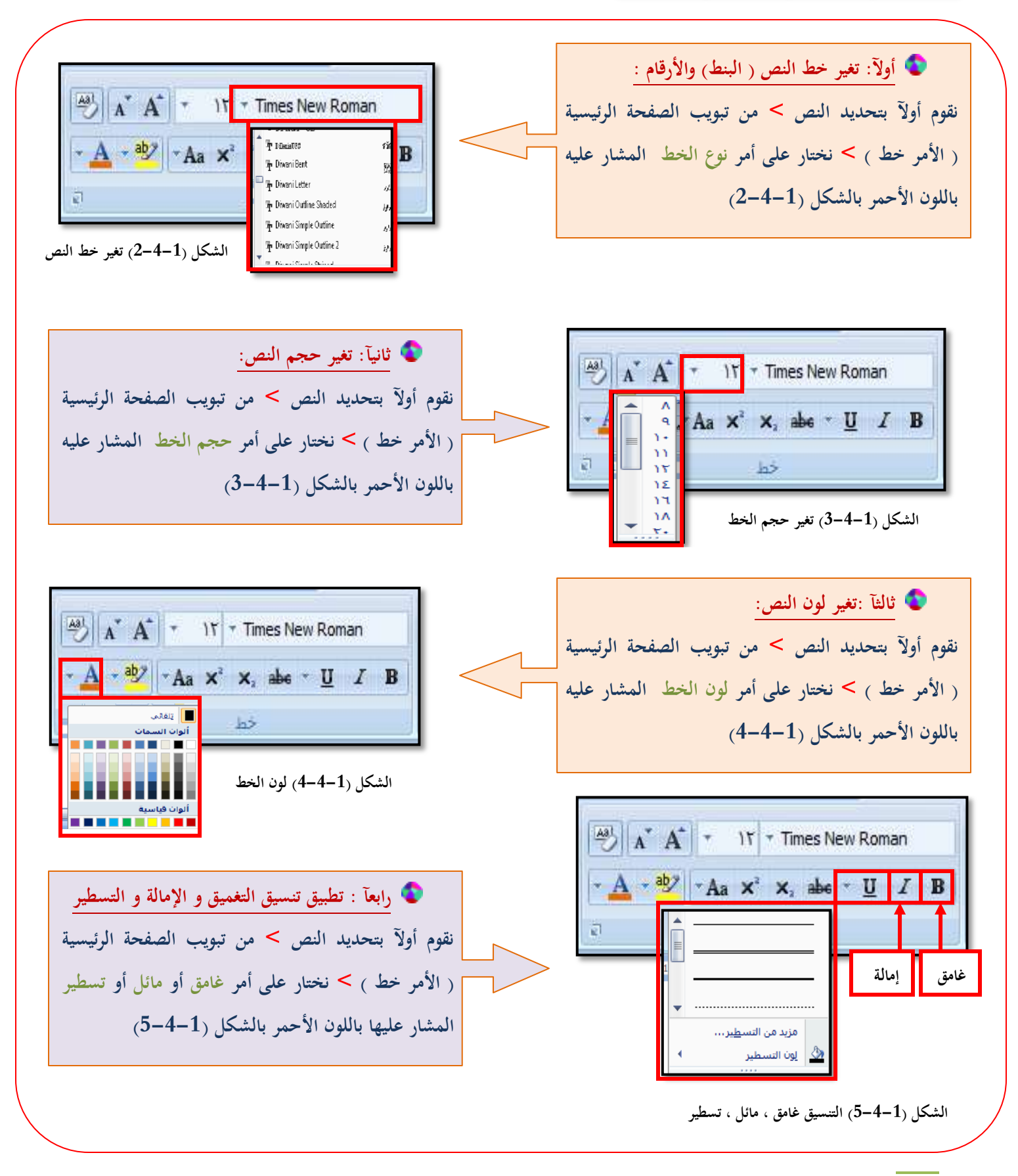

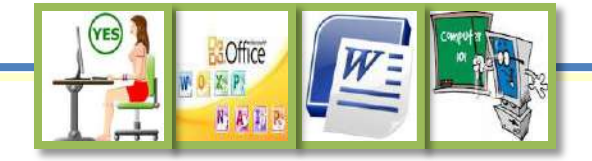

<span id="page-22-0"></span>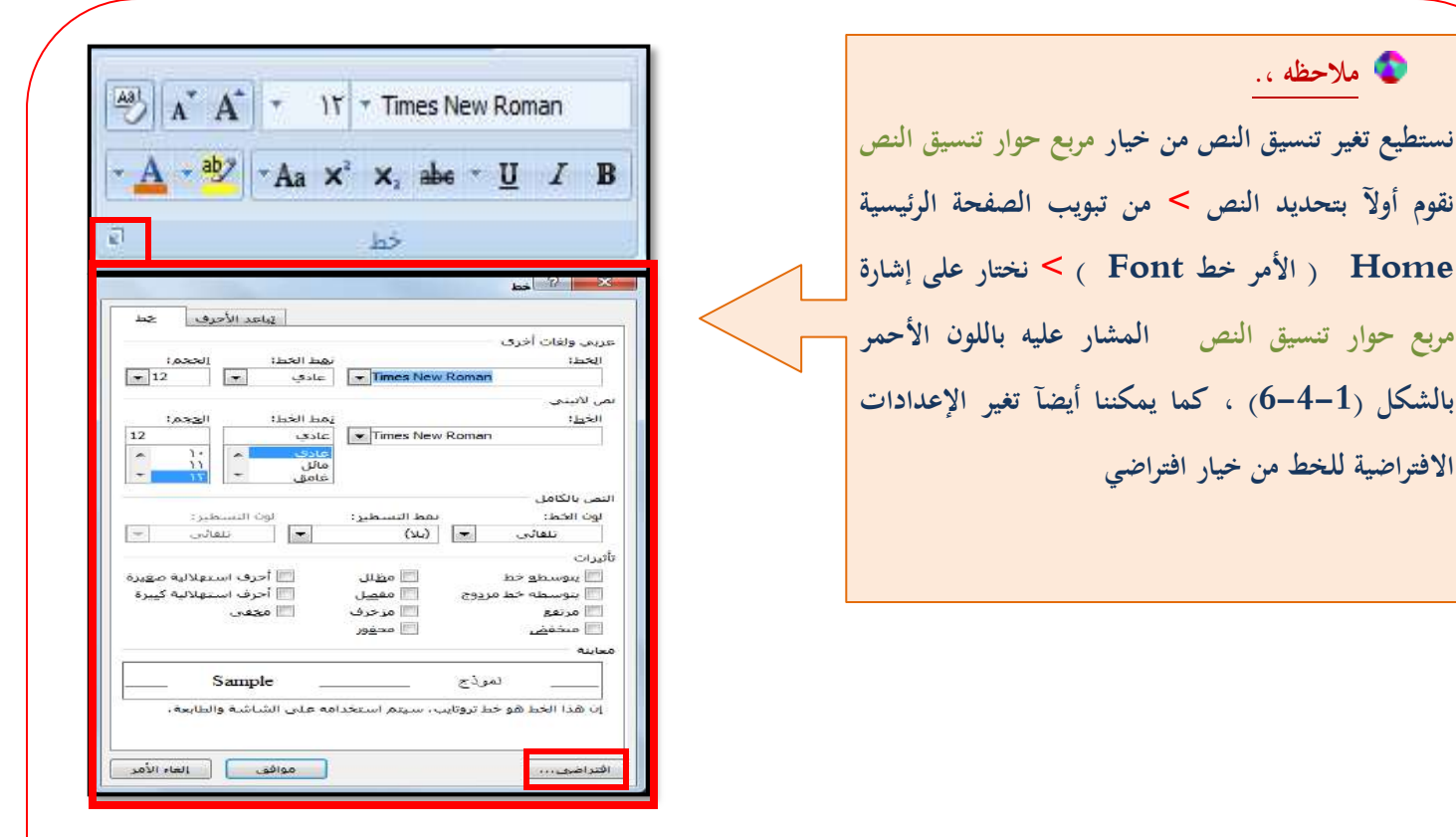

**الشكل )6-4-1( مربع حوار تنسيق النص وتغير اإلعدادات االفتراضية** 

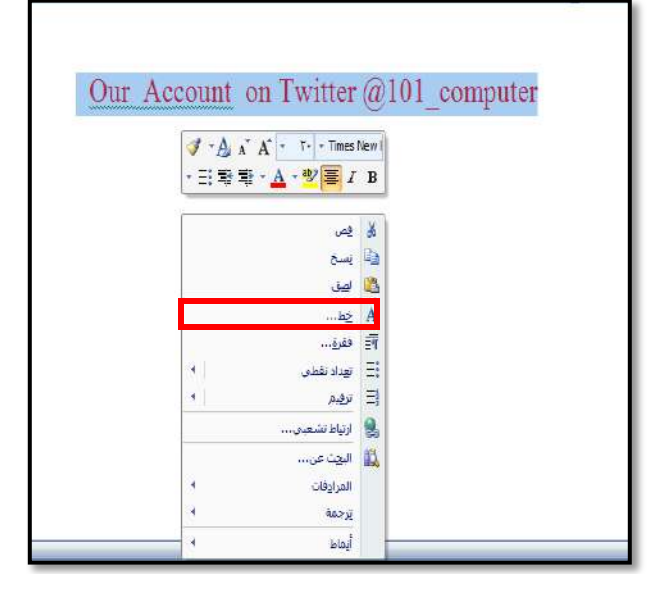

**الشكل )7-4-1( تغير تنسيق النص من القائمة المختصرة** 

**مالحظة ., نستطيع تغير تنسيق النص ايضآ من خالؿ اآلتي : نقوـ بتحديد النص المراد تغير تنسيقو > ننقر بزر الفأرة األيمن نقرة واحدة ستفتح قائمة مختصره > اختاري خط ستظهر لك شاشة خط التي تستطيعين من خاللها إجراء جميع التنسيقات على النص . انظري الشكل )7-4-1(**

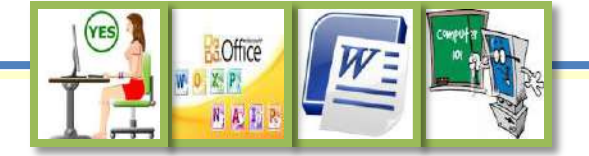

تنسيق النصوص

ثانيآ: تنسق الفقرات **5-1**

**لتنسيق الفقرات من تبويب الصفحة الرئيسية )Home ) األمر فقرة "Paragraph "انظري الشكل )1-5-1(**

<span id="page-23-0"></span>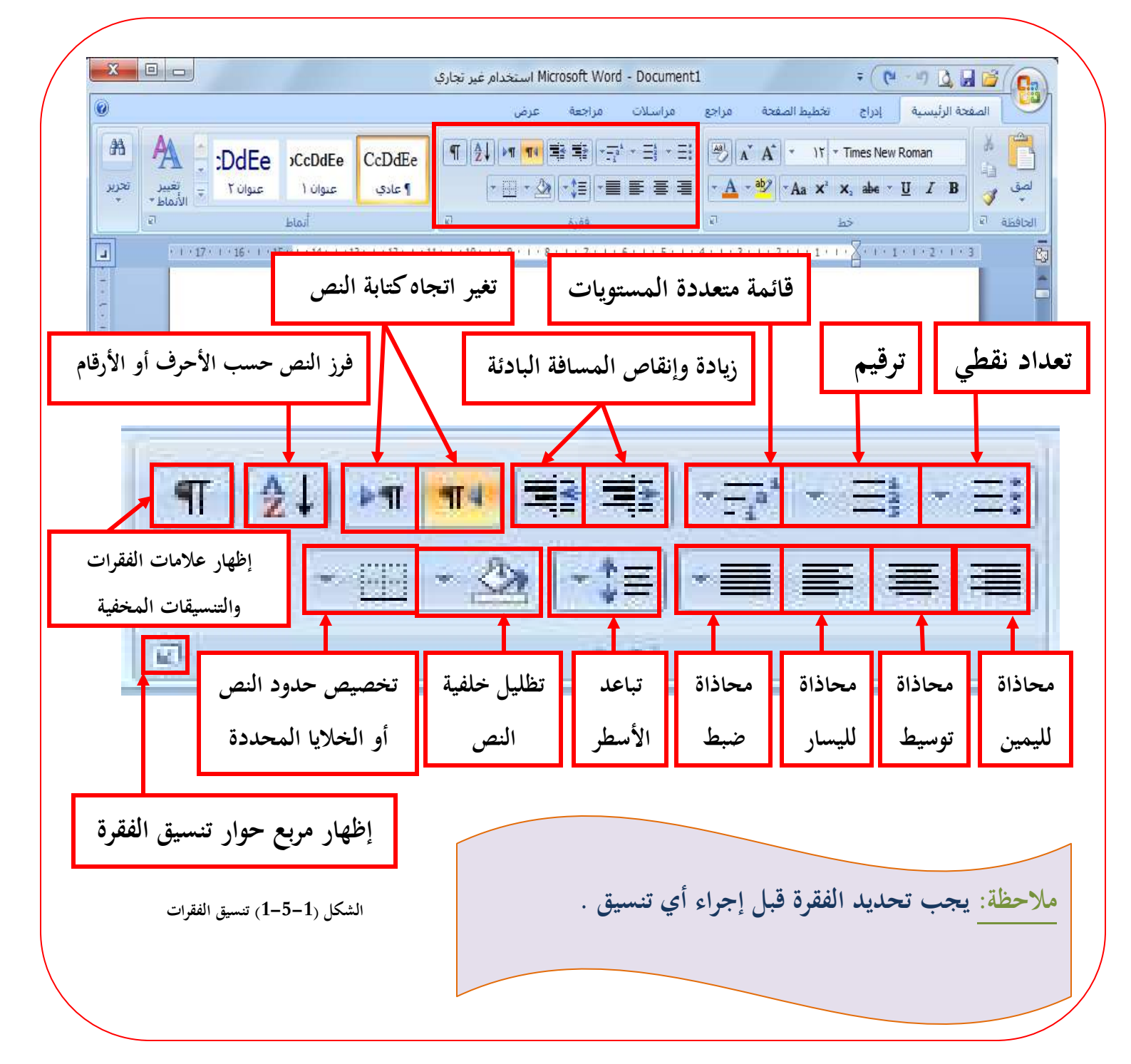

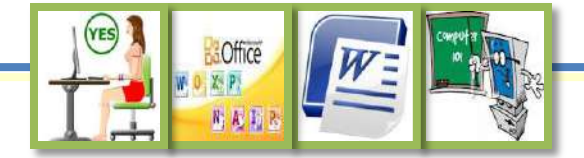

يشمل تنسيق الفقرات على عدة أمور هي :

<span id="page-24-0"></span>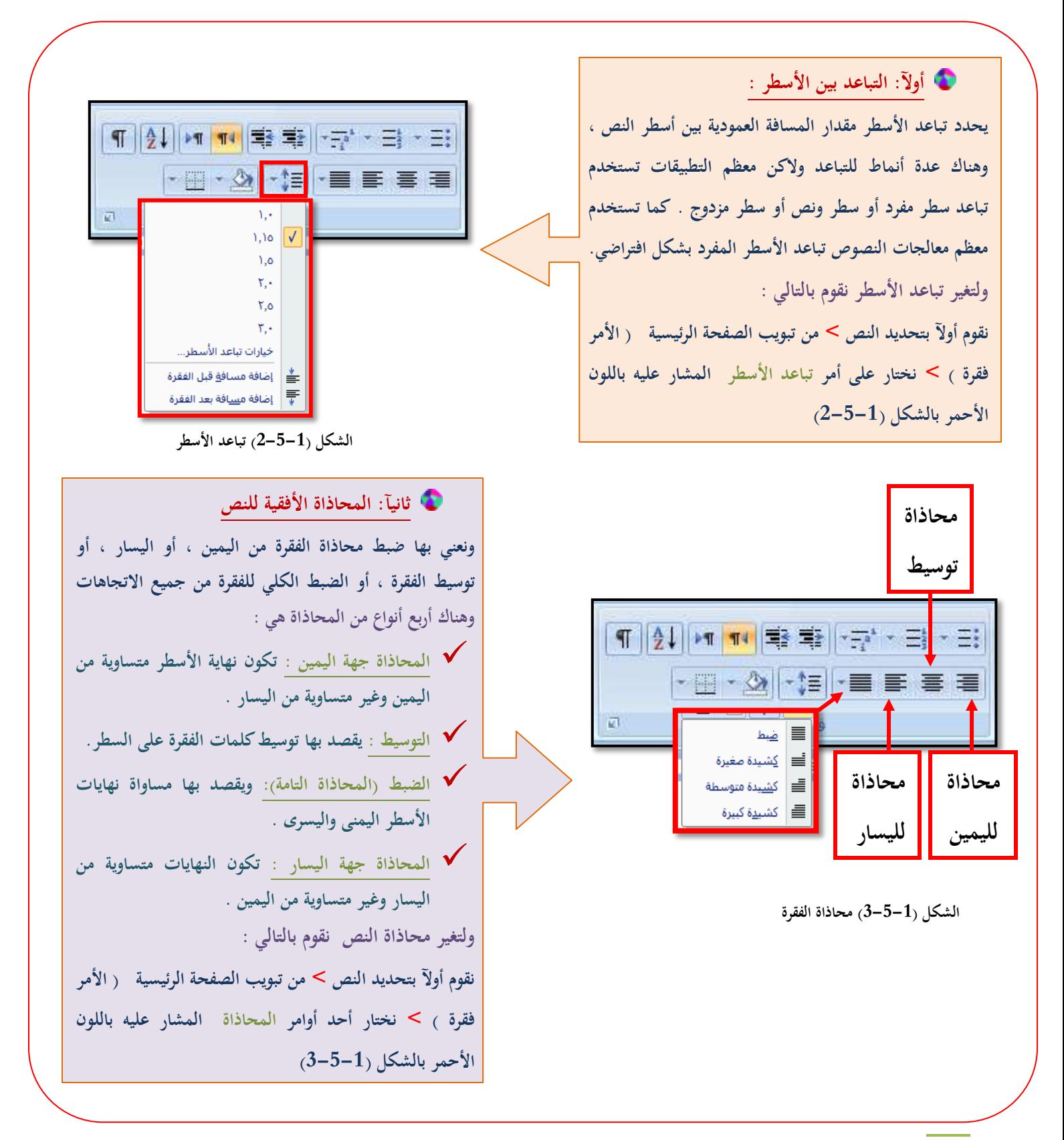

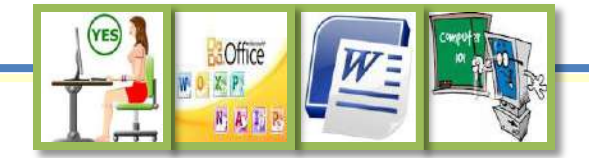

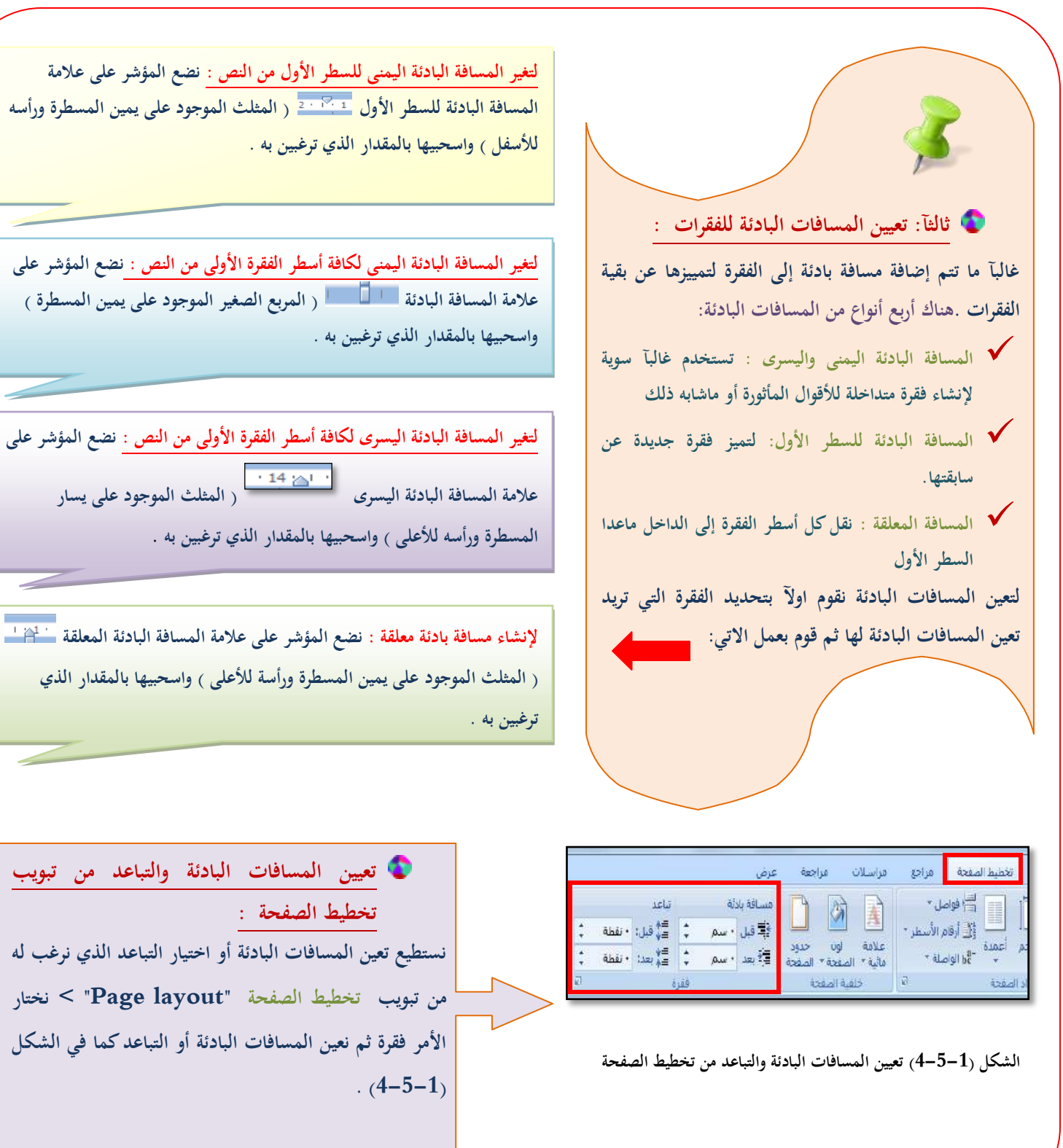

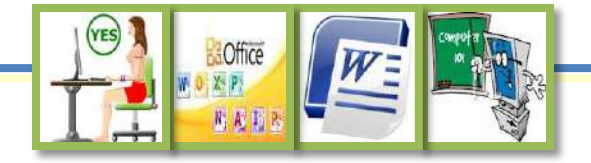

**Home ( األمر فقرة Paragraph < ) نختار على** 

<span id="page-26-0"></span>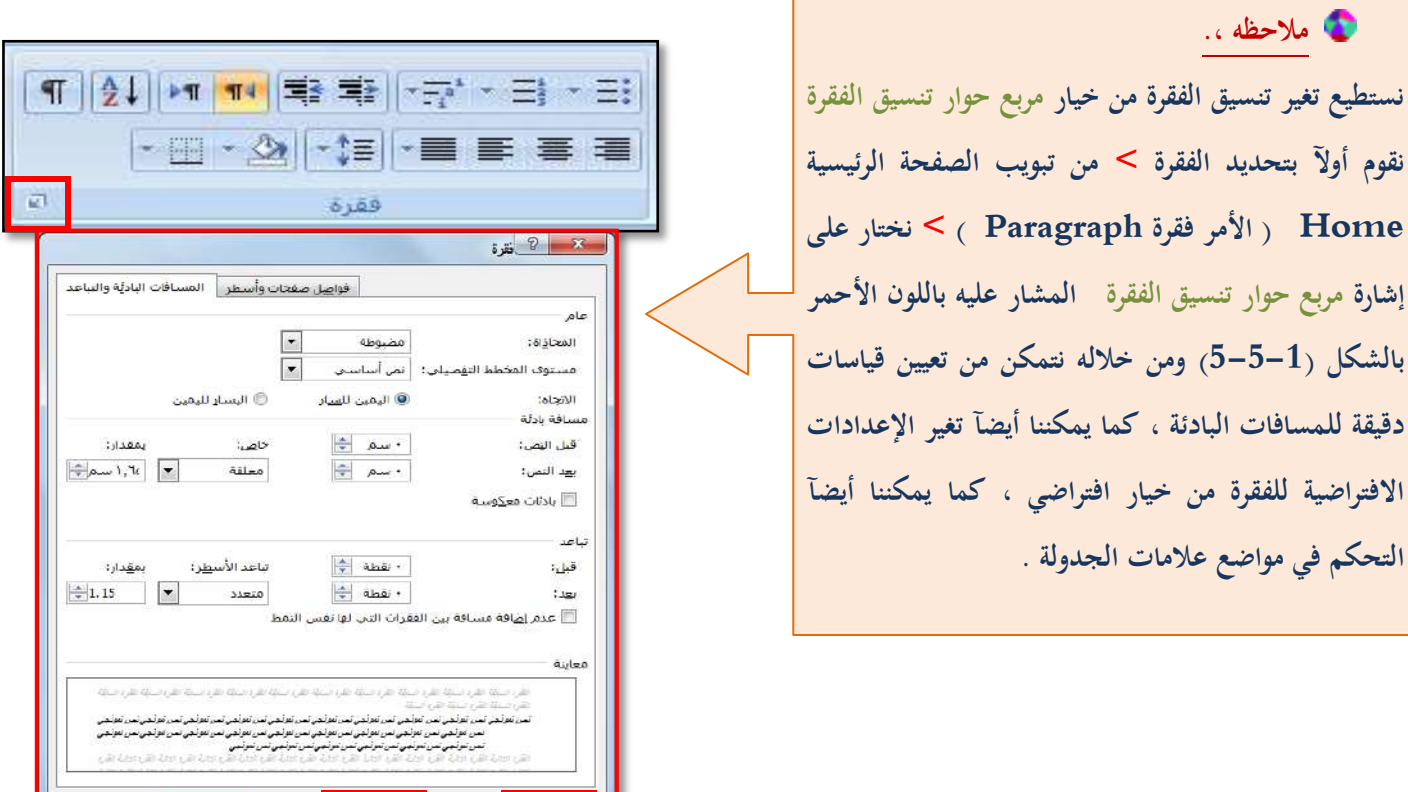

**الشكل )5-5-1( مربع حوار تنسيق الفقرة** 

<mark>∴ جدوله… ∟</mark>

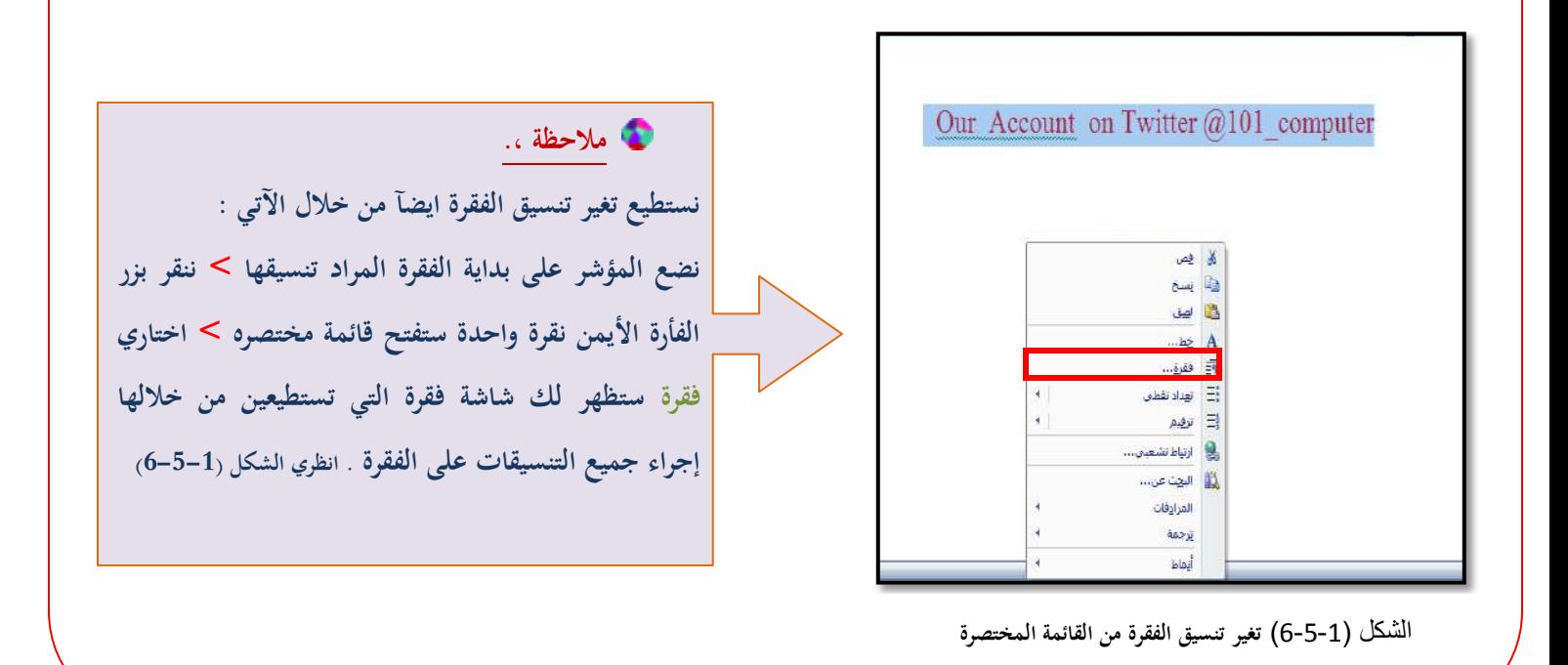

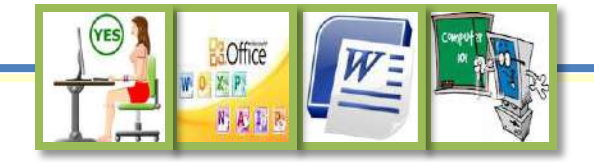

<span id="page-27-0"></span>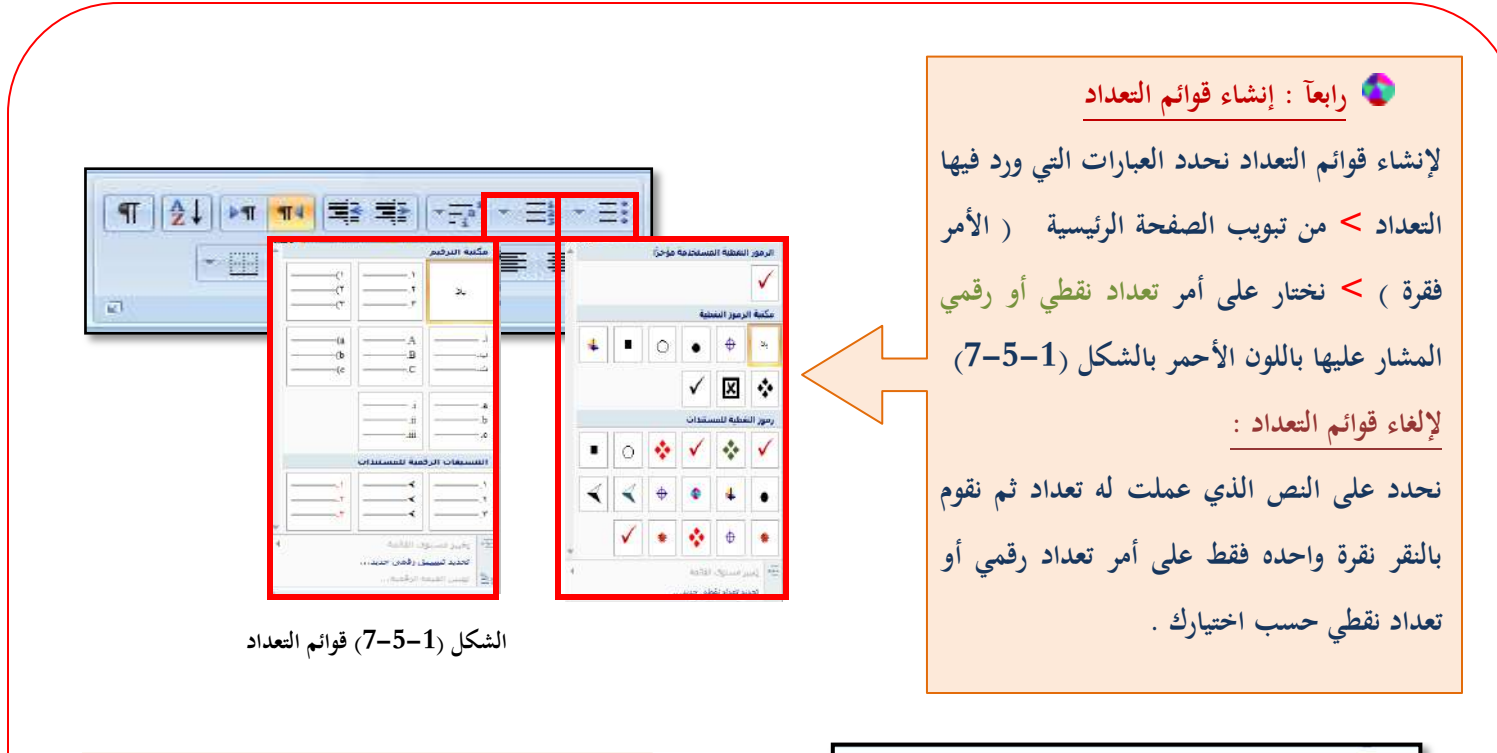

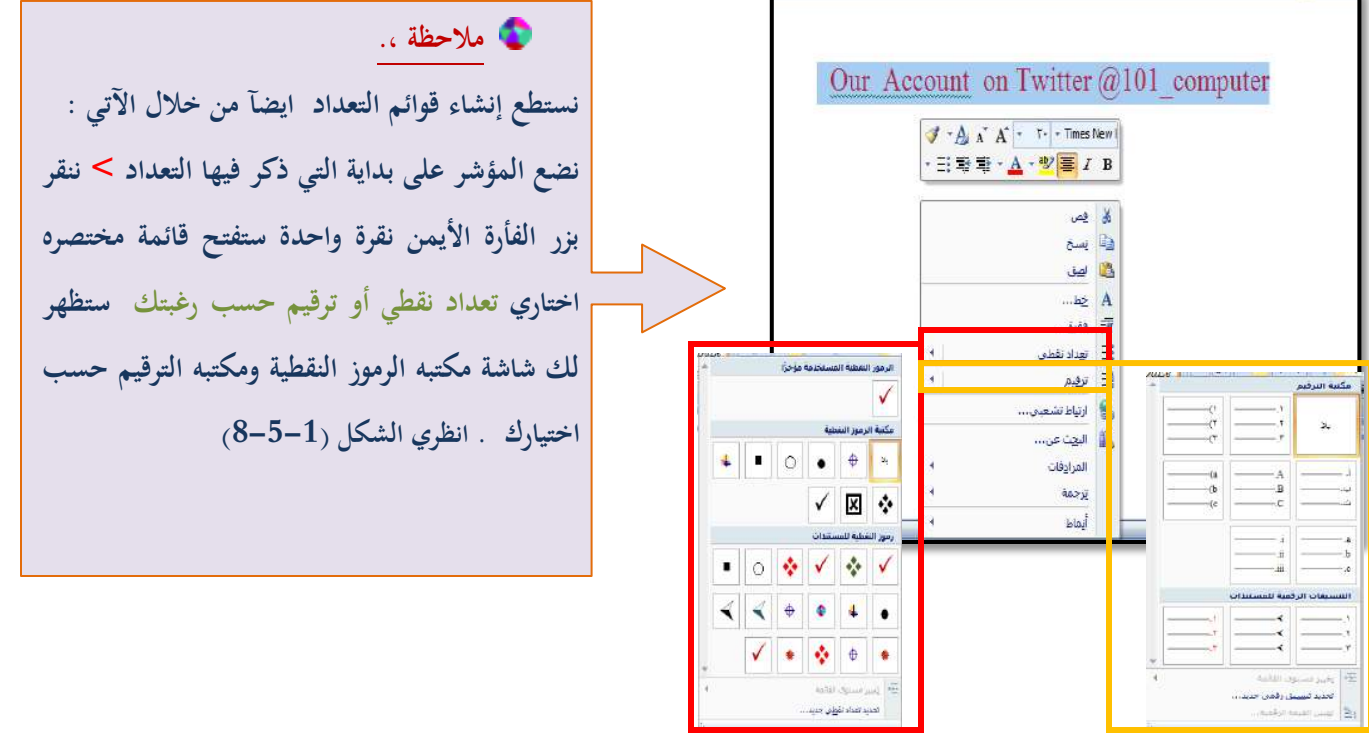

**الشكل )8-5-1( إنشاء تعداد رقمي أو نقطي من القائمة المختصرة** 

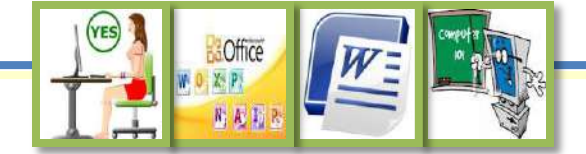

تنسيق النصوص

<span id="page-28-0"></span> ثالثآ: تنسيق وطباعة الصفحة : **6-1 أوآل: تحديد ىوامش الصفحات :** تخطيط الصفحة مراجع إدراج مراء  $\mathbb{B}$ ا مواصل \* **EE ينشئ برنامج وورد المستندات بشكل افتراضي بهوامش علوية**  .<br>وُاِلِّے أَرقام الأسطر \* الحجم أعمدة الاتجاه هوامسر \* قط الواصلة **وسفلية مقدارىا 2.54 سم , وىوامش يمنى ويسرى مقدارىا**  آخ**ر إعداد مخصص**<br>أعلى: ٢,٥٤ سم<br>اليسار: ٣,١٧ سم أسفل: ٢,٥٤ سم<br>اليمين: ٣,١٧ سم **3.18 سم . ومن خالؿ تحديد الهوامش تستطيعين تغيير مقدار عادي**<br>أعلى: ٢,٥٤ سـم<br>اليسار: ٢,١٨ سـم أستقل: ٢,٥٤ ستم<mark>.</mark><br>اليمين: ٢,١٨ ستم **ِت الهوامش إف أرد .**  <mark>ضیق</mark><br>أعلی: ۱٫۲۷ سم<br>الیسار: ۱٫۲۷ سم أ<mark>سقل: ۱٫۲۷ سم</mark><br>اليمين:۱٫۲۷ سم **ولتحديد ىوامش الصفحات نقوـ بالتالي : متوسط**<br>أعلى: ٢,٥٤ سـم<br>اليسار: ١,٩١ سـم **من تبويب تخطيط الصفحة layout Page < نختار على أمر**  أسفل: ٢,٥٤ سم<br>اليمين: ١,٩١ سم **إعداد الصفحة > نختار األمر ىوامش ومن خاللو نختار الهامش عریض**<br>أعلق: ۲٫۵Σ سـم<br>الیسار: ۵٫۰۸ سـم أسقل: ٢,٥٤ سم<br>اليمين:٠٨ سم **الذي نرغب بو أو نقوـ باختيار ىوامش مخصصة لتحديد معکوس**<br>أعلى: ٢,٥٤ سـم<br>الداخلي:٢,١٨ سـم أستقل: ٢,٥٤ ستم<br>الخارجي:٢,٥٤ ستم **الهوامش التي نرغب بها . انظري الشكل )1-6-1(** هوامش مخصصة... **الشكل )1-6-1( تحديد ىوامش الصفحات ثانيآ: تغيير اتجاه الصفحات : ينشئ برنامج وورد المستندات بشكل افتراضي باتجاه عمودي )طولها أكبر من عرضها (. ومن خالؿ اتجاه**  تخطيط الصفحة إدراج مراجع الأقمعد **الصفحة بإمكانك تغيير االتجاه إلى االتجاه األفقي**  اسمبر<br>استاد فواصل <sup>ب</sup> B 5 .<br>∰∬ أرقام الأسبطر أعمدة الحجم الأنجاه هوامش  $\leq$  الواصلة $\rm{h}^{\rm{B}}$ **تغيير ) العرض أكبر من الطوؿ ( .**   $\overline{1}$ **ولتغير اتجاه الصفحة نقوـ بالتالي :**  عمودي  $\begin{array}{cccccccccc} 0.3 & 0.1 & 0.2 & 0.4 & 0.1 & 0.01 & 0.01 & 0.01 & 0.01 & 0.01 & 0.01 & 0.01 & 0.01 & 0.01 & 0.01 & 0.01 & 0.01 & 0.01 & 0.01 & 0.01 & 0.01 & 0.01 & 0.01 & 0.01 & 0.01 & 0.01 & 0.01 & 0.01 & 0.01 & 0.01 & 0.01 & 0.01 & 0.01 & 0.01 & 0.01 & 0.01 &$  $\overline{3}$ **من تبويب تخطيط الصفحة layout Page<** أفقني  $\Box$ **نختار على أمر إعداد الصفحة > نختار األمر االتجاه الشكل )2-6-1( تغيير اتجاه الصفحةومن خاللو نختار االتجاه الذي نرغب بو .انظري الشكل )2-6-1(**

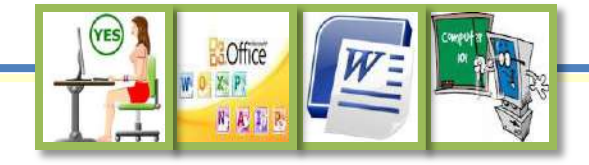

<span id="page-29-0"></span>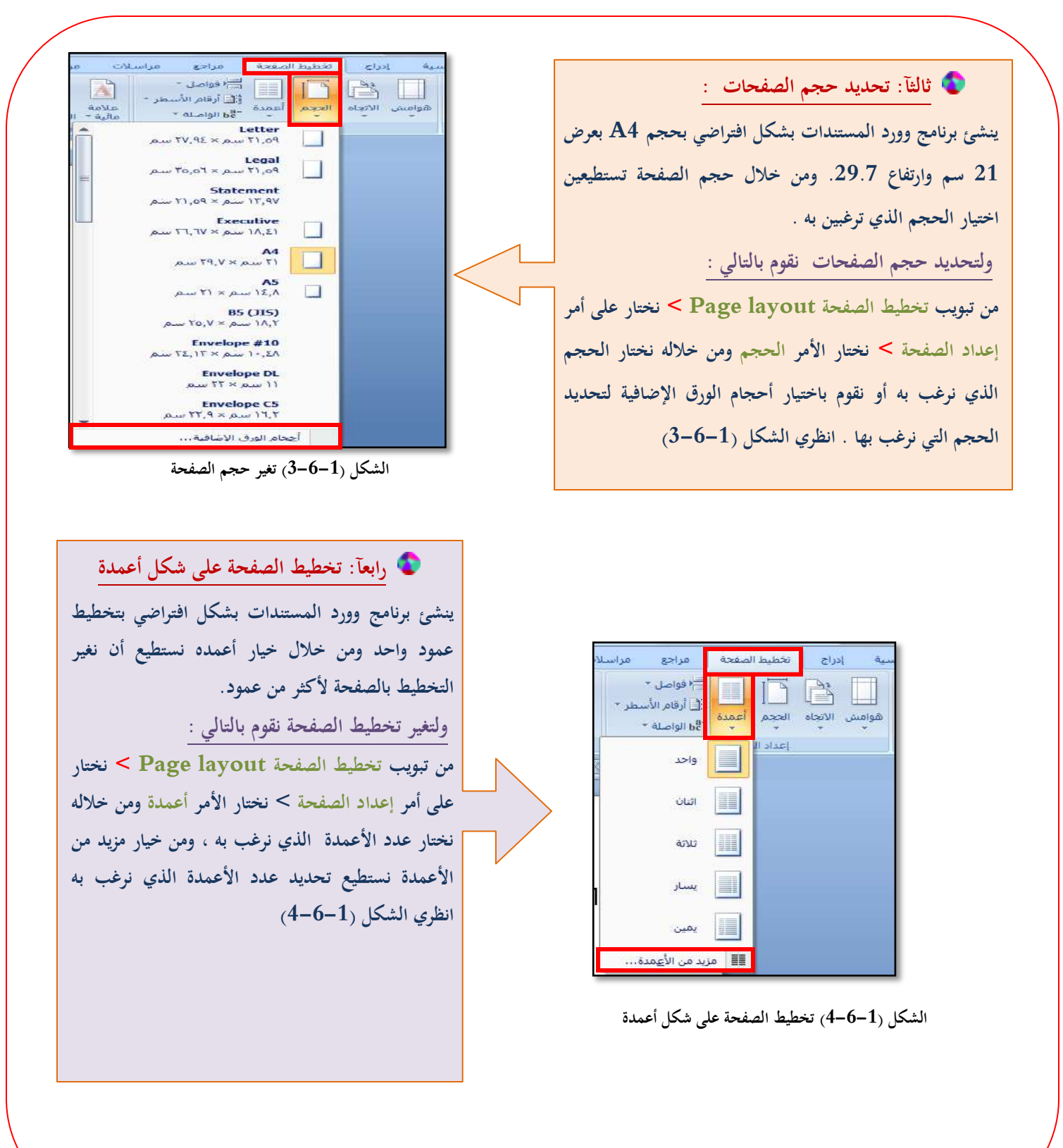

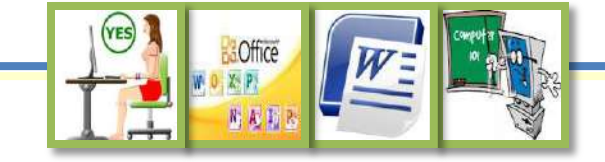

<span id="page-30-0"></span>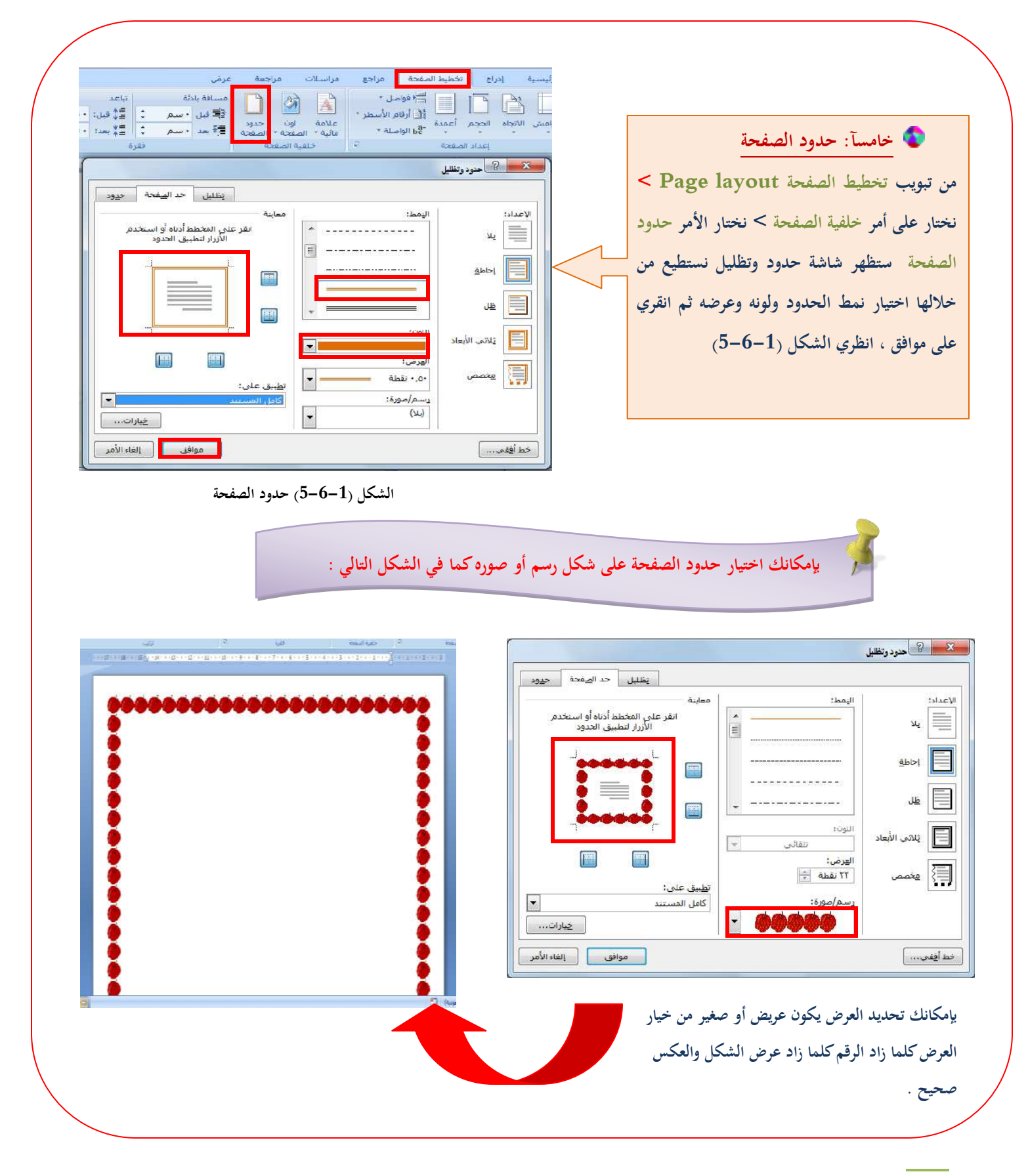

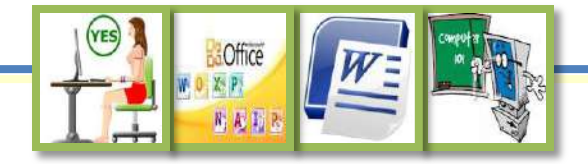

<span id="page-31-0"></span>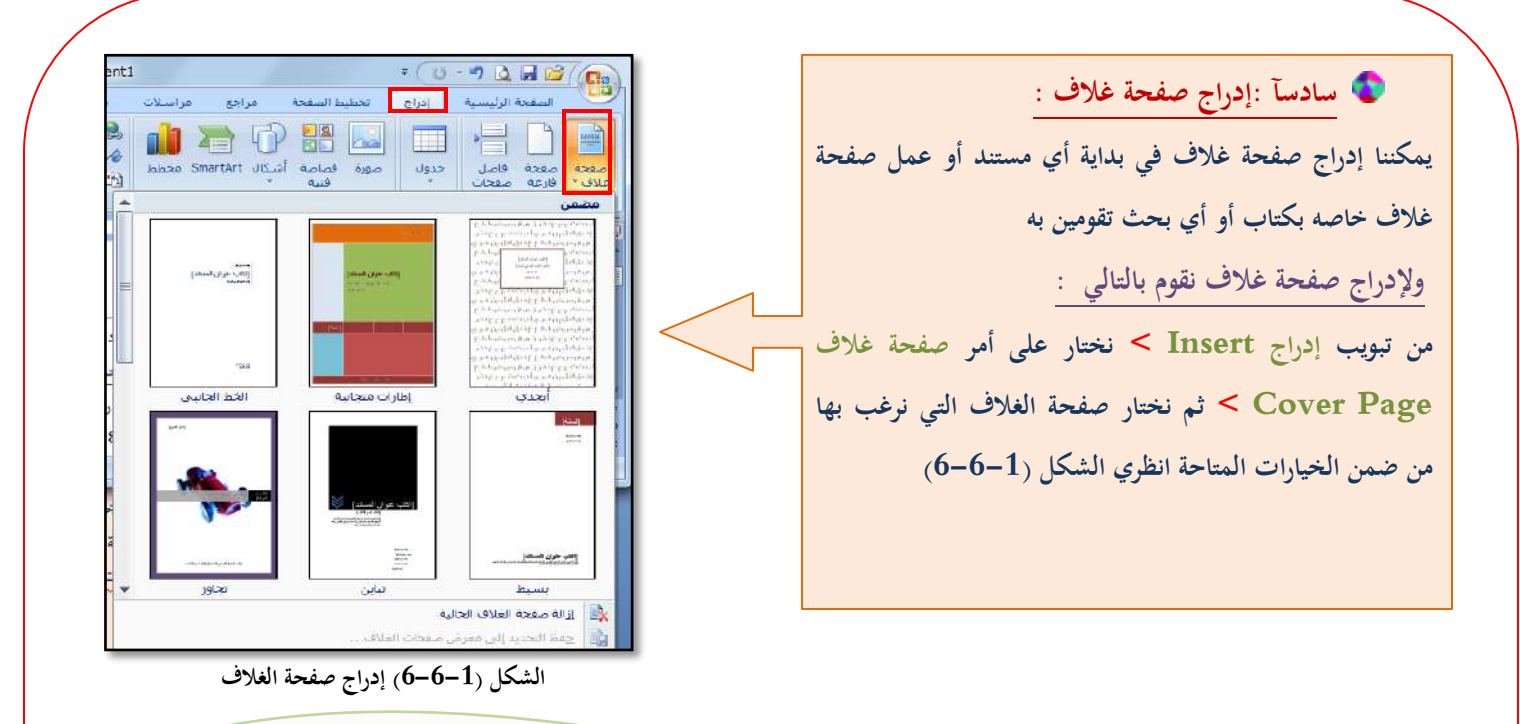

ملاحظة : نستطيع إضافة أي تنسيقات على صفحة الغلاف كتغير نوع الخط أو تغير الصورة أو إدراج صور و أشكال جديدة ، كما يمكننا حفظ الصفحة **ضمن صفحات الغالؼ الموجودة وذلك من خالؿ تحديد الصفحة ثم بالنقر على صفحة الغالؼ مره أخرى يظهر خيار حفظ التحديد إلى معرض صفحات الغالؼ نضع ستظهر شاشة لوضع اسم للصفحة وننقر على موافق وسوؼ تضاؼ الصفحة من ضمن صفحات الغالؼ الموجودة .** 

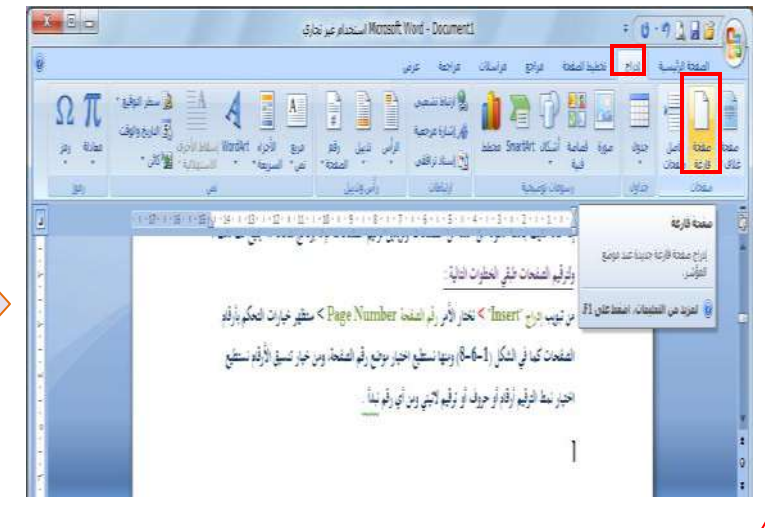

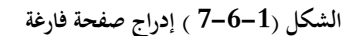

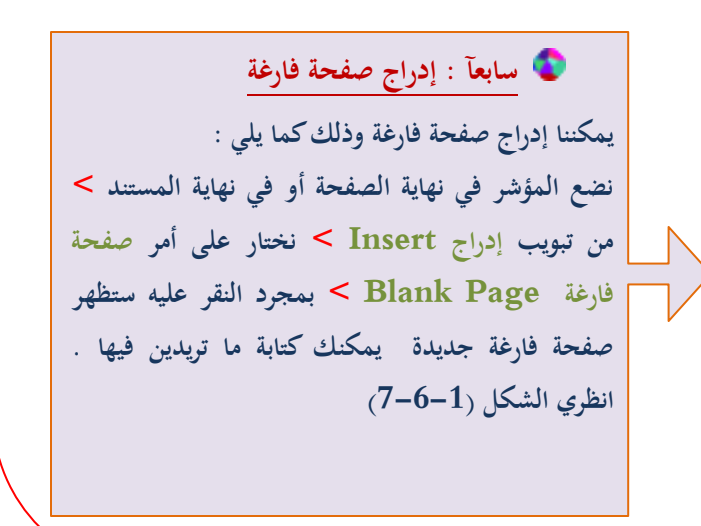

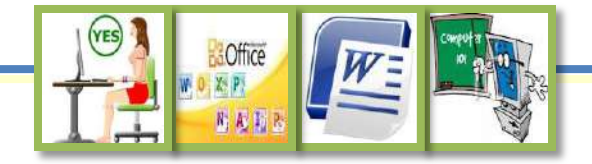

**ثامنآ : إدراج فواصل الصفحات يمكنك إدراج فاصل صفحات بحيث يقسم النص إلى قسمين جزء في صفحة والجزء الثاني في صفحة أخرى ولعمل فواصل صفحات نقوـ بالتالي : نضع المؤشر في بداية الفقرة التي نريدىا أف تكوف بصفحة أخرى > من تبويب إدراج Insert< نختار على أمر فاصل الصفحات Break Page > بمجرد النقر عليو ستتنقل الفقرة التي حددتها في صفحة أخرى انظري الشكل )8-6-1( . كما يمكننا عمل فواصل للصفحات والمقاطع من خالؿ ) تبويب تخطيط الصفحة > نختار فواصل الذي يتكوف من عدة خيارات ولكل خيار وظيفة مذكورة لديك , ونختار ما نريد منها . انظري الشكل**   $(9-6-1)$ 

| ageriza<br>فتواسيلات<br>عرض                                                                                | extus                                 | تخطيط الصفحة                |
|----------------------------------------------------------------------------------------------------|---------------------------------------|-----------------------------|
| مسافة با<br>صفحه<br>تحديد النفطة التي تنتهي عندها الصفحة،                                                  | - فواصل <sup>-</sup><br>فواصل الصفحات | الحجم أعمدة<br>اعداد المهجة |
| والتاي تبدأ عندها الصفحة التالية.<br>عمود<br>إشارة إلى بدء النص الذي يلف فاصل الأعمدة<br>في العمود التالي. |                                       |                             |
| النفاف النص<br>فصل البص الموجود حول الكائبات على صفحات<br>وبب، مثل التساهية التوصيحية من النص.             |                                       |                             |
|                                                                                                    | فواصل المقاطع                         |                             |
| الصغحة التالية<br>إدراج فاصل مفاطع وبدء المقطع الحديد في<br>الصفحة النالية.                                | $\equiv$                              |                             |
| مستمر<br>إدراج فاصل المقاطع وبدء المقطع الجديد في<br>تفس الصفحة،                                           |                                       |                             |
| صمحة زوجية<br>إدراج فاصل مقاطع وبدء المقطع الجديد في<br>الصفحة التالية المرقمة برقم زوجى،                  | $\overline{2}$<br>$= 4$               |                             |
| صعحة فردية<br>إدراج فاصل مقاطع وبدء المقطع الحديد فم<br>الصفحة التالية المرقمة برقم فردفي                  | $\vert$ 1<br>$=$ $-$                  |                             |

**الشكل )9-6-1( فواصل الصفحات والمقاطع من تبويب تخطيط الصفحة**

<span id="page-32-0"></span>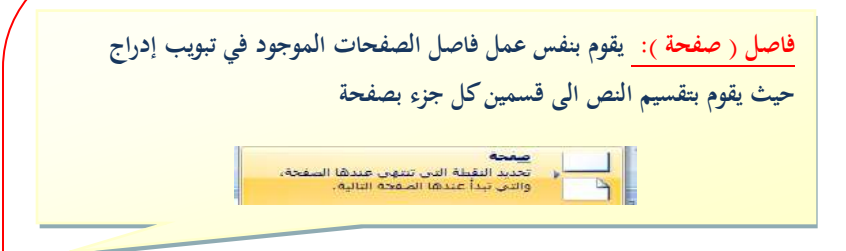

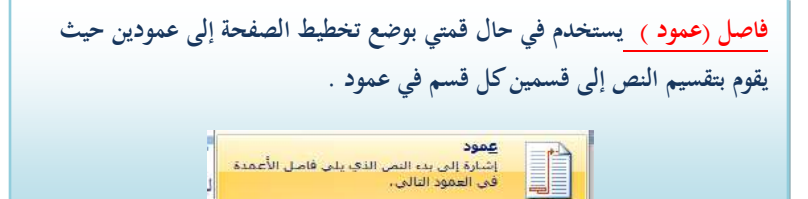

**فاصل ) الصفحة التالية ( : إدراج فاصل المقطع وبدء المقطع الجديد على الصفحة ويعتبر ىذا النوع من فواصل المقاطع مفيدا بشكل خاص لبدء الفصوؿ ً التالية. الجديدة في المستند. يفيد جدآ في الرأس والتذييل .** <mark>الصعدة التالية</mark><br>إدراج فاصل مقاطع وبدء المقطع الجديد في<br>الصفحة البلاية.

**فاصل ) صفحو زوجيو + فردية (: يقوـ األمر صفحة زوجية أو صفحة فردية بإدراج فاصل مقطعي, وبدء مقطع جديد على الصفحة التالية ذات العدد الزوجي أو الفردي.**  إذا أردت بدء فصول المستندات على صفحة فردية أو زوجية دوماً، استخدم خيار **الفاصل المقطعي صفحة فردية أو صفحة زوجية. كذلك مفيد جدآ بالرأس والتذييل .** 

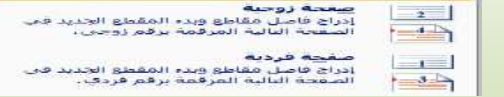

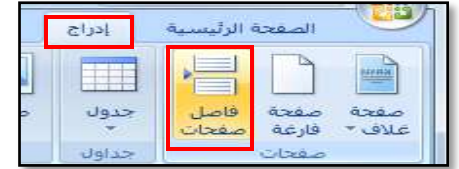

**الشكل )8-6-1( فاصل الصفحات من تبويب إدراج**

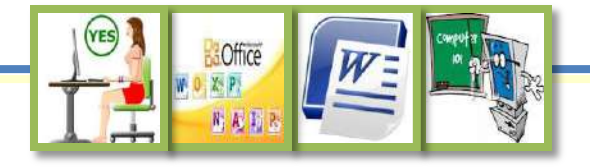

<span id="page-33-0"></span>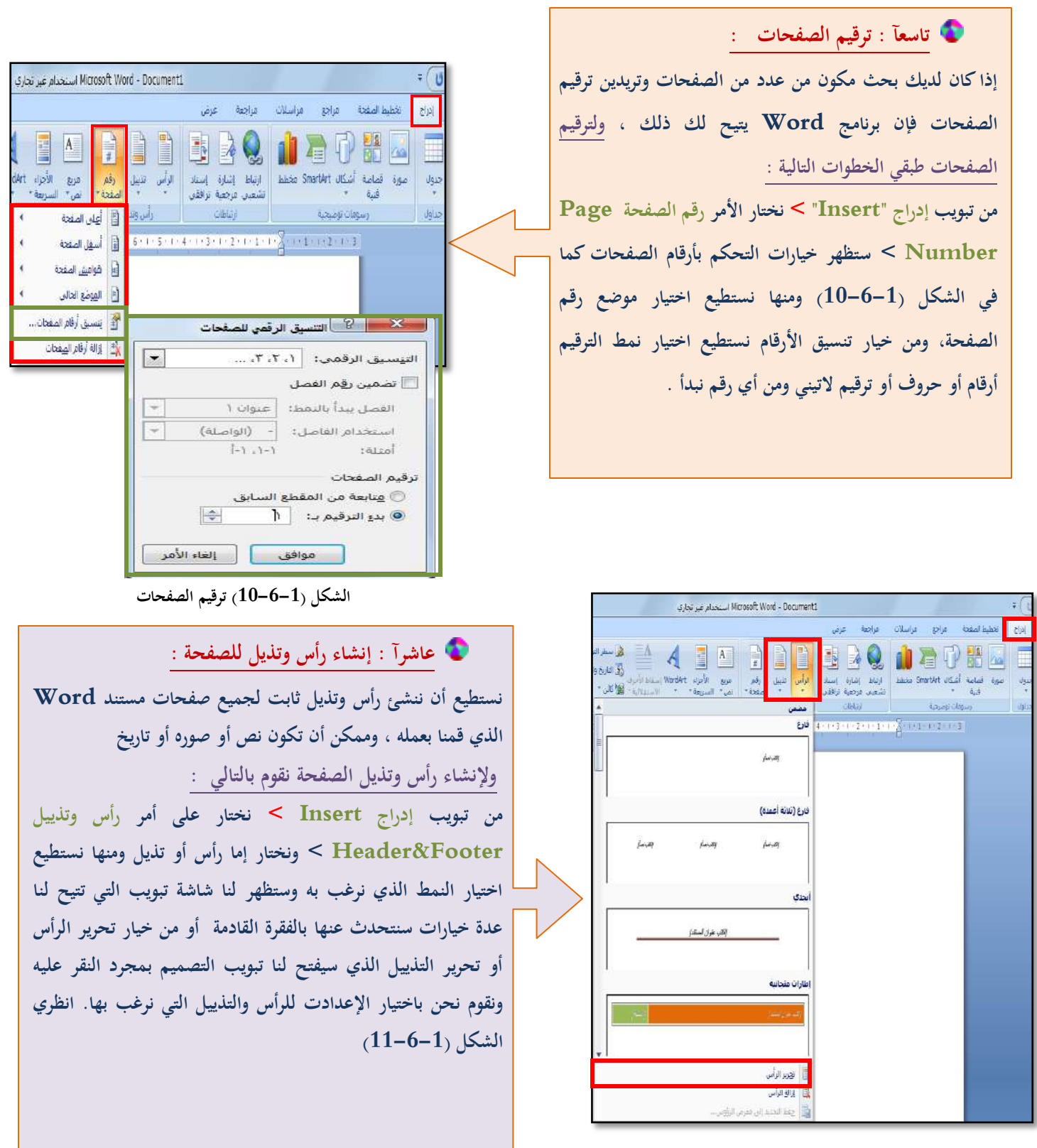

**الشكل )11-6-1( إنشاء رأس وتذييل**

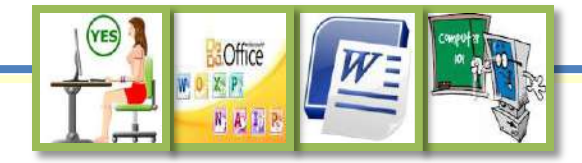

 **يظهر تبويب التصميم عند اختيار الرأس أو التذييل ومن خاللو نستطيع القياـ بعدة تنسيقات :**

<span id="page-34-0"></span>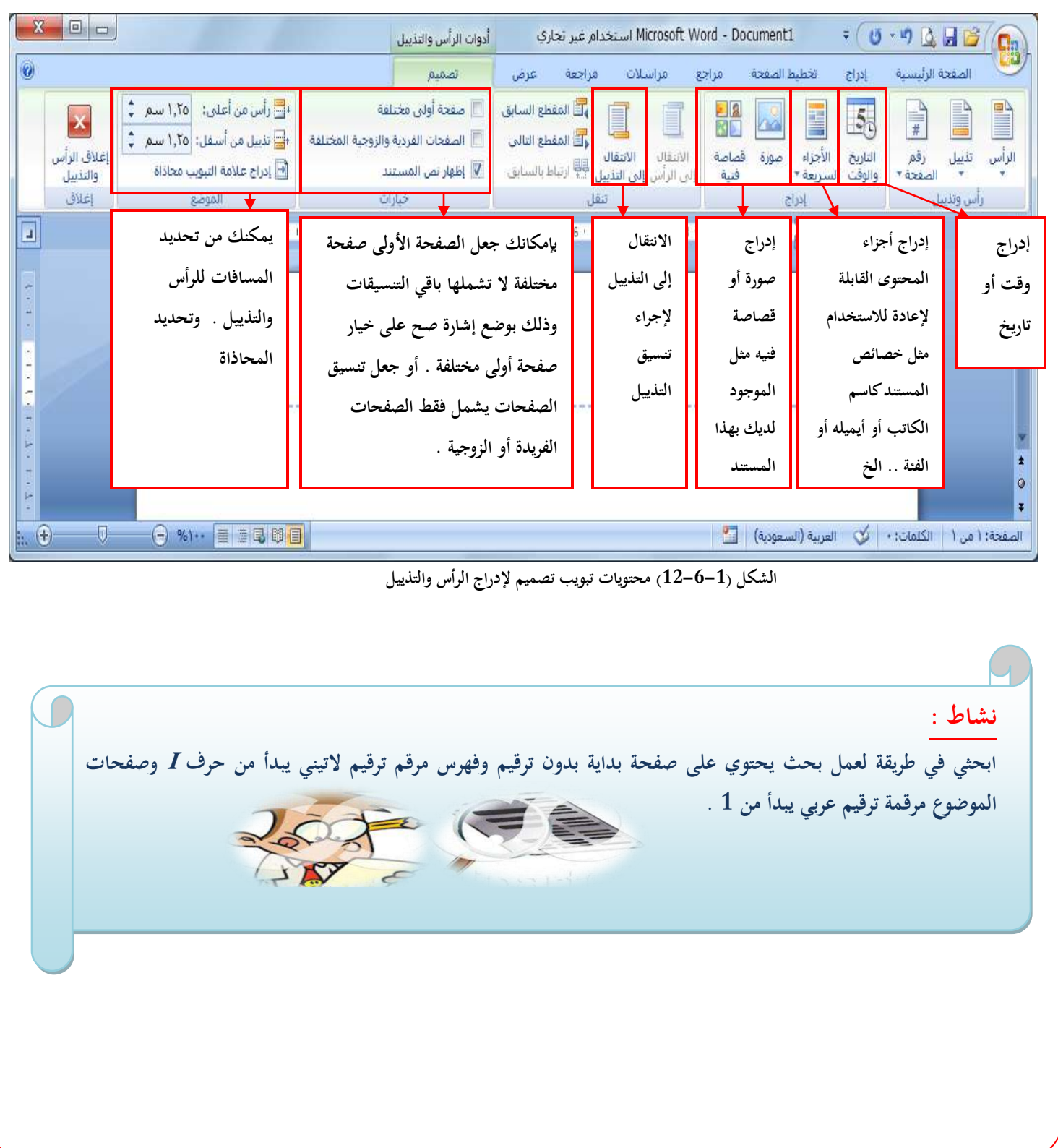

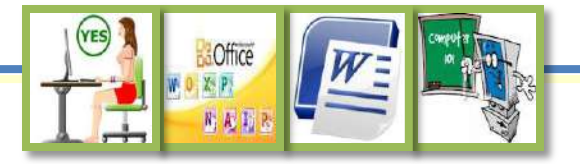

## إنشاء الجداول وتنسيقها **7-1**

<span id="page-35-0"></span>**تشكل الجداوؿ طريقة ممتازة لتنظيم أي نوع من المعلومات تقريبآ , ويسهل برنامج Word ذلك إلى درجة كبيرة. فالبرنامج لديو درجة عاليو من المرونة إلضافة مزيد من الصفوؼ واألعمدة عند الحاجة إلى ذلك , أو تغير حجمها لجعلها تتسع لكمية المعلومات المدخلة إلى الجدوؿ , كما أنو بإمكاف برنامج word حذؼ الصفوؼ واألعمدة عندما يستدعي األمر ذلك . كما يمكن إضافة حدود وألواف وتأثيرات مميزة أخرى لتعطي الجدوؿ شكآل جذابآ .** 

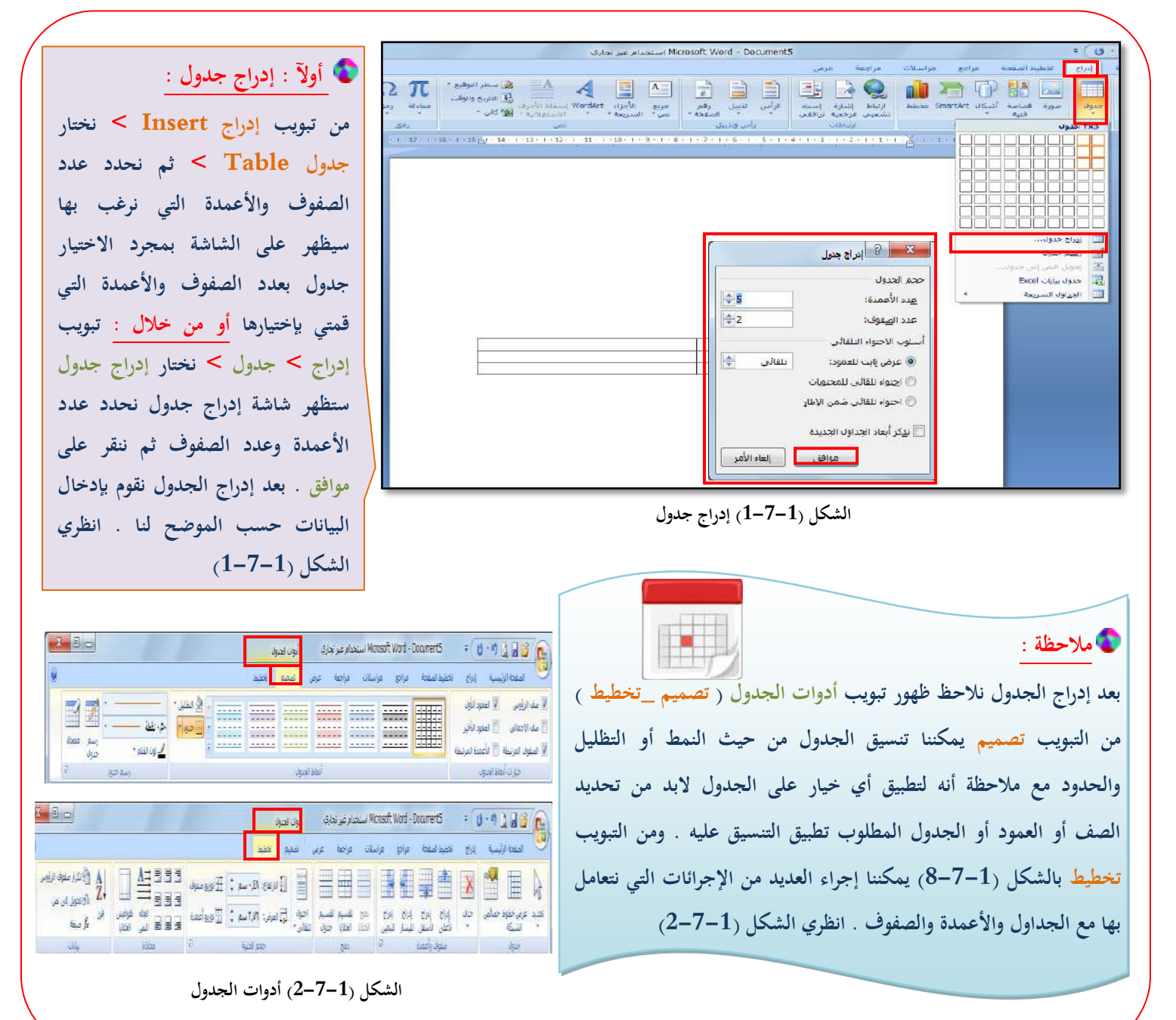

**تبويب تصميم :** 

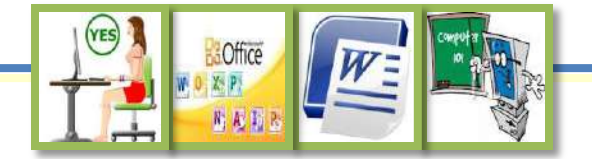

<span id="page-36-0"></span>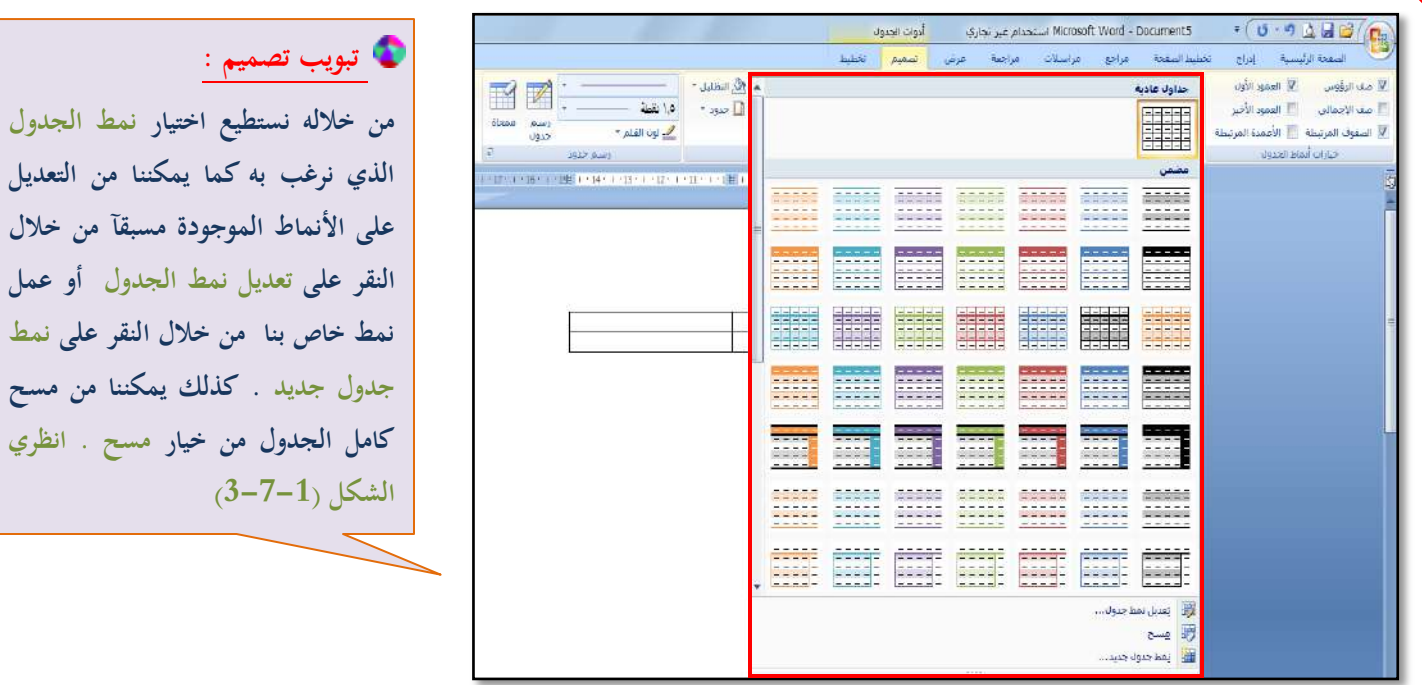

**الشكل )3-7-1( التبويب تصميم لتنسيق الجدوؿ**

**إذا قمنا بتعديل نمط الجدوؿ أو إضافة نمط جديد ستظهر الشاشة التالية التي تمكننا من إجراء جميع التعديالت المرغوبة انظري الشكل )4-7-1(:**

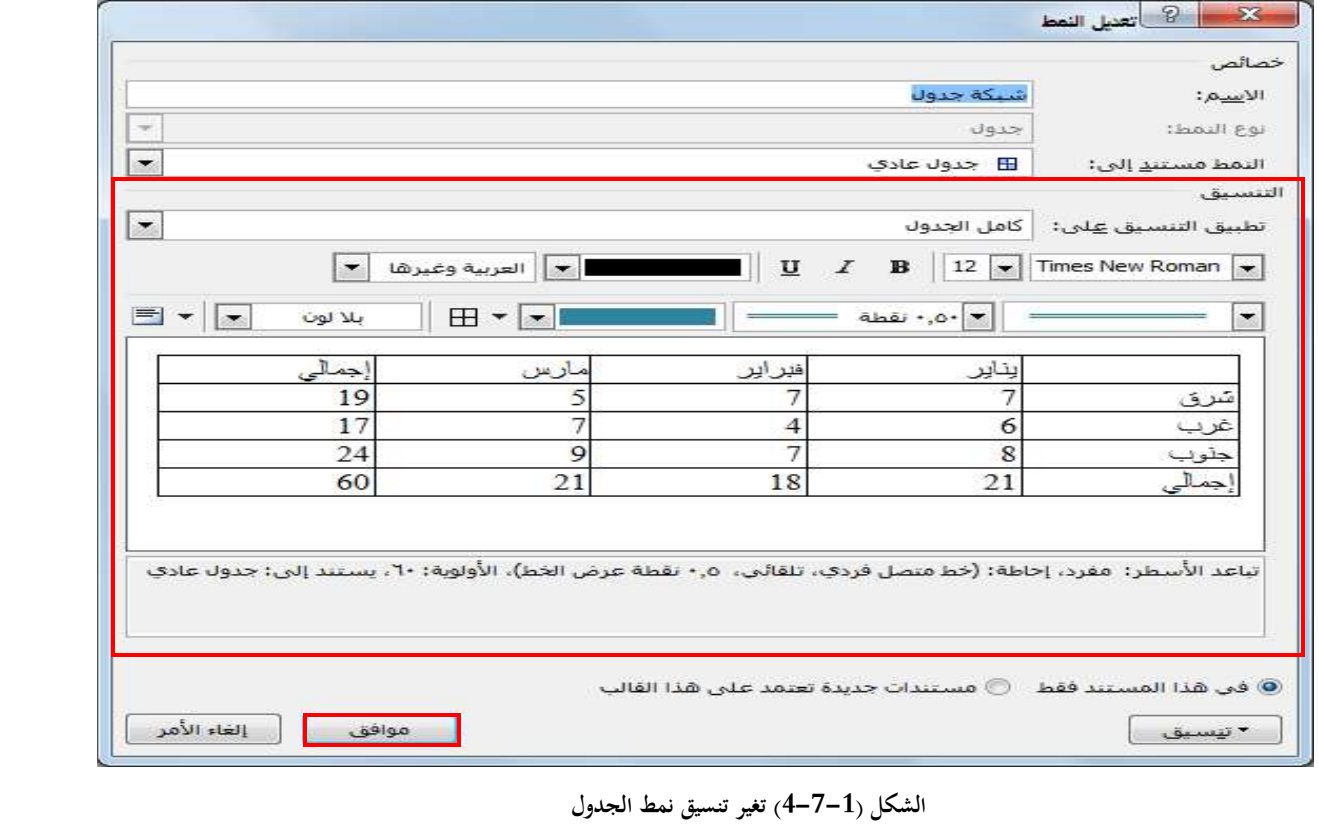

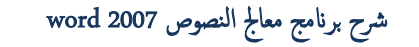

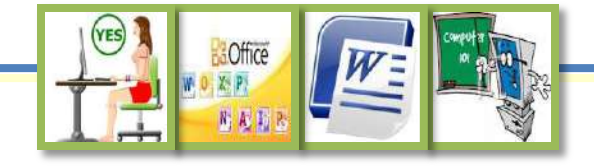

<span id="page-37-0"></span>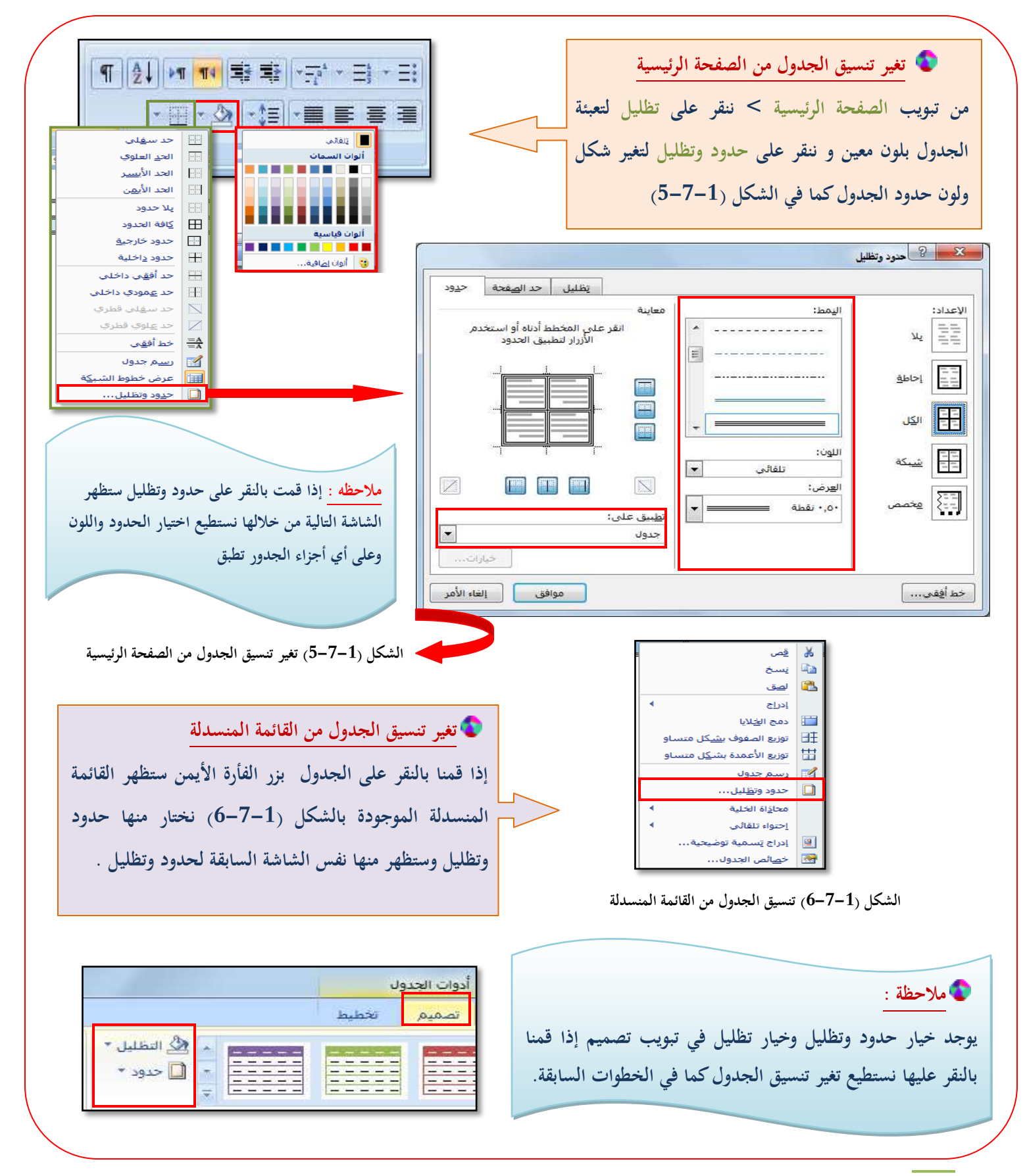

35 الحاسب الآلي للصف الأول ثانوي الفصل الدراسي الثاني معلمة المادة : غدير الزهراني

<span id="page-38-0"></span>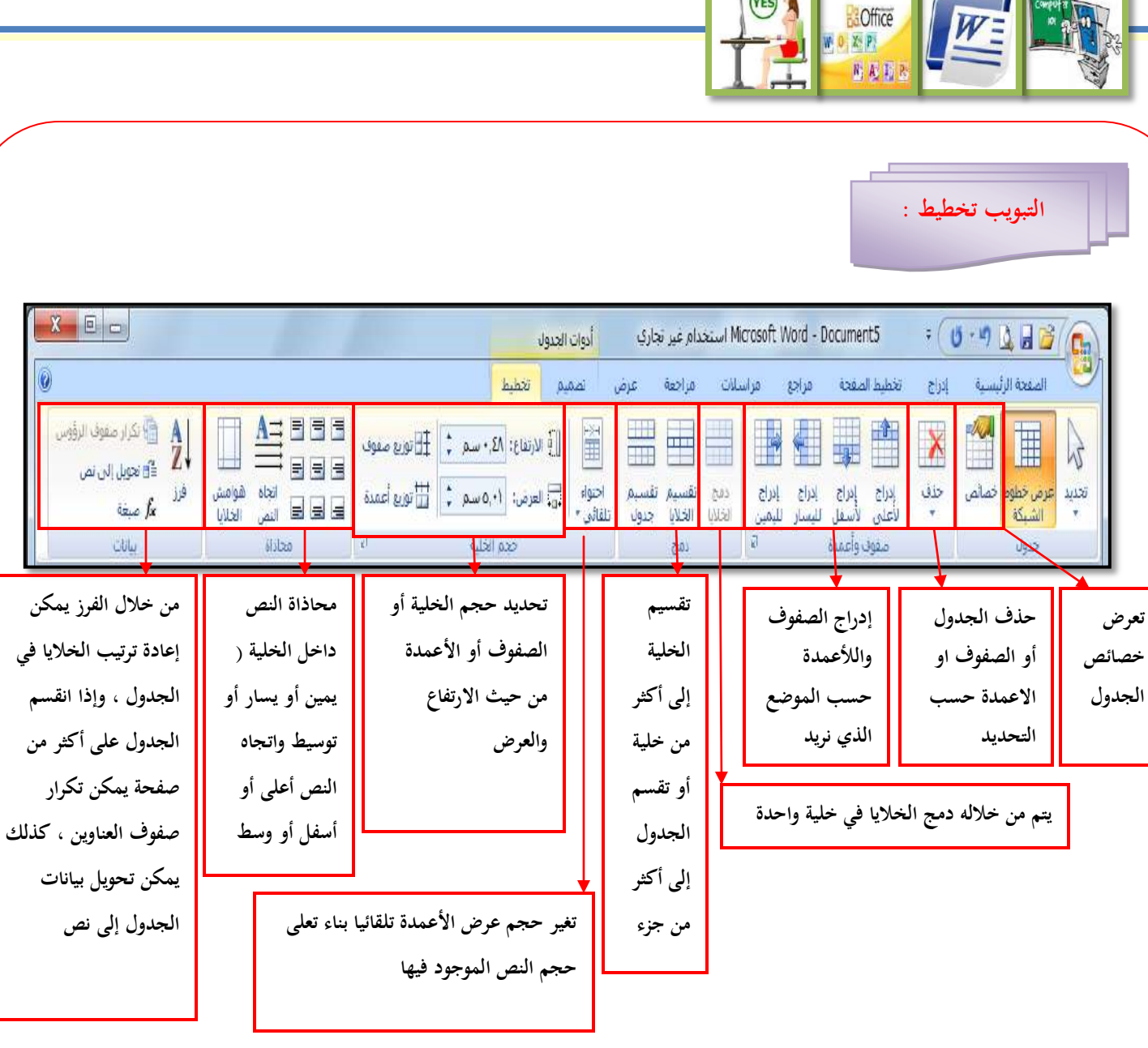

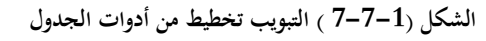

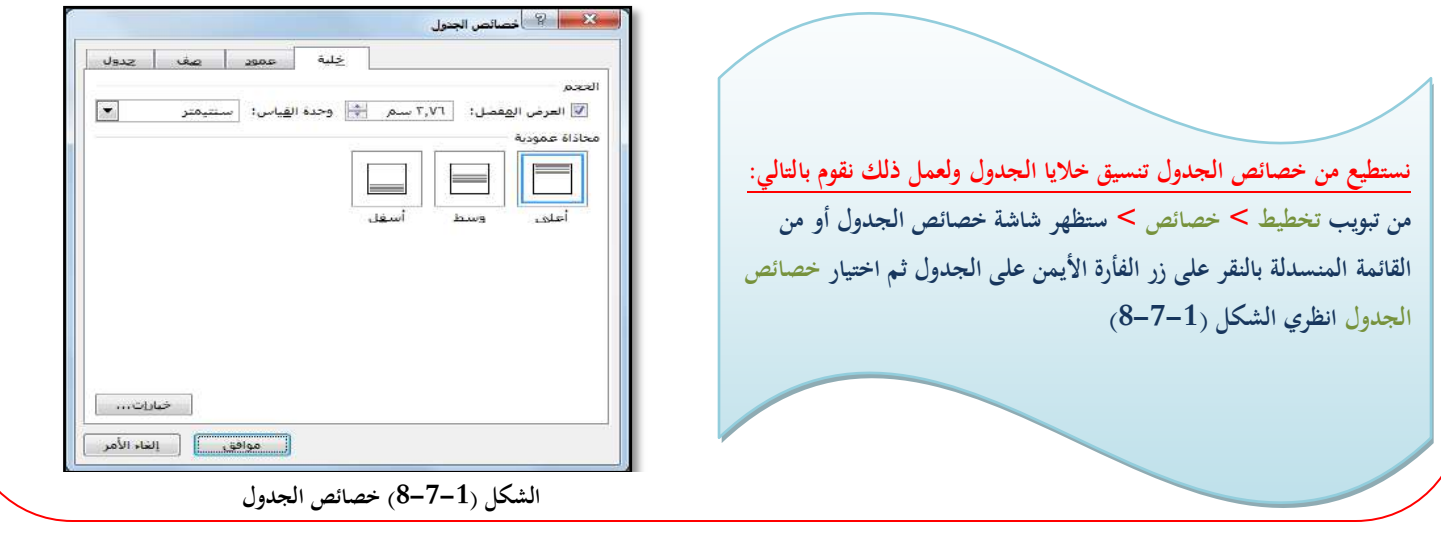

رشح برانمج مؼاجل النطوص 2007 word

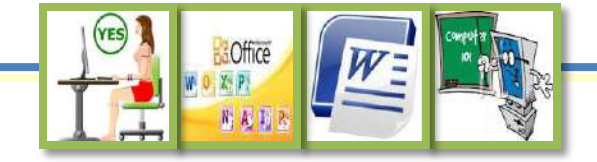

<span id="page-39-0"></span>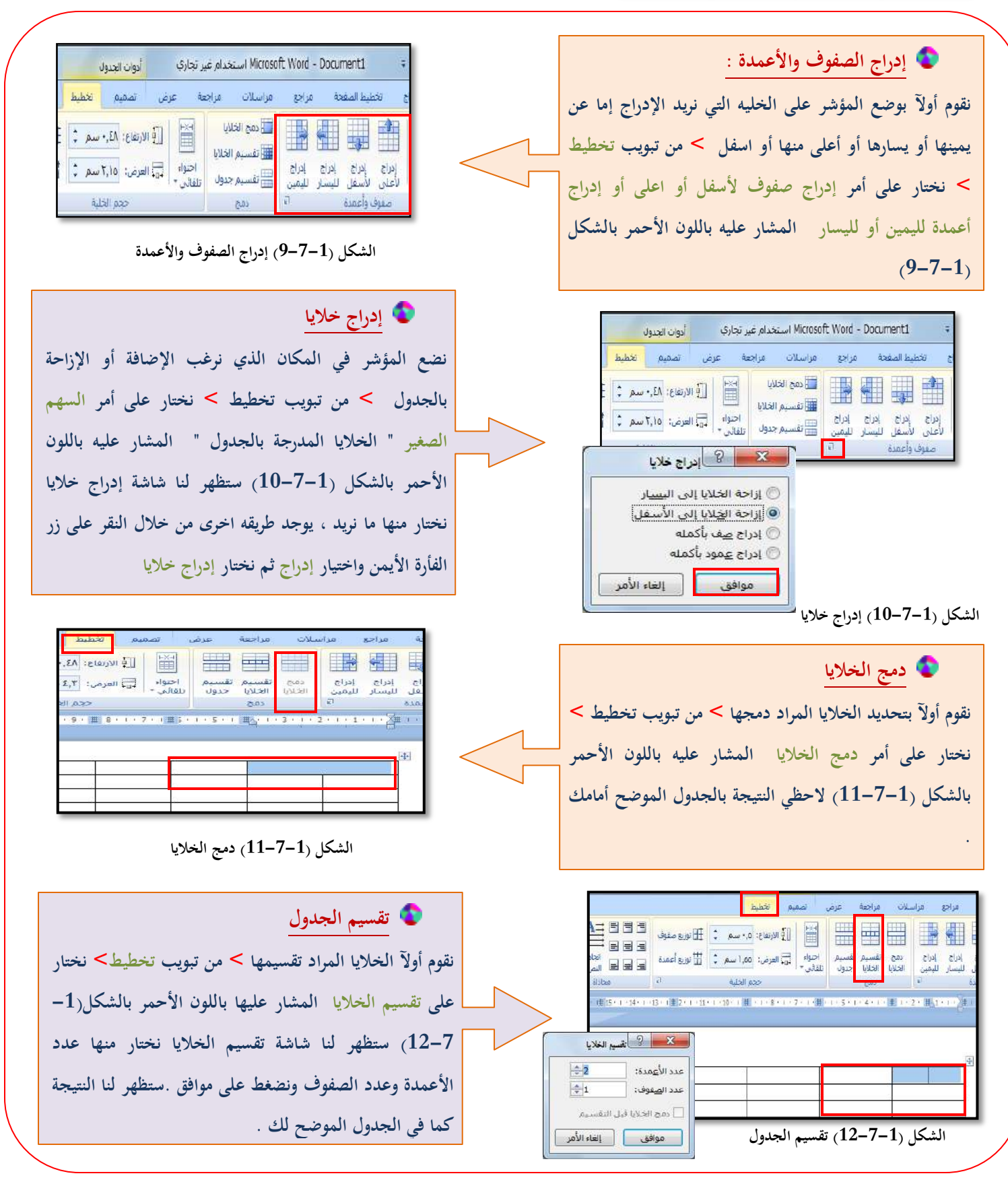

37 الحاسب الآلي للصف الأول ثانوي الفصل الدراسي الثاني معلمة المادة : غدير الزهراني

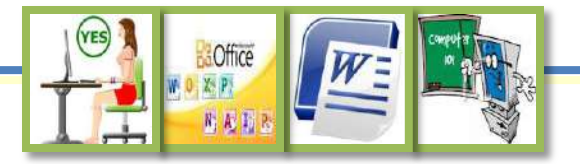

# إدراج الرسوم والصور **8-1**

<span id="page-40-0"></span>**يمكنك إضافة أنواع مختلفة من الصور الفوتوغرافية أو الرسوـ أو اللقطات الفنية إلى المستندات شريطة أف تكوف تلك الصور مخزنة كملفات . يحتوي معرض اللقطات الفنية )Art Clip )على مجموعة متنوعة من الصور التي يمكن نقلها إلى مستندات برنامج وورد. عندما تضيف لقطة فنية فإنها تصبح جزءآ من المستند , أما إذا قررت الحقآ بأنك ال تريدىا فإنو يمكنك استبدالها أو حذفها .** 

# ول: ؤادراج ضورة من ملف : بأ

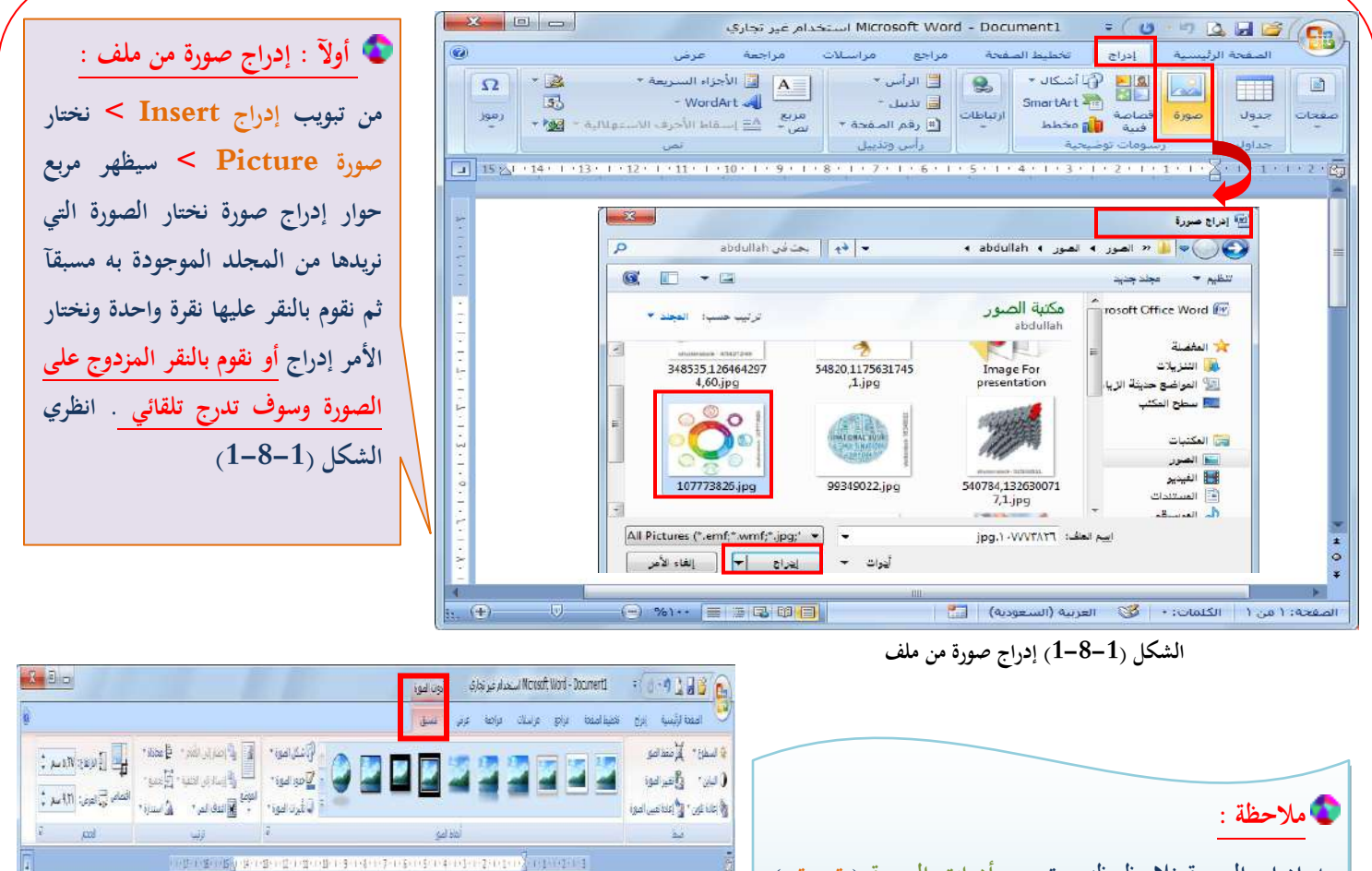

**بعد إدراج الصورة نالحظ ظهور تبويب أدوات الصورة ) تنسيق ( من التبويب تنسيق يمكننا ضبط ألواف الصورة وإعادة تلوينها أو إضافة تأثيرات للصورة كذلك يمكنا تغير موضع الصورة .. الخ . انظري الشكل )2-8-1(**

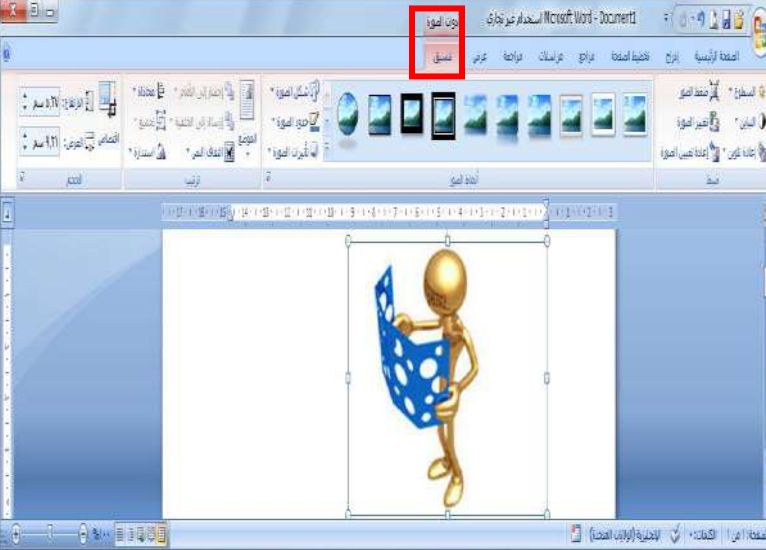

**الشكل )2-8-1( تبويب أدوات الصورة " تنسيق"**

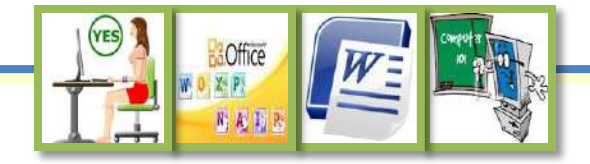

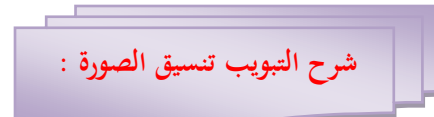

 **في الشكل التالي سيتم توضيح تبويب تنسيق الصورة . انظري الشكل )3-8-1(** 

<span id="page-41-0"></span>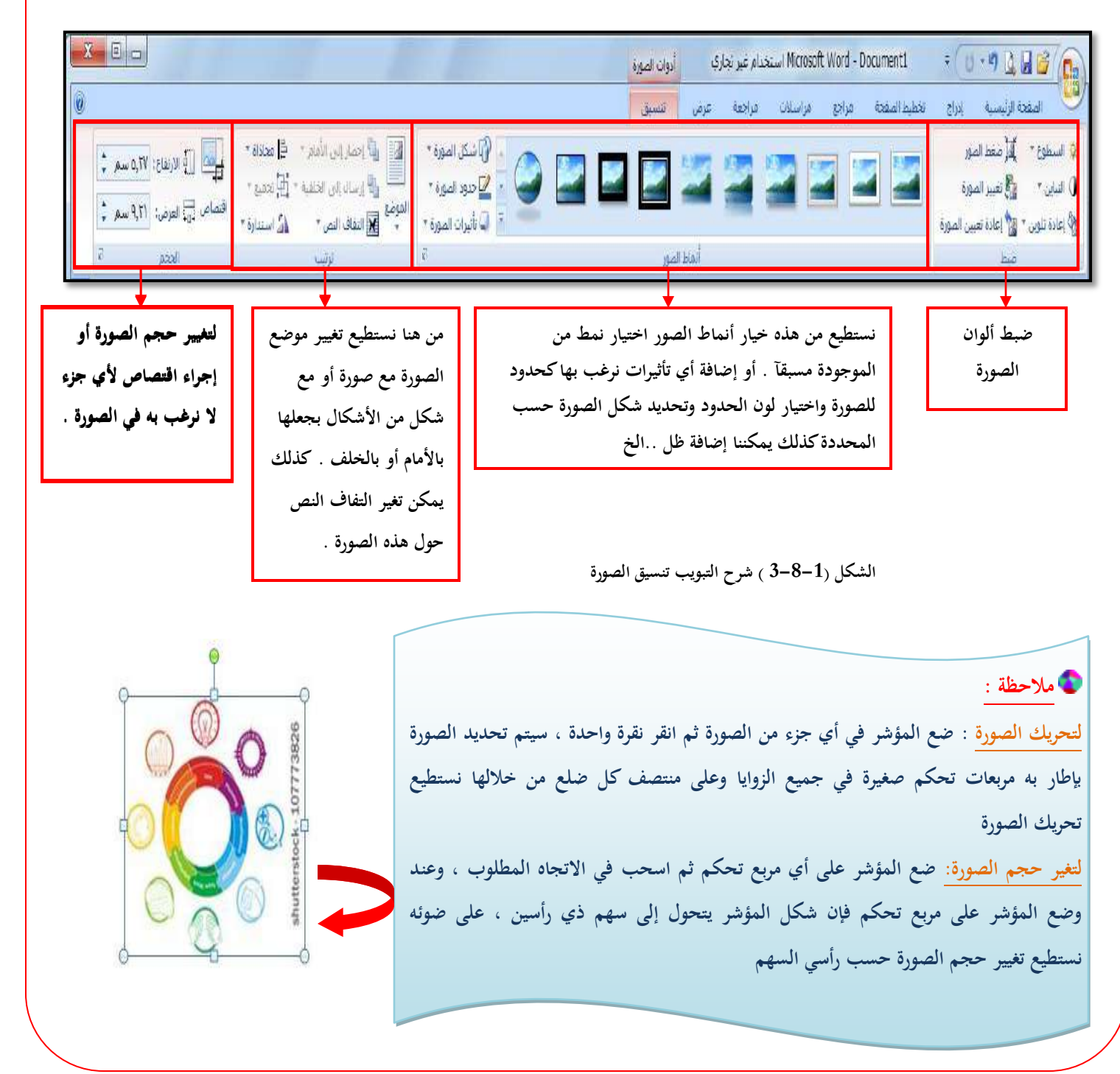

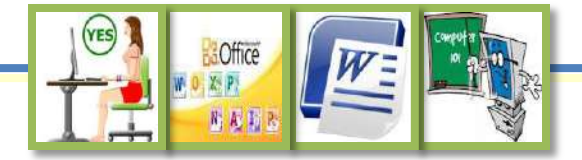

يشمل تنسيق الصورة على عدة أمور هي :

<span id="page-42-0"></span>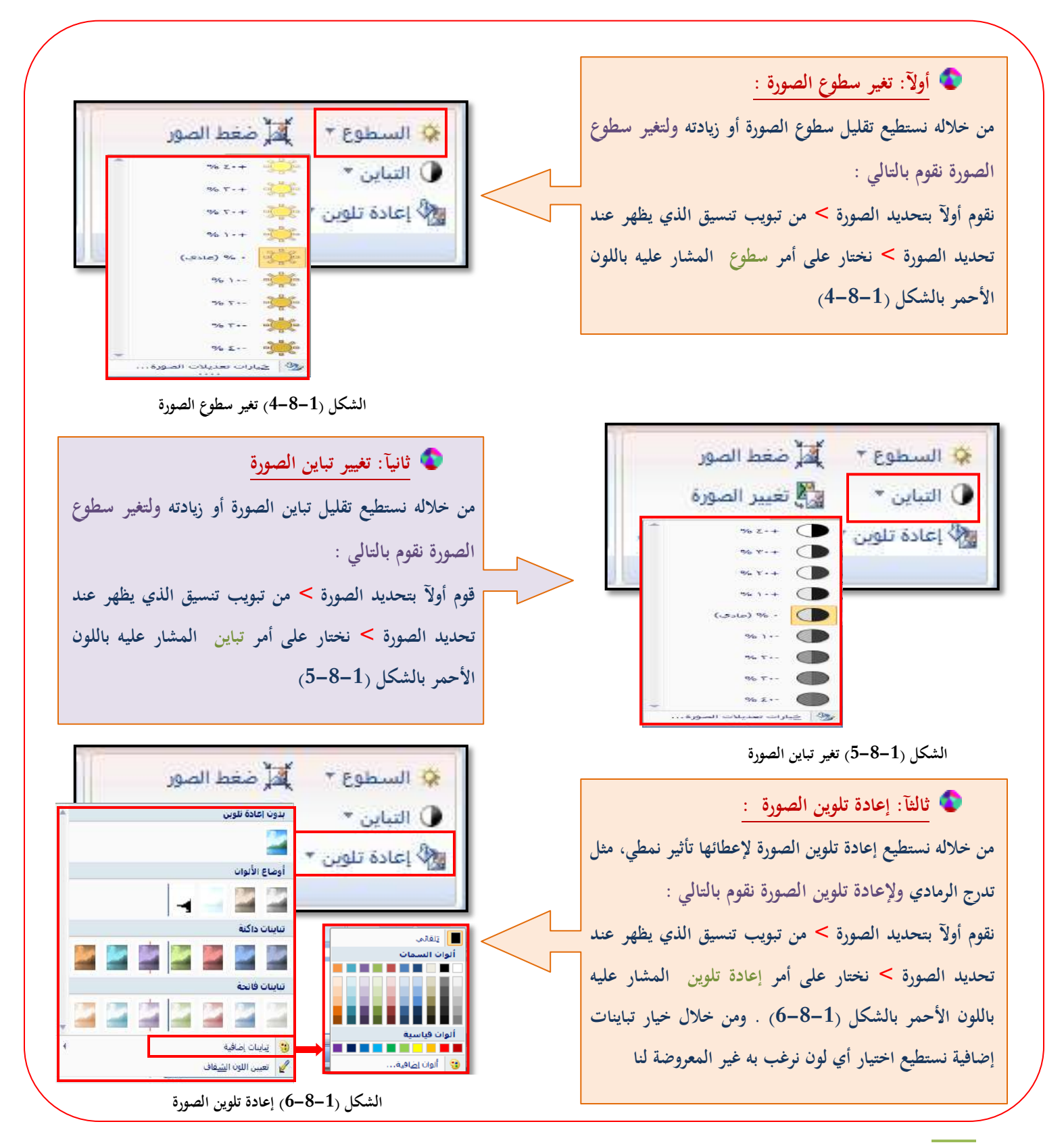

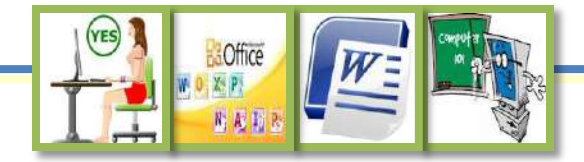

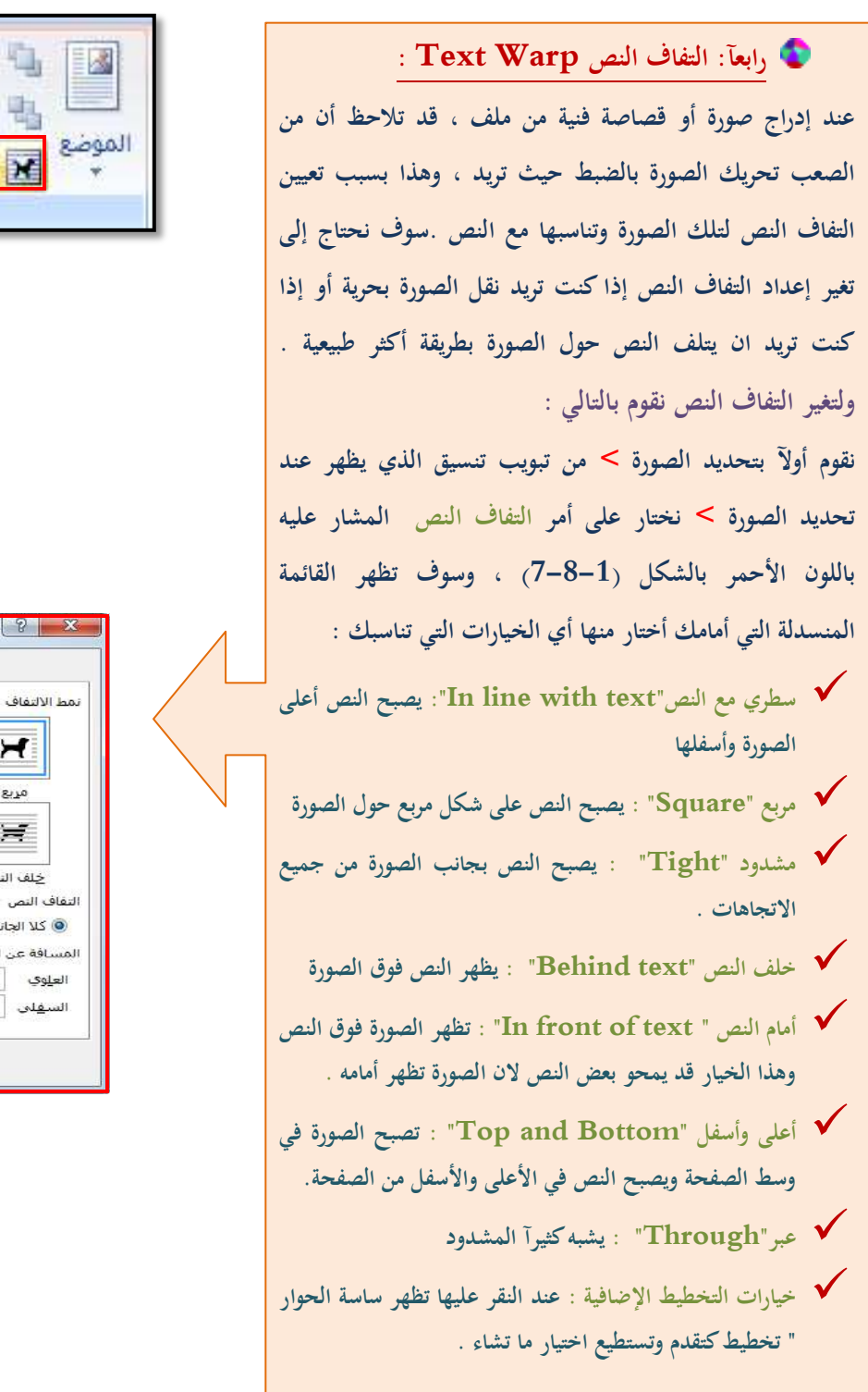

<span id="page-43-0"></span>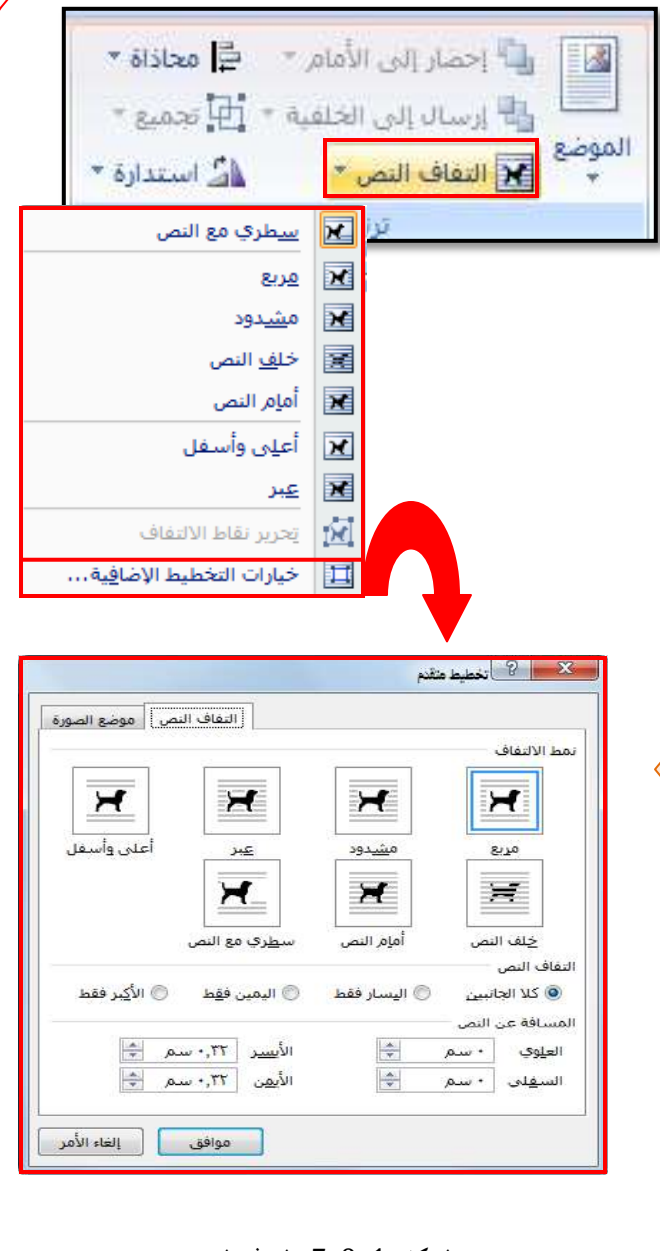

**الشكل )7-8-1( التفاؼ النص** 

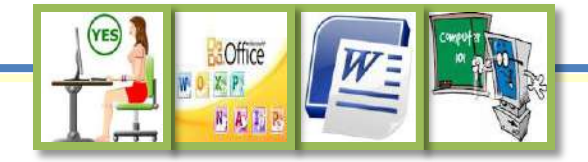

<span id="page-44-0"></span>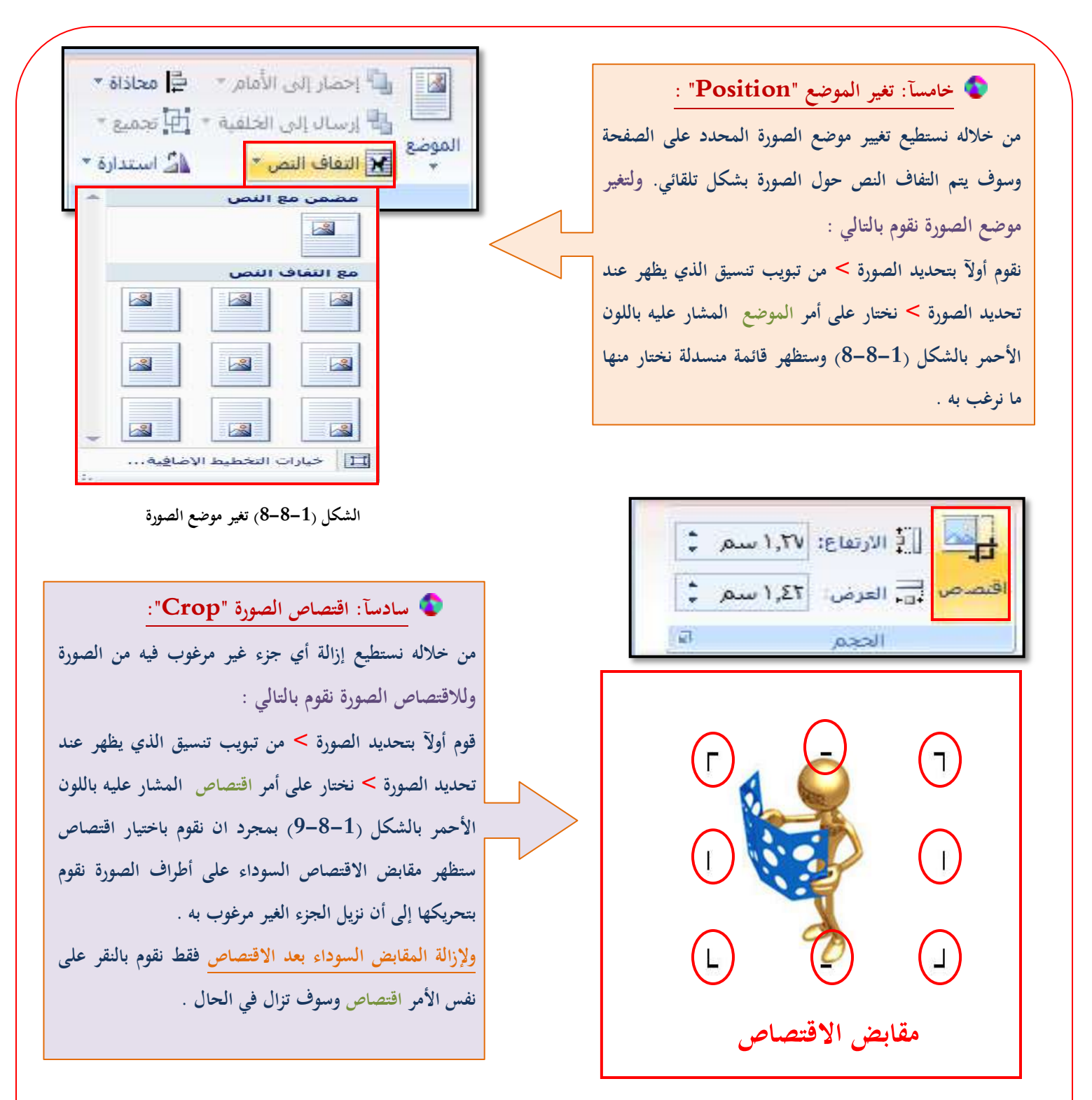

**الشكل )9-8-1( اقتصاص الصورة** 

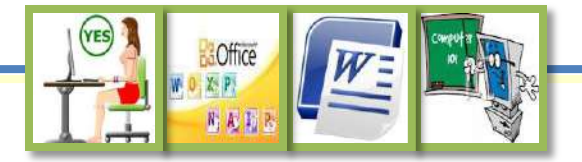

## اثهيآآ : ؤادراج كطاضة فنية Clipart :

<span id="page-45-0"></span>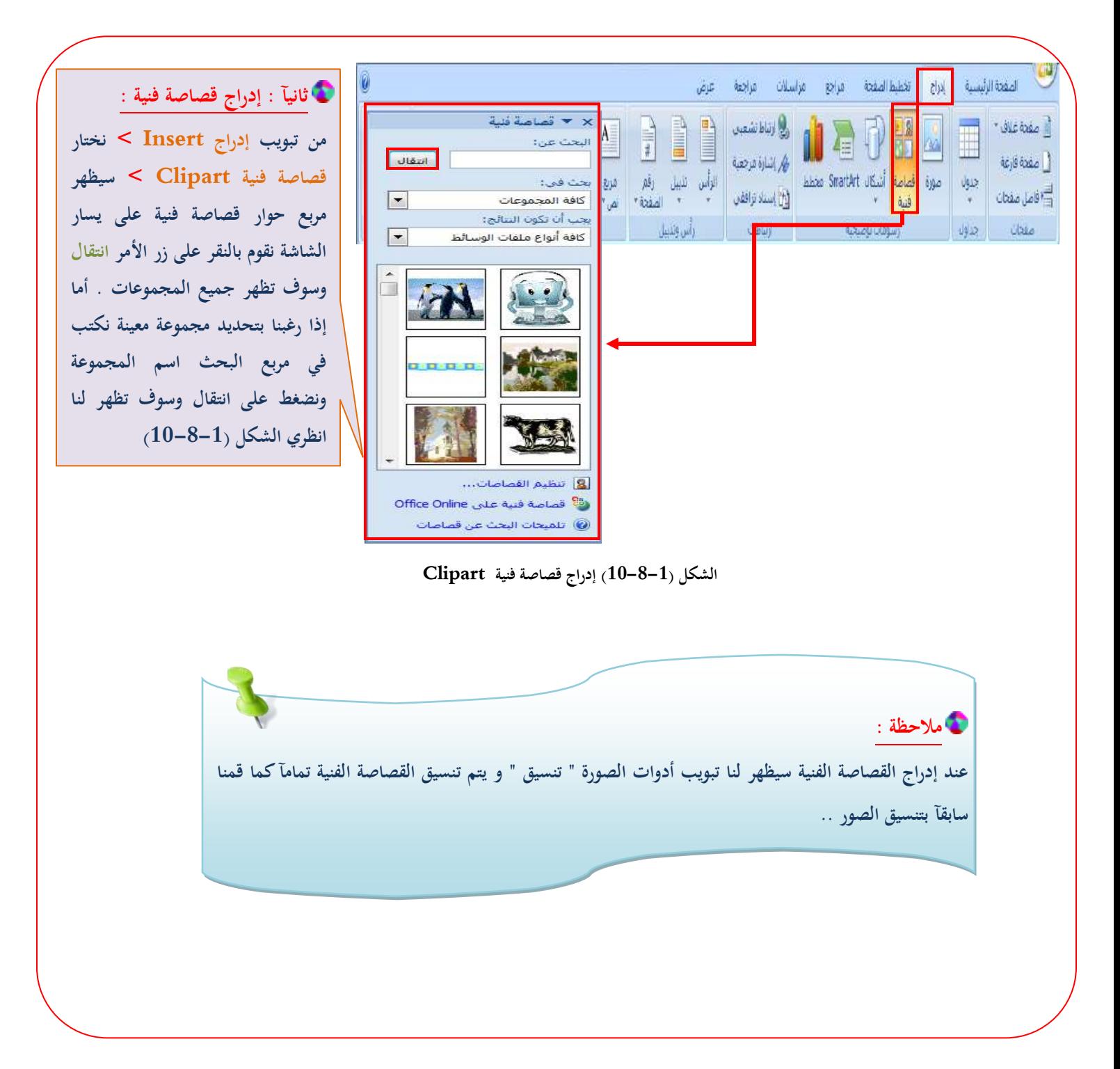

<span id="page-46-1"></span>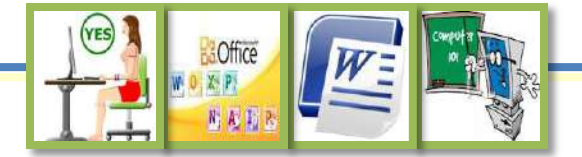

# شاكل التللائية Shapes : اثهيآآ : ؤادراج الأ

<span id="page-46-0"></span>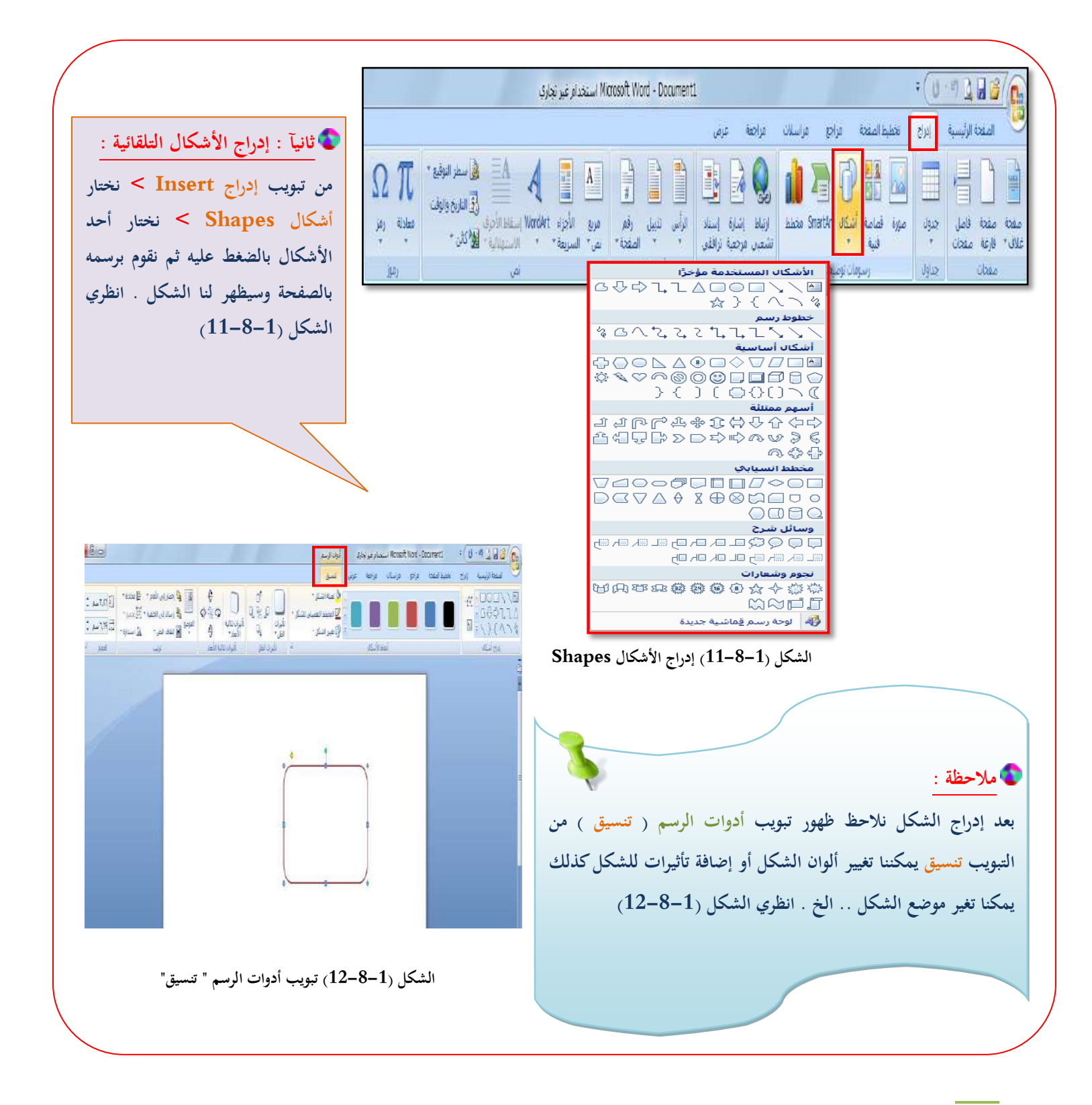

44  $\,$ الخاسب الآلي للصف الأول ثانوي الفصل الدراسي الثاني مسمعلمة المادة : غدير الزهراني

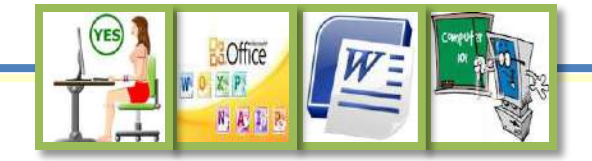

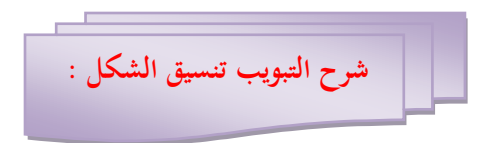

 **في الشكل التالي سيتم توضيح تبويب تنسيق الشكل. انظري الشكل )13-8-1(** 

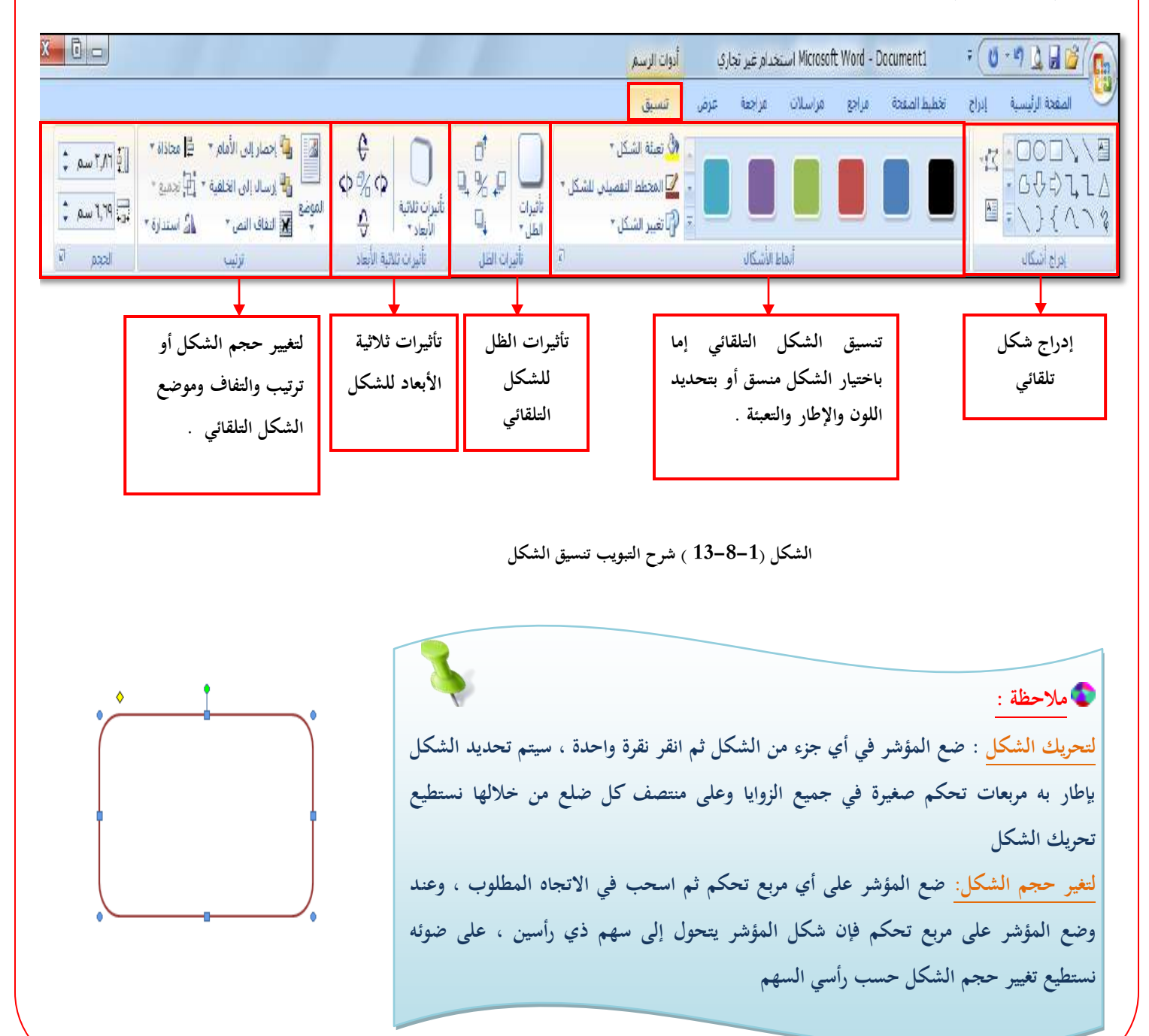

45  $\,$  الحاسب الآلي للصف الأول ثانوي الفصل الدراسي الثاني مسمعلمة المادة : غدير الزهراني

<span id="page-48-0"></span>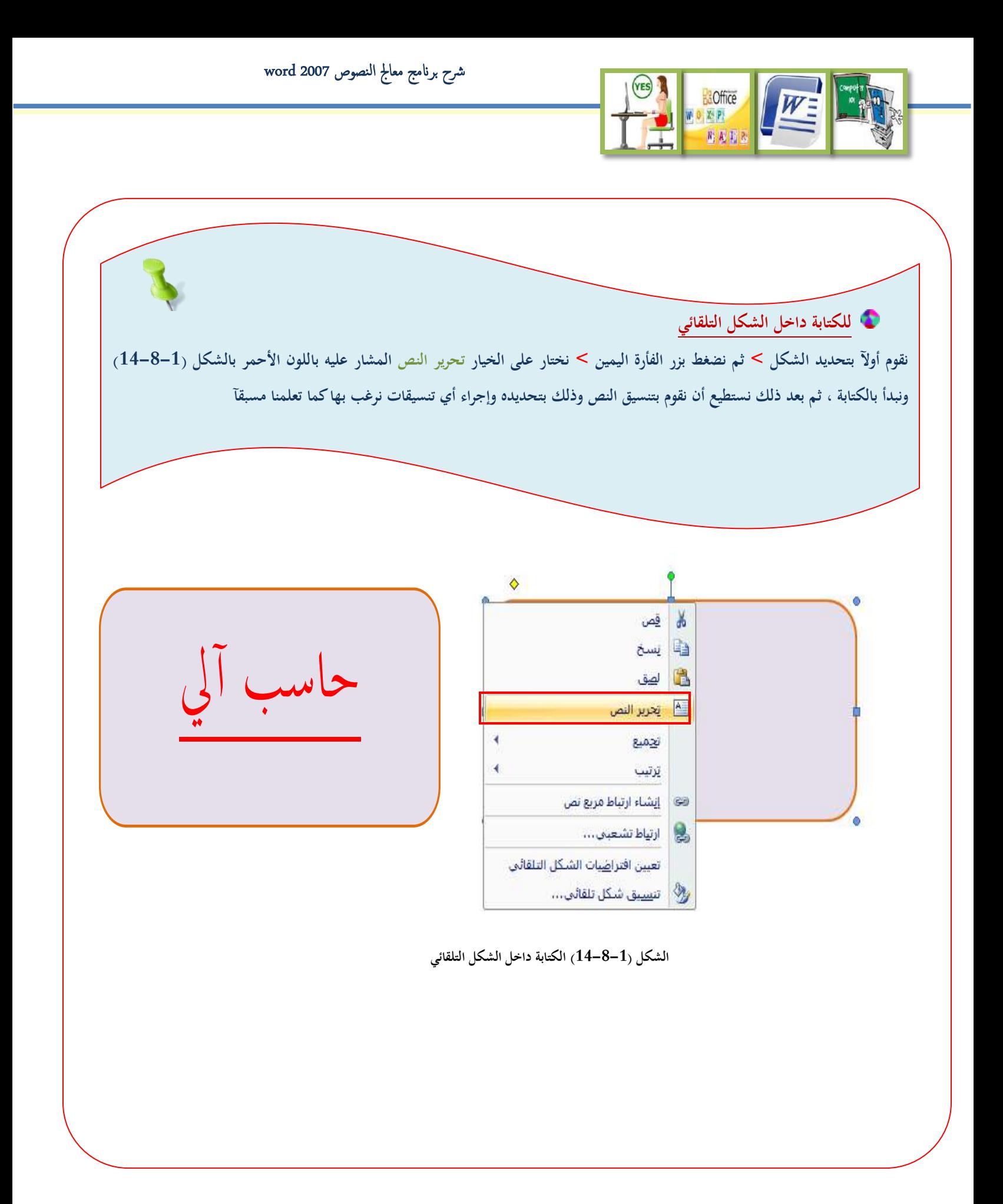